# **SAMSUNG**

# E-MANUAL

Grazie per aver acquistato questo prodotto Samsung. Per ricevere assistenza completa, si prega di registrare il prodotto sul sito

www.samsung.com

modello N. di serie

Per accedere direttamente alla pagina nella quale vengono fornite le informazioni relative all'uso del manuale per le persone con deficit visivi, selezionare il link Info sulla schermata Menu. Link " Info sulla schermata Menu "

# Sommario

# [Guida](#page-5-0)

#### [Connessioni](#page-5-0)

- [Guida alla connessione](#page-5-0)
- [Connessione alla rete](#page-7-0)
- [Visualizzare lo schermo del dispositivo mobile sul Prodotto](#page-11-0)
- [Passaggio tra dispositivi esterni connessi al Prodotto](#page-13-0)
- [Note sulla connessione](#page-16-0)

#### [Telecomando e periferiche](#page-21-0)

- [Controllo dei dispositivi esterni mediante un telecomando](#page-21-0) Samsung - Uso del Configurazione telecomando universale
- [Scoprire come utilizzare il Samsung Smart Remote](#page-22-0)
- [Scoprire come utilizzare il Ark Dial](#page-22-0)
- [Uso dello Anynet+ \(HDMI-CEC\)](#page-23-0)
- [Controllo del Prodotto con una tastiera, un mouse o un](#page-24-0) [gamepad](#page-24-0)
- [Digitazione di testo con la tastiera Virtuale visualizzata sullo](#page-28-0) [schermo](#page-28-0)

#### [Funzioni Smart](#page-30-0)

- [Uso dello Smart Hub](#page-30-0)
- [Uso dello Ambient Mode](#page-35-0)
- [Uso dello Samsung Gaming Hub](#page-41-0)
- [Informazioni su Media Schermo Principale](#page-43-0)
- [Informazioni su Menu Schermo Principale](#page-46-0)
- [Creazione di un account Samsung](#page-52-0)
- [Uso dello Workspace](#page-55-0)
- [Uso dello Accesso alla TV](#page-61-0)
- [Uso del servizio Apps](#page-62-0)
- [Uso di e-Manual](#page-66-0)
- [Uso di Internet](#page-68-0)
- [Uso dello SmartThings](#page-69-0)
- [Riprodurre immagini/video/musica](#page-74-0)
- [Uso dello Multi View](#page-80-0)
- [Uso dello Bixby](#page-83-0)

[Uso di Barra dei giochi](#page-90-0)

#### [Visione del Prodotto](#page-96-0)

[Funzioni di supporto alla visione del Prodotto](#page-96-0)

#### [Immagine e Audio](#page-97-0)

- [Uso dello Modalità intelligente](#page-97-0)
- [Regolazione della Qualità dell'immagine](#page-99-0)
- 103 Modifica di Dimensione immagine e Posizione
- [Impostazione dell'ambiente di visione per i dispositivi](#page-103-0) [esterni](#page-103-0)
- 110 Configurare Modalità audio e Impostazioni avanzate
- [Uso delle funzioni di supporto audio](#page-111-0)

#### [Sistema e Supporto](#page-114-0)

- [Uso delle funzioni Orario e Timer](#page-114-0)
- [Uso delle funzioni Risparmio energetico](#page-116-0)
- [Uso della funzione Manutenzione pannello](#page-118-0)
- [Aggiornamento del software del Prodotto](#page-120-0)
- [Uso della funzione Impostazioni familiari](#page-121-0)
- 123 Funzioni Audio e Video per le persone con deficit visivo o [uditivo](#page-122-0)
- [Uso di Assistente vocale nel Prodotto](#page-127-0)
- [Uso di altre funzioni](#page-128-0)

#### [Note e precauzioni](#page-131-0)

- [Leggere prima dell'uso di Apps](#page-131-0)
- [Leggere prima di usare la funzione Internet](#page-132-0)
- 135 Leggere prima di riprodurre file contenenti foto, video o [musica](#page-134-0)
- [Leggere prima dell'uso di dispositivi Bluetooth](#page-144-0)
- [Licenze](#page-145-0)
- [Installazione del software](#page-146-0)

# [Risoluzione dei problemi](#page-147-0)

[Problemi con le immagini](#page-147-0)

- 148 [Lo schermo lampeggia o diventa nero](#page-147-0)
- 148 [L'immagine non è luminosa o i colori non risultano chiari](#page-147-0)
- 149 [I colori dell'immagine sono simili al bianco e nero e non](#page-148-0) [sono come dovrebbero essere](#page-148-0)
- 150 [Il Prodotto si spegne automaticamente](#page-149-0)
- 150 [La qualità dell'immagine del Prodotto non sembra](#page-149-0) [all'altezza di quella vista in negozio](#page-149-0)
- 151 [Il video visualizzato appare sfocato](#page-150-0)
- 151 [L'immagine è distorta](#page-150-0)
- 151 [Sul bordo dello schermo è visibile una linea punteggiata](#page-150-0)
- 152 [L'immagine non viene visualizzata a pieno schermo](#page-151-0)
- 152 [La funzione Sottotitoli nel menu del Prodotto è disattivata](#page-151-0)
- 152 [I Sottotitoli vengono visualizzati sullo schermo del Prodotto](#page-151-0)
- 152 [La funzione HDR del dispositivo esterno collegato si](#page-151-0) [disattiva](#page-151-0)

#### [Problemi audio e disturbi](#page-152-0)

- 153 [Come posso collegare un dispositivo audio al Prodotto?](#page-152-0)
- 153 [L'audio non viene riprodotto oppure il livello del volume](#page-152-0) [risulta troppo basso anche se impostato al valore massimo.](#page-152-0)
- 153 [L'immagine è buona ma senza audio.](#page-152-0)
- 154 [HDMI \(ARC\) è connesso, ma non viene emesso alcuno suono.](#page-153-0)
- 154 [Il suono riprodotto dagli altoparlanti è anomalo.](#page-153-0)
- 154 [L'audio si è interrotto.](#page-153-0)
- 155 [Quando si utilizza una funzione sul Prodotto o si cambia](#page-154-0) [canale, il Prodotto fornisce un riscontro vocale. Il Prodotto](#page-154-0) [spiega in fuoricampo le scene video visualizzate sullo](#page-154-0) [schermo.](#page-154-0)
- 155 [L'audio del Prodotto audio non viene riprodotto attraverso](#page-154-0) [la soundbar o al ricevitore A/V.](#page-154-0)
- 155 [L'audio non è chiaro.](#page-154-0)
- 156 Il volume del dispositivo esterno non può essere modificato.
- 156 [Desidero spegnere e riaccendere il Prodotto e il dispositivo](#page-155-0) [audio contemporaneamente.](#page-155-0)

#### [Problemi di connettività con dispositivi esterni](#page-156-0)

157 [Viene visualizzato il messaggio "Modal non supportata"](#page-156-0)

- 157 [L'immagine è buona ma senza audio.](#page-156-0)
- 157 [Vorrei collegare un PC ed un dispositivo mobile mediante il](#page-156-0) [mirroring dello schermo.](#page-156-0)
- 158 [Durante la connessione del Prodotto ad un dispositivo](#page-157-0) [esterno non viene visualizzata alcuna schermata.](#page-157-0)
- 158 [Vorrei collegare un altoparlante Bluetooth.](#page-157-0)
- 159 [Lo schermo del PC non viene visualizzato o ha un tremolio.](#page-158-0)
- 160 [Un tasto speciale sulla tastiera o un clic del mouse viene](#page-159-0) [eseguito automaticamente.](#page-159-0)
- 160 [La dimensione dell'immagine visualizzata non si adatta allo](#page-159-0) [schermo, i colori dell'immagine sono sfocati o il testo non](#page-159-0) [appare chiaro.](#page-159-0)
- 160 [Un computer è stato collegato, ma l'opzione Impostazioni](#page-159-0) [avanzate è disattivata.](#page-159-0)

#### [Problemi di rete](#page-160-0)

- 161 [Mancata connessione ad una rete wireless. Impossibile](#page-160-0) [collegarsi a un router wireless. Impossibile collegarsi alla](#page-160-0) [rete.](#page-160-0)
- 161 [Mancata connessione di rete cablata.](#page-160-0)
- 161 [Connessione alla rete locale attiva ma impossibile collegarsi](#page-160-0) [a Internet](#page-160-0)

#### [Problemi Anynet+ \(HDMI-CEC\)](#page-161-0)

- 162 [Cos'è Anynet+?](#page-161-0)
- 162 [Anynet+ non funziona. Il dispositivo collegato non è](#page-161-0) [visualizzato.](#page-161-0)
- 163 [Per avviare Anynet+. Desidero che anche i dispositivi](#page-162-0) [collegati si accendano all'accensione del Prodotto.](#page-162-0)
- 163 [Per uscire da Anynet+. Non accendere altri dispositivi](#page-162-0) [perché si accende anche il Prodotto. Non è conveniente](#page-162-0) [perché i dispositivi collegati \(es. set-top box\) si spengono](#page-162-0) [insieme.](#page-162-0)
- 163 [Sullo schermo viene visualizzato il messaggio "Connessione](#page-162-0) [a un dispositivo Anynet+" o "Disconnessione da un](#page-162-0) [dispositivo Anynet+".](#page-162-0)
- 163 [Non è possibile avviare la riproduzione dal dispositivo](#page-162-0) [Anynet+.](#page-162-0)

#### [Problemi con il telecomando](#page-163-0)

- 164 [Il telecomando non funziona.](#page-163-0)
- 164 [I dispositivi esterni non possono essere azionati con il](#page-163-0) [telecomando del Prodotto.](#page-163-0)
- 164 [Quando si accende il prodotto con il telecomando, si](#page-163-0) [accende anche un altro dispositivo.](#page-163-0)

#### [App](#page-164-0)

- [Ho avviato una app, ma è in una lingua diversa dalla mia.](#page-164-0) [Come faccio a cambiare la lingua?](#page-164-0)
- [La app non funziona correttamente. La qualità](#page-164-0) [dell'immagine è scarsa.](#page-164-0)
- [La Schermo Principale dello Smart Hub continua ad apparire](#page-164-0) [ogni volta che si accende il Prodotto.](#page-164-0)

#### [File multimediali](#page-165-0)

- 166 Alcuni file si interrompono durante la riproduzione.
- 166 Alcuni file non vengono riprodotti.

#### [Problemi Assistente vocale](#page-166-0)

- [Il microfono è disattivo.](#page-166-0)
- [Il comando vocale non funziona bene.](#page-166-0)
- [Bixby/Alexa risponde anche se non l'ho chiamato.](#page-166-0)
- [Ho pronunciato "Hi, Bixby/Alexa" ma Bixby/Alexa non](#page-166-0) [risponde.](#page-166-0)
- [Il riconoscimento vocale non funziona con il Samsung Smart](#page-167-0) [Remote a differenza di altre funzioni. Non si ha alcuna](#page-167-0) [risposta anche dopo aver premuto il tasto Assistente vocale.](#page-167-0)
- [Durante il riconoscimento vocale, viene visualizzato un](#page-167-0) [messaggio di carico elevato e la funzione non è operativa.](#page-167-0)
- [Desidero visualizzare le informazioni sulle previsioni meteo](#page-167-0) [dell'area di interesse.](#page-167-0)

#### [Altri problemi](#page-168-0)

- [Il Prodotto è caldo.](#page-168-0)
- [Il Prodotto emana odore di plastica.](#page-168-0)
- [Le impostazioni vengono azzerate dopo 5 minuti o ad ogni](#page-168-0) [spegnimento del Prodotto.](#page-168-0)
- [Il Prodotto è inclinato su un lato.](#page-168-0)
- [Il piedistallo è instabile o scomposto.](#page-168-0)
- [Sullo schermo viene visualizzato un messaggio POP \(banner](#page-169-0) [interno del Prodotto\).](#page-169-0)
- [Il Prodotto emette scricchiolii.](#page-169-0)
- [Il Prodotto emette un rumore fastidioso.](#page-169-0)
- [Il Prodotto descrive le scene in modalità fuoricampo.](#page-169-0)
- [D & R](#page-170-0)

#### [Diagnostica dei problemi operativi del Prodotto](#page-171-0)

[Auto diagnosi](#page-171-0)

- [Impossibile selezionare Informazioni sul segnale in Auto](#page-172-0) [diagnosi.](#page-172-0)
- [Reimposta Smart Hub](#page-172-0)
- [Reimposta immagine](#page-172-0)
- [Reimposta audio](#page-172-0)

#### [Ricevere assistenza](#page-173-0)

- [Reperimento delle informazioni di contatto per l'assistenza](#page-173-0)
- [Ricevere supporto tramite Gestione remota](#page-173-0)
- [Controllo del Rapporto sulla calibrazione](#page-174-0)
- [Richiesta di assistenza](#page-174-0)

# [Guida alla accessibilità](#page-175-0)

[Info sulla schermata Menu](#page-175-0)

- [Uso del telecomando](#page-175-0)
- [Uso del menu Accessibilità](#page-177-0)
- [Uso del Prodotto con Guida vocale attiva](#page-181-0)
- [Uso dello Smart Hub](#page-182-0)
- [Avvio dell'e-Manual.](#page-184-0)
- [Uso dello Bixby](#page-185-0)

# <span id="page-5-0"></span>Guida

Imparare l'uso delle varie funzioni.

# Connessioni

È possibile accedere alla rete utilizzando un cavo LAN o access point wireless. È anche possibile collegare dispositivi esterni usando vari tipi di connettori.

# Guida alla connessione

È possibile visualizzare informazioni dettagliate sui servizi esterni collegabili al Prodotto.

 $\bigcirc$  >  $\equiv$  Menu >  $\vee$  Dispositivi connessi > Guida alla connessione Prova ora

Ti guida mediante immagini alla connessione di diversi dispositivi esterni quali dispositivi video, console per giochi e PC. Selezionando il metodo scelto per la connessione al dispositivo esterno, verranno visualizzate le informazioni dettagliate sulla connessione.

• Dispositivo audio: HDMI (eARC), Uscita ottica/audio, Bluetooth, Wi-Fi, Configurazione surround altoparlante Wi-Fi

HDMI (ARC) è supportato su alcuni modelli. Verificare il nome della porta HDMI del modello di prodotto acquistato.

- Dispositivo video: HDMI
- Smartphone: Condivisione schermo (Smart View), Condivisione schermo (Tap View), Samsung DeX, SmartThings, Condivisione della fotocamera, Apple AirPlay
- PC: HDMI, Display Port, USB-C, Condivisione schermo (Wireless), Easy Connection to Screen, Apple AirPlay
- Dispositivo di ingresso: Telecomando, Comando circolare, Tastiera USB, Mouse USB, Gamepad USB, Fotocamera USB, Dispositivo Bluetooth
- Console di gioco: HDMI

#### • Memoria esterna: Unità flash USB, Unità disco rigido (HDD)

- Il metodo di connessione ed i dispositivi esterni disponibili può variare in base al modello.
- Alcune funzioni potrebbero non essere supportate in base al modello posseduto e all'area geografica di appartenenza.
- Usando Risoluzione dei problemi HDMI, è possibile verificare la connessione del cavo HDMI con i dispositivi esterni (l'operazione dura circa 2 minuti).

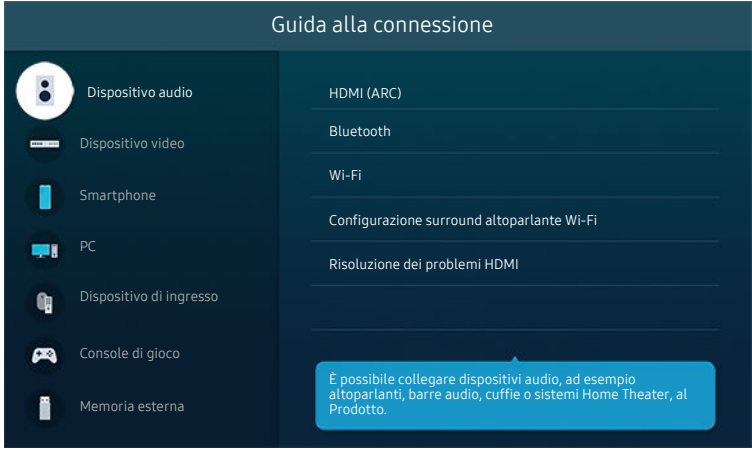

L'immagine visualizzata sul Prodotto potrà differire dall'immagine sopra in base al modello posseduto e all'area geografica di appartenenza.

# <span id="page-7-0"></span>Connessione alla rete

È possibile accedere alla rete mediante il proprio Prodotto.

## $\bigcirc$  >  $\equiv$  Menu >  $\otimes$  Impostazioni > Tutte le impostazioni > Connessione > Rete > Apri Impostazioni di rete Prova ora

Consente di configurare le impostazioni di rete per connettersi a una rete disponibile.

#### Connessione a una rete cablata

 $\textbf{M}$  >  $\equiv$  Menu >  $\otimes$  Impostazioni > Tutte le impostazioni > Connessione > Rete > Apri Impostazioni di rete  $\geq$  Cavo

Se si collega un cavo LAN, il Prodotto effettuerà l'accesso automatico alla rete.

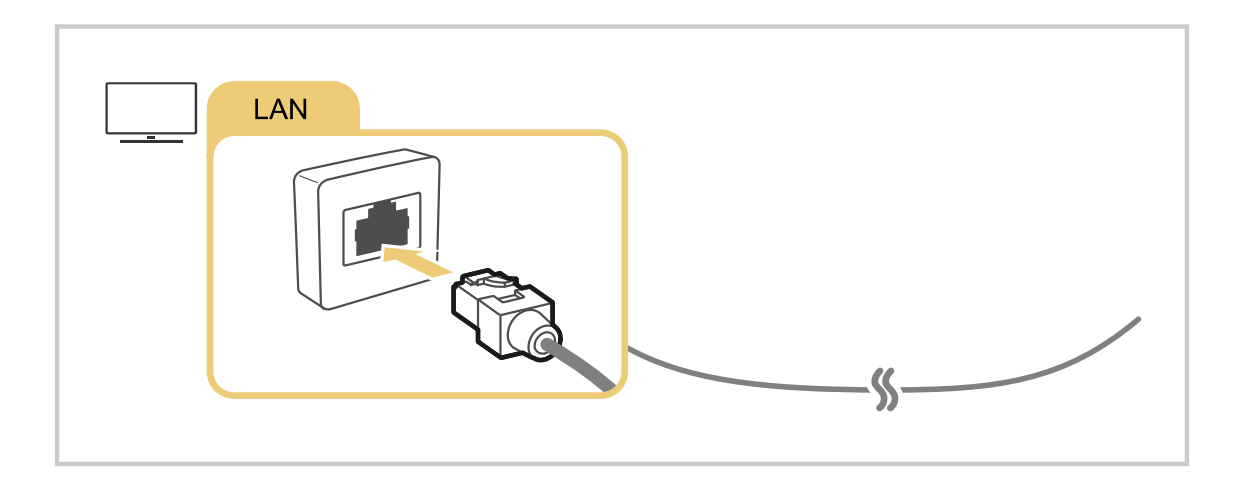

- Se il Prodotto non si collega automaticamente alla rete, vedere "[Mancata connessione di rete cablata."](#page-160-0) in "Risoluzione dei problemi".
- Per la connessione ad una LAN, usare un cavo CAT 7 (tipo STP\*). (100/10 Mbps)

\* Shielded Twisted Pair

- Se la velocità di rete è inferiore a 10 Mbps, il Prodotto non sarà in grado di collegarsi alla rete.
- Questa funzione potrebbe non essere supportata in base al modello posseduto.

#### Connessione a una rete wireless

## $\bigcirc$  >  $\equiv$  Menu >  $\otimes$  Impostazioni > Tutte le impostazioni > Connessione > Rete > Apri Impostazioni di rete > Wireless

Il nome del menu potrebbe differire in base al modello TV.

Controllare di disporre del nome dell'access point (SSID) e delle impostazioni della password prima di tentare la connessione. Il nome della rete (SSID) e la chiave di sicurezza sono disponibili nella schermata di configurazione del router wireless. Vedere la guida dell'utente del router wireless.

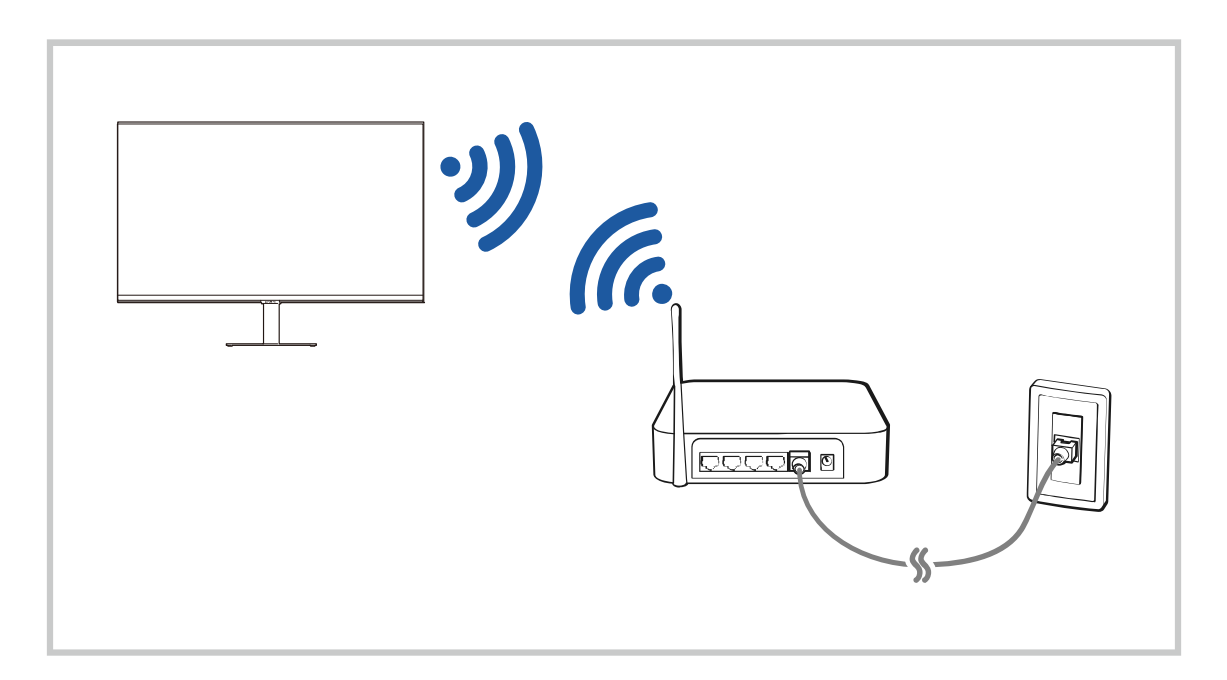

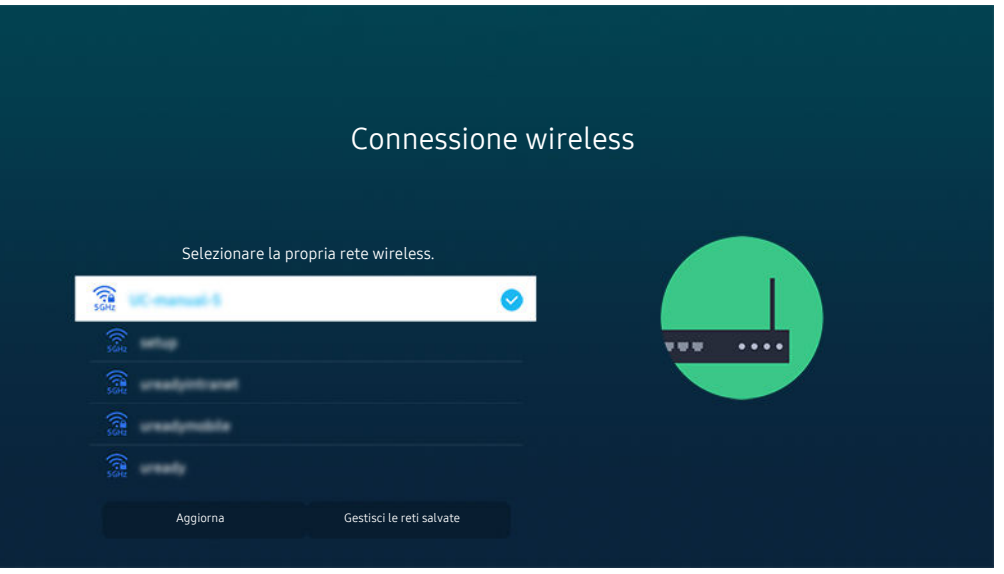

- L'immagine visualizzata sul Prodotto potrà differire dall'immagine sopra in base al modello posseduto e all'area geografica di appartenenza.
- Qualora non sia disponibile alcun router wireless, selezionare Aggiungi rete in basso nell'elenco e digitare il nome del network (SSID).
- Se il proprio router wireless è dotato del tasto WPS o PBC, selezionare Usa WPS in basso nell'elenco, quindi premere il tasto WPS o PBC sul router entro 2 minuti. Il Prodotto si collegherà automaticamente.
- Per visualizzare o eliminare nomi di network (SSID) ai quali si ha effettuato una connessione in precedenza, evidenziare Gestisci le reti salvate, quindi premere il tasto Selezione.
- Per disconnettere il Wi-Fi, selezionare Disconnetti in  $\textcircled{a}$  >  $\equiv$  Menu >  $\textcircled{a}$  Impostazioni > Tutte le impostazioni > Connessione  $\geq$  Rete  $\geq$  Stato rete. Prova ora

#### Verifica dello stato della connessione di rete

 $\bigcirc$  >  $\equiv$  Menu >  $\otimes$  Impostazioni > Tutte le impostazioni > Connessione > Rete > Stato rete Prova ora

Verificare lo stato attuale della rete.

#### Ripristinare la rete

 $\bigcirc$  >  $\equiv$  Menu >  $\otimes$  Impostazioni > Tutte le impostazioni > Connessione > Rete > Ripristina rete Prova ora

Ripristinare le impostazioni di rete ai valori predefiniti di fabbrica.

## Accensione del Prodotto mediante un dispositivo mobile

#### $\bigcirc$  >  $\equiv$  Menu >  $\otimes$  Impostazioni > Tutte le impostazioni > Connessione > Rete > Impostazioni avanzate > Accensione con dispositivo mobile  $P_{\text{rova ora}}$

#### È possibile accendere il Prodotto usando un dispositivo mobile collegato alla stessa rete del Prodotto.

Questa funzione è disponibile solo con un dispositivo mobile collegato al Prodotto tramite l'app SmartThings o tramite la funzione Apple AirPlay.

Apple AirPlay potrebbe non essere supportato in base al modello o all'area geografica di appartenenza.

## Collegamento di un dispositivo di controllo IP al Prodotto

#### $\bigcirc$  >  $\equiv$  Menu >  $\otimes$  Impostazioni > Tutte le impostazioni > Connessione > Rete > Impostazioni avanzate > IP remoto Prova ora

#### È possibile collegare un dispositivo di controllo IP al Prodotto da remoto per gestire il proprio dispositivo IP.

- Per utilizzare questa funzione, Accensione con dispositivo mobile deve essere attiva.
- L'attivazione di questa funzione può consentire ad altri dispositivi di controllo IP di controllare il Prodotto. Si consiglia di attivare questa funzione solo se è stato installato un controller personale di terze parti autorizzato ed appositamente configurato per un Prodotto Samsung e se la propria rete Wi-Fi è protetta da password.
- Questa funzione potrebbe non essere supportata in base al modello posseduto.

#### Consentire il collegamento ad una rete wireless

#### $\bigcirc$  >  $\equiv$  Menu >  $\otimes$  Impostazioni > Tutte le impostazioni > Connessione > Rete > Impostazioni avanzate > Wi-Fi Prova ora

È possibile abilitare la connessione ad una rete Wi-Fi.

Per connettere una rete wireless, è necessario che la funzione sia attiva.

#### Modifica del nome del Prodotto

#### $\bigcirc$  >  $\equiv$  Menu >  $\otimes$  Impostazioni > Tutte le impostazioni > Connessione > Nome dispositivo Prova ora

È possibile modificare il nome del Prodotto sulla rete. Selezionare Personalizza nella parte bassa della schermata e modificare il nome.

# <span id="page-11-0"></span>Visualizzare lo schermo del dispositivo mobile sul Prodotto

#### È possibile visualizzare lo schermo del dispositivo mobile sul Prodotto attraverso Smart View, Apple AirPlay o Tap View.

Quando si avvia la condivisione schermo con un dispositivo mobile (Smart View / Apple AirPlay / Tap View), lo schermo del Prodotto passa a Multi View o allo schermo del dispositivo mobile. Guardare più contenuti contemporaneamente sullo schermo Multi View.

- Questa funzione potrebbe non essere supportata in base al modello posseduto.
- Per maggiori informazioni, vedere "[Uso dello Multi View](#page-80-0)".

### Uso dello Condivisione schermo (Smart View)

Per informazioni sulla condivisione dello schermo del proprio dispositivo mobile, vedere  $\bigcirc$  >  $\equiv$  Menu >  $\cdot$ Dispositivi connessi > Guida alla connessione > Smartphone > Condivisione schermo (Smart View). Prova ora

- Per disattivare Condivisione schermo (Smart View), scollegare il dispositivo mobile o premere il tasto sul telecomando.
- Usando il menu Smart View sul proprio dispositivo mobile, è possibile cambiare le impostazioni quali ad esempio l'aspetto.

### Uso dello Apple AirPlay

Utilizzando un iPhone o un iPad usare la funzione AirPlay. Per ulteriori informazioni, vedere  $\bigcirc$  >  $\equiv$  Menu >  $\circ$ Dispositivi connessi > Guida alla connessione > Smartphone > Apple AirPlay. Prova ora

- ico Questa funzione potrebbe non essere supportata in base al modello posseduto ed all'area geografica di appartenenza.
- Per utilizzare Apple AirPlay, assicurarsi che  $\bigcirc$  >  $\equiv$  Menu >  $\otimes$  Impostazioni > Tutte le impostazioni > Connessione > Impostazioni Apple AirPlay sia abilitato.

## Uso dello Condivisione schermo (Tap View)

Toccando il dispositivo mobile sul Prodotto, è possibile visualizzare lo schermo del dispositivo mobile o Multi View sullo schermo del Prodotto. Quando si tocca un dispositivo mobile sul Prodotto mentre si esegue un'app musicale sul dispositivo mobile, lo schermo del Prodotto passa allo schermo di Music Wall.

- 1. Eseguire la funzione Tap View sul proprio dispositivo mobile.
	- Per maggiori informazioni sulla configurazione, vedere 'Attivare Tap View'.
- 2. Accendere lo schermo del proprio dispositivo mobile.
- 3. Premere il dispositivo mobile sul Prodotto. Lo schermo del Prodotto passerà a Multi View, Music Wall o allo schermo del dispositivo mobile.
	- Eseguendo la funzione Tap View in Ambient Mode (solo nei modelli Odyssey Ark), sul Prodotto comparirà solo la schermata del dispositivo.
- 4. Visualizzare Multi View, Music Wall o la schermata del dispositivo mobile sullo schermo del Prodotto.
- Questa funzione potrebbe non essere supportata in base al modello posseduto.
- Quando Prodotto è in modalità di risparmio energia, la funzionalità Tap View non è disponibile.
- Questa funzione è disponibile solo nei dispositivi mobile Samsung con sistema operativo Android 8.1 o successivo.
- Lo schermo Music Wall è una funzione che consente di ascoltare musica con effetti audiovisivi che cambiano in base al genere e al ritmo della musica.
- Lo schermo del Prodotto visualizzato potrebbe variare in base al modello.
- Questa funzione attiva Schermo/Mirroring suono rilevando le vibrazioni generate quando si tocca il dispositivo mobile sul Prodotto.
- Assicurarsi di toccare un punto lontano dallo schermo del Prodotto e dagli angoli della cornice. per non rischiare di graffiare o danneggiare lo schermo del dispositivo mobile o del Prodotto.
- Consigliamo di usare il dispositivo mobile con la cover montata e di toccarlo leggermente su qualsiasi bordo esterno del Prodotto.

#### Attivazione di Tap View

#### Attivare Tap View nella app SmartThings.

- In base alla versione dell'app SmartThings, potrebbe essere necessario registrare il Prodotto con il dispositivo mobile.
- Questa funzione potrebbe non essere supportata in base al modello posseduto.
- 1. Eseguire la app SmartThings sul proprio dispositivo mobile.
- 2. Selezionare Impostazioni ( $\equiv$   $>$  ®) nella app SmartThings del dispositivo mobile.
- 3. Impostare Tap View a On.
	- Al primo collegamento, selezionare **Consenti** in una finestra a comparsa del Prodotto.

# <span id="page-13-0"></span>Passaggio tra dispositivi esterni connessi al Prodotto

È possibile passare dai programmi del Prodotto ai contenuti dei dispositivi esterni.

## $\mathbf{\widehat{\omega}}$  >  $\equiv$  Menu >  $\mathbf{\mathcal{A}}$  Dispositivi connessi

#### Quando si seleziona un dispositivo esterno collegato nella schermata Sorgente, l'uscita del dispositivo selezionato viene visualizzata sullo schermo del Prodotto.

- Per controllare un dispositivo (lettore Blu-ray, console di gioco e così via) che supporta un telecomando universale con il telecomando del Prodotto, collegare il dispositivo alla porta HDMI del Prodotto, quindi attivarlo. L'uscita visualizzata sul Prodotto viene impostata automaticamente sull'uscita del dispositivo, in alternativa è possibile configurare il telecomando universale per controllare il dispositivo automaticamente. Per maggiori informazioni, vedere ["Controllo dei dispositivi](#page-21-0) esterni mediante un telecomando Samsung - Uso del Configurazione telecomando universale".
- Una volta collegato il dispositivo USB alla porta USB, comparirà un messaggio che permetterà di selezionare facilmente i contenuti multimediali presenti sul dispositivo.
- ico Questa funzione potrebbe non essere supportata in base al modello posseduto ed all'area geografica di appartenenza.

### Modificare il nome e l'icona di un dispositivo esterno

## $\mathbf{\Theta}$  >  $\equiv$  Menu >  $\mathbf{\mathcal{A}}$  Dispositivi connessi

È possibile cambiare il nome della porta alla quale collegare un dispositivo esterno o aggiungerla alla Schermo Principale.

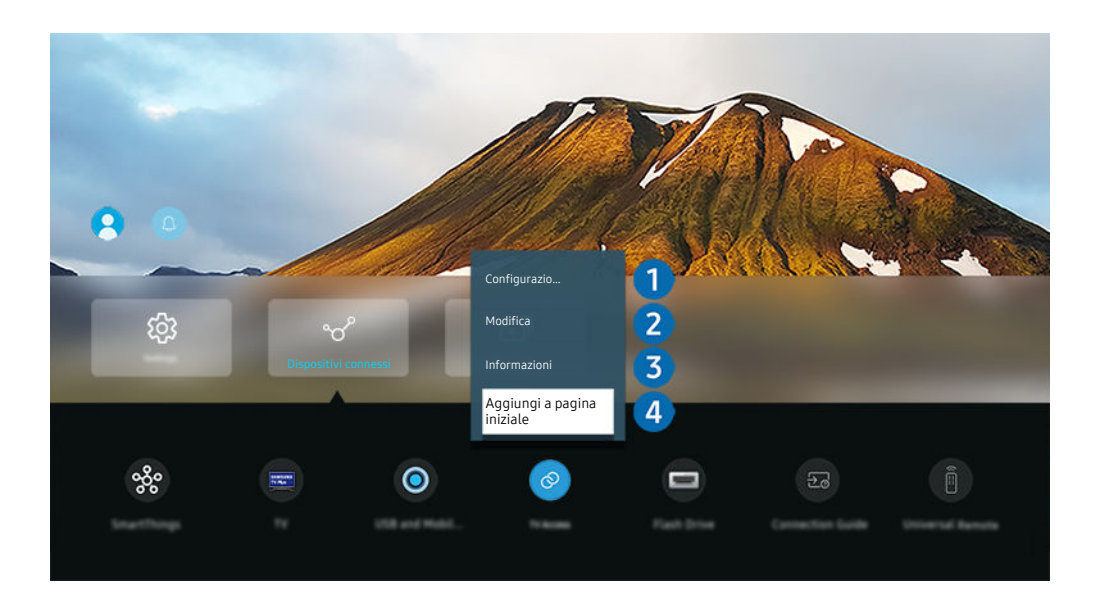

- L'immagine visualizzata sul Prodotto potrà differire dall'immagine sopra in base al modello posseduto e all'area geografica di appartenenza.
- 1. Spostare il focus su un dispositivo esterno collegato.
- 2. Premere il tasto direzionale Giù. Sono disponibili le seguenti funzioni:
	- Le funzioni disponibili possono differire in base al tipo di porta.

## **1.** Telecomando universale

È possibile controllare i dispositivi esterni connessi al Prodotto utilizzando un telecomando Samsung. Eseguire il menu Configurazione telecomando universale per registrare il dispositivo esterno.

- L Questa funzione potrebbe non essere supportata in base al modello posseduto ed all'area geografica di appartenenza.
- Per maggiori informazioni, vedere "[Controllo dei dispositivi esterni mediante un telecomando Samsung Uso del](#page-21-0) Configurazione telecomando universale".

## 2 Modifica

È possibile rinominare le porte di ingresso e modificare le icone dei dispositivi.

# 3.Informazioni

E' possibile visualizzare informazioni dettagliate sul dispositivo esterno collegato.

## 4.Aggiungi a pagina iniziale

È possibile aggiungere la porta di un dispositivo esterno alla schermata Schermo Principale per una rapida commutazione.

## Uso di funzioni aggiuntive

È possibile usare le seguenti funzioni nella schermata Sorgente.

• USB e Fotocamera dispositivo mobile

Collegare una fotocamera USB o utilizzare l'app SmartThings sul dispositivo mobile per connettere una fotocamera.

Collegare una videocamera per utilizzare la videochiamata, l'allenamento a casa e altre nuove funzioni.

- Per dettagli sulla connessione, vedere Condivisione della fotocamera ( $\bigcirc$ ) = Menu  $\rightarrow$  o<sup>o</sup> Dispositivi connessi  $\rightarrow$ Guida alla connessione  $\geq$  Smartphone  $\geq$  Condivisione della fotocamera).
- Accesso alla TV

Attraverso il mirroring, si può guardare il TV dallo schermo del Prodotto.

- Per maggiori informazioni, vedere "Uso dello [Accesso](#page-61-0) alla TV".
- Guida alla connessione

Visualizza le istruzioni di collegamento del dispositivo.

Per maggiori informazioni, vedere "Guida alla [connessione"](#page-5-0).

#### • Telecomando universale

Funzione che permette di registrare dispositivi esterni sul proprio telecomando Samsung e di controllarli usando il telecomando standard.

- Questa funzione potrebbe non essere supportata in base al modello posseduto ed all'area geografica di appartenenza.
- Per maggiori informazioni, vedere "Controllo dei dispositivi esterni mediante un [telecomando](#page-21-0) Samsung Uso del [Configurazione](#page-21-0) telecomando universale".

# <span id="page-16-0"></span>Note sulla connessione

Durante il collegamento con un dispositivo esterno, tenere nota di quanto segue:

- Il nome, il numero e la posizione dei connettori può variare in base al modello.
- Consultare il manuale operativo del dispositivo esterno durante la connessione del dispositivo al Prodotto. Il nome, il numero e la posizione dei connettori dei dispositivi esterni può variare in base al produttore.

#### Note di connessione per HDMI

- Si consiglia l'uso dei seguenti tipi di cavi HDMI:
	- High Speed HDMI Cable
	- High Speed HDMI Cable with Ethernet
	- Premium High Speed HDMI Cable
	- Premium High Speed HDMI Cable with Ethernet
	- Ultra High Speed HDMI Cable
- Usare un cavo HDMI con un diametro massimo di 17 mm.
- L'uso di un cavo HDMI non certificato può provocare la visualizzazione di una schermata vuota o di un errore di connessione.
- Alcuni dispositivi e cavi HDMI potrebbero non essere compatibili con il Prodotto a causa di specifiche HDMI diverse.
- Questo Prodotto non supporta la funzione HEC (HDMI Ethernet Channel). Ethernet è una LAN (Local Area Network) realizzata con cavi coassiali basati su standard IEEE.
- Utilizzare un cavo di lunghezza inferiore a 3 m per ottenere la migliore qualità di visione UHD.
- Molte schede grafiche non sono dotate di porte HDMI, ma al loro posto hanno porte DVI o DisplayPort. Se il PC non supporta una uscita video HDMI, collegare il PC mediante un cavo DVI o HDMI.
- Quando il Prodotto è collegato a un dispositivo esterno come un lettore DVD/BD o un STB tramite HDMI, la modalità power sync verrà attivata automaticamente. Nella modalità power sync, il Prodotto continua a rilevare e a connettere i dispositivi esterni mediante un cavo HDMI. Questa funzione può essere disattivata rimuovendo il cavo HDMI del dispositivo collegato.

Questa funzione potrebbe non essere supportata in base al modello posseduto.

- Il rilevamento automatico del dispositivo funziona ogni volta che viene collegato un nuovo dispositivo esterno HDMI.
	- La funzione di rilevamento automatico dei dispositivi riconosce i dispositivi esterni per fornire all'utente un ambiente di visualizzazione ottimizzato.
	- Se è stato collegato un computer, premere il tasto direzionale Giù sul telecomando quando la funzione è attivata, come mostrato nella guida visualizzata nella parte inferiore dello schermo. Il nome del dispositivo è immediatamente impostato su PC.
	- Se un dispositivo connesso non viene riconosciuto dalla funzione di rilevamento automatico del dispositivo, il nome del dispositivo viene indicato come Sconosciuto e appare il menu utilizzato per impostare manualmente il nome del dispositivo. Dal menu, premere il tasto Configurazione per impostare manualmente il nome del dispositivo.
	- Se un computer collegato via HDMI viene riconosciuto come un dispositivo sconosciuto, la qualità dell'immagine potrebbe non apparire appropriata per il display di un computer. In questo caso, premere il tasto Configurazione per cambiare il nome del dispositivo in PC.
	- Se si seleziona il pulsante Più tardi, il menu si chiude e il nome del dispositivo connesso rimane Sconosciuto. È possibile cambiare manualmente il nome del dispositivo in seguito. Per dettagli su come impostare manualmente il nome di un dispositivo, fare riferimento a "Modificare il nome e l'icona di un [dispositivo](#page-13-0) [esterno.](#page-13-0)"

### Note di connessione per dispositivi audio

- Per ottenere una qualità audio migliore del Prodotto, connettere una soundbar o un ricevitore A/V al Prodotto.
- Collegando un dispositivo audio esterno mediante un cavo ottico, l'impostazione Uscita audio viene automaticamente impostata sul dispositivo collegato. Tuttavia, perché ciò accada, è necessario accendere il dispositivo audio esterno prima di collegare il cavo ottico. Per cambiare manualmente l'impostazione Uscita audio
	- Questa funzione potrebbe non essere supportata in base al modello posseduto.
	- Utilizzare la schermata Impostazioni rapide per cambiare il dispositivo collegato:

Usare il tasto Selezione per selezionare Ottica nel menu Uscita audio. ( $\bigcirc$  >  $\equiv$  Menu >  $\otimes$  Impostazioni > tasto direzionale giù  $>$  Uscita audio) Prova ora

– Utilizzare la schermata Impostazioni per cambiare il dispositivo collegato:

Selezionare Ottica nel menu Uscita audio. ( $\bigcirc$  >  $\equiv$  Menu >  $\otimes$  Impostazioni > Tutte le impostazioni > Audio > Uscita audio) Prova ora

Vedere il manuale dell'utente della Soundbar per collegarla al Prodotto.

- Un rumore insolito proveniente da un dispositivo audio collegato durante l'uso può indicare un malfunzionamento del dispositivo audio. In tal caso, rivolgersi al costruttore del dispositivo audio per richiedere assistenza.
- Digital audio è disponibile solo con trasmissioni 5.1 CH.
- $\bullet$  Uscita audio: se un dispositivo audio esterno è collegato alla porta  $\cap$  e Uscita audio è selezionato, l'altoparlante interno sarà disattivato, il suono verrà riprodotto tramite il dispositivo esterno e il volume non sarà regolabile.

Questa funzione potrebbe non essere supportata in base al modello posseduto.

• Cuffie: se delle cuffie vengono collegate alla porta  $\bigcap$  e Cuffie è selezionato, l'altoparlante interno sarà disattivato, il suono verrà riprodotto tramite le cuffie e il volume sarà regolabile.

**Z** Questa funzione potrebbe non essere supportata in base al modello posseduto.

## Note sulla connessione per USB Type-C

- Questa funzione è disponibile solo nelle serie OLED/M8\*B/M7\*B.
- Verificare la larghezza di banda del cavo USB Type-C se è disponibile. L'uscita potrebbe non essere adeguata a seconda delle condizioni e delle specifiche del cavo.
- Non collegare né scollegare rapidamente il connettore e il cavo di alimentazione perché l'operazione richiede del tempo.
- Per problemi di compatibilità, la funzione potrebbe non essere disponibile se un dispositivo Thunderbolt è collegato tramite cavo.
- Quando si carica con un cavo USB Type-C, potrebbero verificarsi malfunzionamenti in base al tipo di dispositivo. In questo caso, utilizzare il caricatore in dotazione o consultare il produttore del dispositivo.

### Note di connessione per computer

- Per le risoluzioni supportate dal Prodotto, fare riferimento al manuale del Prodotto disponibile sul sito Web di Samsung Electronics all'indirizzo https://www.samsung.com.
- Per collegare il PC al Prodotto in modalità wireless, entrambi devono essere collegati l'uno all'altro sulla stessa rete.
- Durante la condivisione di contenuti con altri dispositivi partecipanti alla rete come quelli appartenenti ad un sistema di storage IP (Internet Protocol), la condivisione potrebbe non essere supportata a causa della configurazione, qualità e funzionalità della rete, ad esempio se la rete è dotata di un dispositivo NAS (Network-Attached Storage).

## Note di connessione per dispositivi mobili

- Per utilizzare la funzione Smart View, il dispositivo mobile deve supportare una funzione di mirroring quale Screen Mirroring o Smart View. Per verificare se il dispositivo mobile è in grado di supportare la funzione di mirroring, vedere il manuale dell'utente del dispositivo mobile.
- La funzione Condivisione schermo (Smart View) potrebbe non operare in modo regolare in contesti 2,4 GHz. Per una migliore esperienza si consiglia adozione di 5,0 GHz. La modalità 5 GHz potrebbe non essere disponibile in base al modello in uso.
- Per utilizzare Wi-Fi Direct, il dispositivo mobile deve supportare la funzione Wi-Fi Direct. Per verificare se il proprio dispositivo mobile è in grado di supportare la funzione Wi-Fi Direct, vedere il manuale dell'utente del dispositivo mobile.
	- Questa funzione potrebbe non essere supportata in base al modello posseduto ed all'area geografica di appartenenza.
- Utilizzando un iPhone o un iPad usare la funzione AirPlay. Per ulteriori informazioni, vedere  $\textcircled{a}$  >  $\equiv$  Menu >  $\sim$ Dispositivi connessi > Guida alla connessione > Smartphone > Apple AirPlay. Prova ora

Questa funzione potrebbe non essere supportata in base al modello posseduto ed all'area geografica di appartenenza.

- La riproduzione video e audio potrebbe funzionare ad intermittenza a causa delle condizioni di rete.
- Durante la condivisione di contenuti con altri dispositivi partecipanti alla rete come quelli appartenenti ad un sistema di storage IP (Internet Protocol), la condivisione potrebbe non essere supportata a causa della configurazione, qualità e funzionalità della rete, ad esempio se la rete è dotata di un dispositivo NAS (Network-Attached Storage).

# <span id="page-21-0"></span>Telecomando e periferiche

È possibile controllare le operazioni del Prodotto con il Samsung Smart Remote. Abbinare dispositivi esterni, ad esempio una tastiera, per una facilità d'uso.

# Controllo dei dispositivi esterni mediante un telecomando Samsung - Uso del Configurazione telecomando universale

Controllare il Prodotto e i dispositivi esterni collegati con un telecomando Samsung.

## $\mathbf{\Phi} \geq \mathbf{F}$ Menu  $\geq \mathbf{F}$  Dispositivi connessi  $\geq$  Configurazione telecomando universale

È possibile controllare tutti i dispositivi esterni connessi al Prodotto utilizzando un telecomando Samsung. Eseguire il menu Telecomando universale per registrare i dispositivi esterni.

- ico Questa funzione potrebbe non essere supportata in base al modello posseduto ed all'area qeografica di appartenenza.
- È inoltre possibile utilizzare la funzione Anynet+ (HDMI-CEC) per controllare i dispositivi Samsung esterni con il telecomando del Prodotto senza dover eseguire ulteriori configurazioni. Per maggiori informazioni, vedere ["Uso dello](#page-23-0) [Anynet+ \(HDMI-CEC\)"](#page-23-0).
- Alcuni dispositivi esterni connessi al Prodotto potrebbero non supportare la funzione telecomando universale.
- Non posizionare alcun oggetto davanti al dispositivo esterno e al logo del Prodotto. Ciò può provocare una impropria trasmissione dei segnali dal telecomando.
- Il Prodotto memorizza sia il dispositivo esterno sia la relativa porta di connessione (HDMI 1, HDMI 2 e così via).
- in caso di difficoltà nel controllo dei dispositivi esterni con il Telecomando universale, provare a regolare la posizione dei dispositivi esterni.
- Questa funzione potrebbe non funzionare correttamente in base alle condizioni ambientali di installazione del Prodotto e alle funzioni dei dispositivi esterni.

# <span id="page-22-0"></span>Scoprire come utilizzare il Samsung Smart Remote

È possibile imparare come utilizzare il Samsung Smart Remote.

#### $\bigcirc$  >  $\equiv$  Menu >  $\otimes$  Impostazioni > Supporto > Guida del telecomando

Trovare informazioni dettagliate su come utilizzare il Samsung Smart Remote.

#### Premere il menu per utilizzare le varie funzioni del Samsung Smart Remote.

Questa funzione potrebbe non essere supportata in base al modello posseduto.

# Scoprire come utilizzare il Ark Dial

#### È possibile imparare come utilizzare il Ark Dial

- La funzione Ark Dial è in dotazione con l'Odyssey Ark.
- Premendo il tasto  $\oslash$  nell'Ark Dial, è possibile accedere alle seguenti voci di menu: **Impostazioni rapide, Flex Move Screen**, Pag. iniziale, Multi View, Barra dei giochi.
- Dall'Ark Dial Menu, premere la freccia verso il basso nell'Ark Dial per accedere all'Guida a Ark Dial.

### $\bigcirc$  >  $\equiv$  Menu >  $\otimes$  Impostazioni > Supporto > Guida a Ark Dial

#### Utilizzare le utili funzioni di Ark Dial.

Questa funzione potrebbe non essere supportata in base al modello posseduto.

# <span id="page-23-0"></span>Uso dello Anynet+ (HDMI-CEC)

Controllare un dispositivo esterno connesso mediante Anynet+ (HDMI-CEC) con il telecomando.

È possibile utilizzare il telecomando del Prodotto per controllare i dispositivi esterni collegati al Prodotto tramite un cavo HDMI in grado di supportare Anynet+ (HDMI-CEC). Da notare che è possibile impostare ed attivare Anynet+ (HDMI-CEC) solo con il telecomando.

#### Collegare un dispositivo esterno mediante Anynet+ ed utilizzarne i menu

 $\bigcirc$  >  $\equiv$  Menu >  $\otimes$  Impostazioni > Tutte le impostazioni > Connessione > Gestione dispositivi esterni > Anynet+ (HDMI-CEC) Prova ora

- 1. Impostare Anynet+ (HDMI-CEC) su On.
- 2. Collegare un dispositivo conforme a HDMI-CEC al Prodotto.
- 3. Accendere il dispositivo esterno collegato.

Il dispositivo viene collegato automaticamente al Prodotto. Una volta completata la connessione, è possibile accedere al menu del dispositivo collegato tramite il telecomando del Prodotto e controllare il dispositivo.

tecompletamento della procedura potrebbe richiedere fino a 2 minuti.

## Leggere prima di collegare un dispositivo Anynet+ (HDMI-CEC)

- I dispositivi Anynet+ (HDMI-CEC) devono essere connessi al Prodotto tramite un cavo HDMI. Alcuni cavi HDMI potrebbero non supportare le funzioni Anynet+ (HDMI-CEC).
- iancesibile configurare il telecomando universale del Prodotto per controllare ricevitori via cavo, lettori Blu-ray e sistemi home theatre di altri produttori che non supportano HDMI-CEC. Per maggiori informazioni, vedere "[Controllo dei dispositivi](#page-21-0) esterni mediante un telecomando Samsung - Uso del Configurazione telecomando universale".
- Non è possibile utilizzare la funzione Anynet+ per controllare dispositivi esterni che non supportano l'interfaccia HDMI-CEC.
- In determinate condizioni, il telecomando del Prodotto potrebbe non funzionare. Se ciò accadesse, impostare il dispositivo nuovamente come un dispositivo Anynet+ (HDMI-CEC).
- Anynet+ (HDMI-CEC) funziona solo con dispositivi esterni che supportano HDMI-CEC e solo quando tali dispositivi sono accesi o in modalità standby.
- Anynet+ (HDMI-CEC) può controllare un massimo di 12 dispositivi esterni compatibili (fino a 3 dello stesso tipo) fatta eccezione per i dispositivi home theatre. Anynet+ (HDMI-CEC) può controllare un solo sistema home theatre.
- Per ascoltare un audio 5.1 canali proveniente da un dispositivo esterno, collegare il dispositivo al Prodotto tramite un cavo HDMI e un sistema home theatre 5.1 direttamente al connettore di uscita audio digitale del dispositivo esterno.
- Se un dispositivo esterno è stato impostato sia per Anynet+ sia per un telecomando universale, il dispositivo potrà essere controllato solo mediante il telecomando universale.

# <span id="page-24-0"></span>Controllo del Prodotto con una tastiera, un mouse o un gamepad

Collegare una tastiera, un mouse o un gamepad per rendere più facile il controllo del Prodotto.

#### $\bigcirc$  >  $\equiv$  Menu >  $\otimes$  Impostazioni > Tutte le impostazioni > Connessione > Gestione dispositivi esterni > Gestione dispositivo di ingresso Prova ora

È possibile collegare una tastiera, un mouse o un gamepad per controllare facilmente il Prodotto.

#### Collegare una tastiera USB, un mouse o un gamepad

Collegare la tastiera, un mouse o un gamepad alla porta USB.

- Se si collega un mouse sarà disponibile solo nella app Internet e nella funzione Workspace.
- Sono supportate X porte USB per gamepad.
- Per ulteriori informazioni, vedere Dispositivo di ingresso in Guida alla connessione ( $\bigcirc$  >  $\equiv$  Menu >  $\circ$  Dispositivi connessi  $\gt$  Guida alla connessione  $\gt$  Dispositivo di ingresso)

#### Collegare una tastiera, un mouse o un gamepad Bluetooth

#### $\bigcirc$  >  $\equiv$  Menu >  $\otimes$  Impostazioni > Tutte le impostazioni > Connessione > Gestione dispositivi esterni > Gestione dispositivo di ingresso > Elenco dispositivi Bluetooth Prova ora

- Se il dispositivo non viene rilevato, posizionare la tastiera vicino al Prodotto e selezionare **Aggiorna**. Il Prodotto eseque una nuova scansione per rilevare i nuovi dispositivi disponibili.
- Se si collega un mouse sarà disponibile solo nella app Internet.
- Per ulteriori informazioni, vedere il manuale d'uso del dispositivo Bluetooth.
- to Questa funzione potrebbe non essere supportata in base al modello posseduto ed all'area geografica di appartenenza.

## Uso della tastiera e del mouse

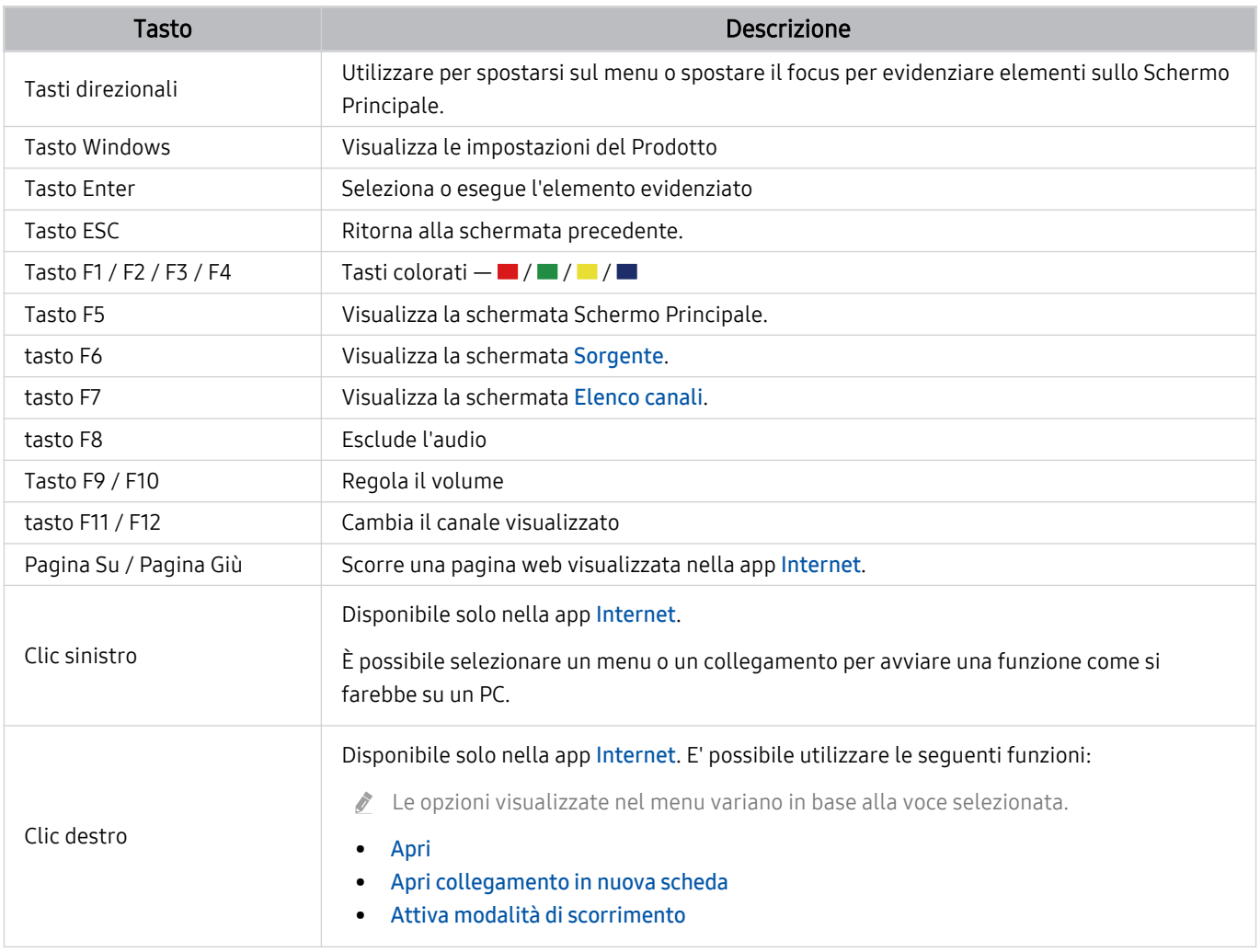

Il funzionamento del tasto varia in base all'applicazione usata o alla tastiera.

## Utilizzo del gamepad

Verificare i gamepad supportati. Prova ora

icouesta funzione potrebbe non essere supportata in base al modello posseduto ed all'area geografica di appartenenza.

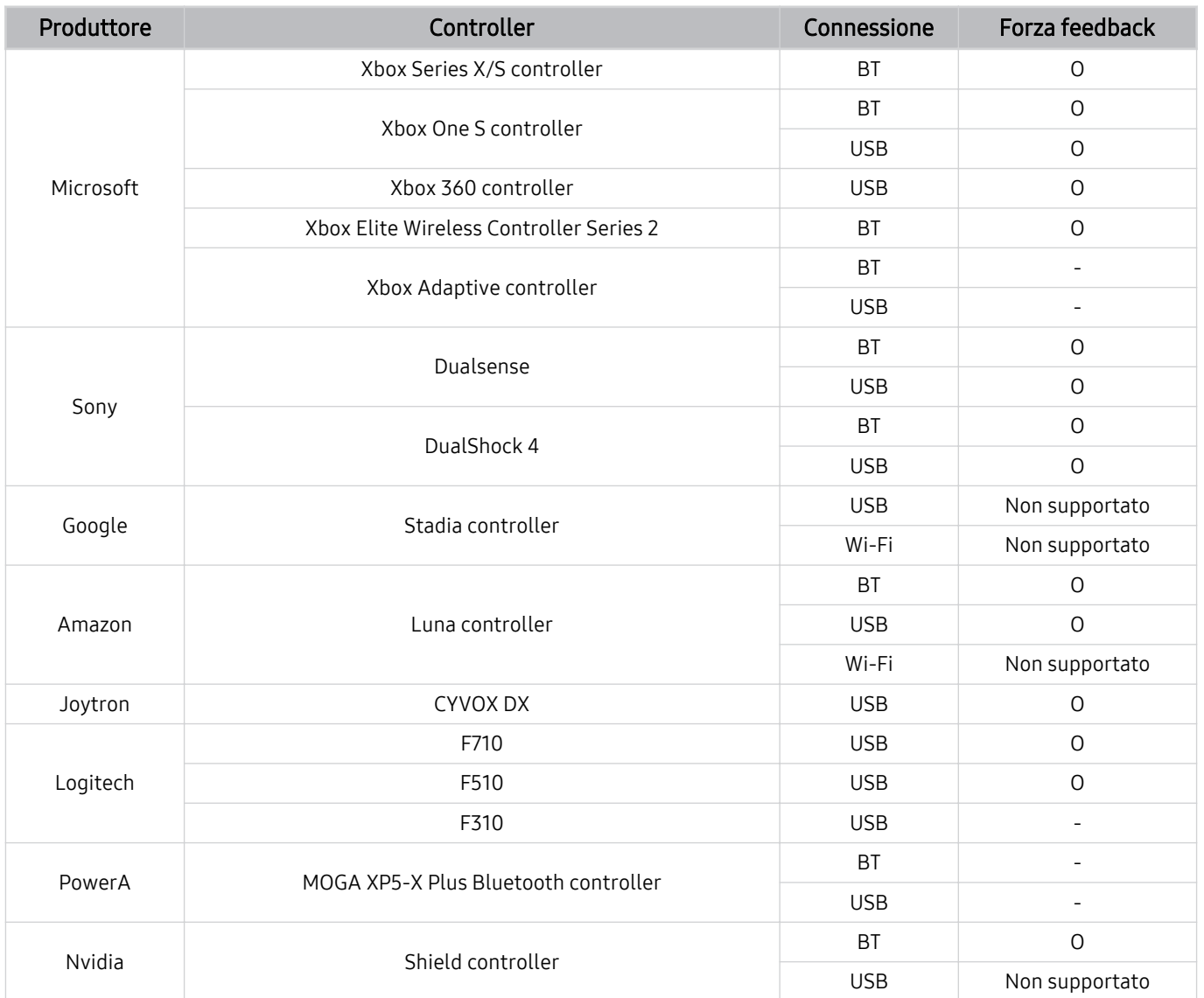

- Alcuni tasti non sono disponibili su questo prodotto a seconda del controller.
- Forza feedback:  $\vec{U}$ 
	- "Non supportato" (il prodotto non supporta "forza feedback").
	- "-" (i controller non dispongono della funzione forza feedback).
	- \* I TV Tizen supportano solo la modalità XInput per i gamepad supportati.
	- \* I controller Xbox potrebbero richiedere aggiornamenti del firmware.
- L'uscita audio del controller (porta 3,5 mm) non è disponibile su questo prodotto.
- Non è detto che altri controller funzioni con il cloud gaming.

## Uso del controller (navigazione nell'interfaccia utente del Prodotto)

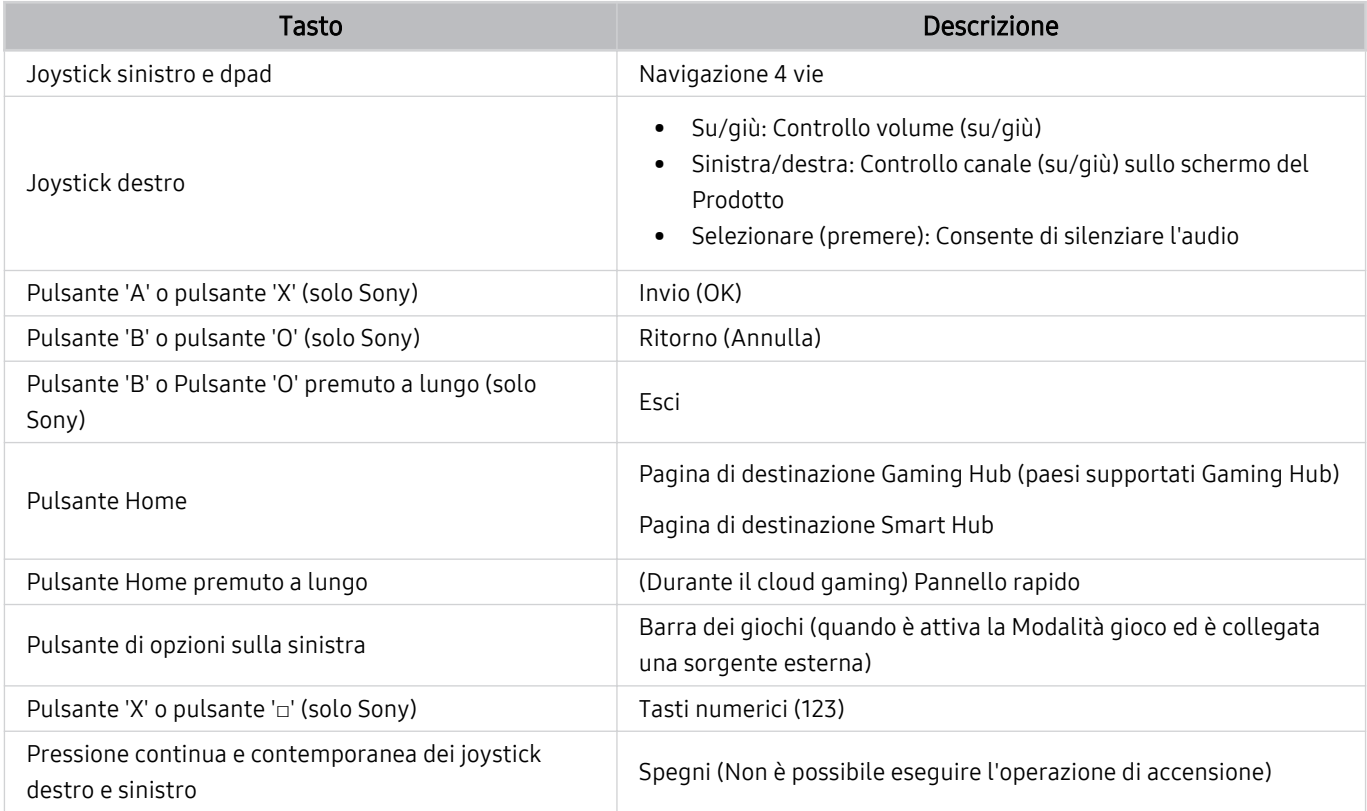

Il funzionamento del tasto varia in base all'applicazione usata o al controller.

Se si connette il controller al prodotto con una soluzione Wi-Fi, non è possibile usare la funzione di navigazione dell'interfaccia utente.

Gaming Hub e il cloud gaming potrebbero non essere supportati in alcuni paesi.

#### <span id="page-28-0"></span>Impostazione dei dispositivi di immissione

#### $\bigcirc$  >  $\equiv$  Menu >  $\otimes$  Impostazioni > Tutte le impostazioni > Connessione > Gestione dispositivi esterni > Gestione dispositivo di ingresso Prova ora

• Impostaz. tastiera Prova ora

È possibile impostare la tastiera con le seguenti funzioni Lingua tastiera e Tipo di tastiera.

• Impostazioni mouse Prova ora

È possibile impostare il mouse con le seguenti funzioni Pulsante principale e Veloc. puntat..

# Digitazione di testo con la tastiera Virtuale visualizzata sullo schermo

Utilizzare la tastiera virtuale per digitare testo sul Prodotto.

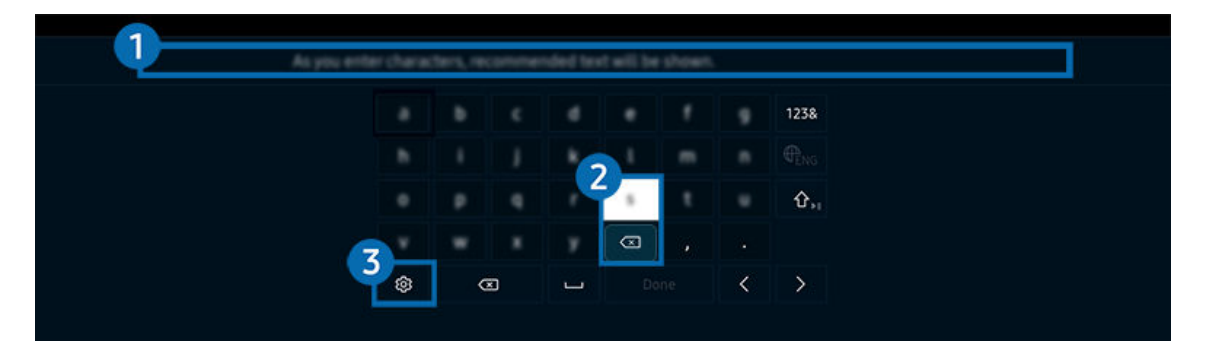

L'immagine visualizzata sul Prodotto potrà differire dall'immagine sopra in base al modello posseduto e all'area geografica di appartenenza.

# <sup>1</sup> Testo consigliato

Quando si digita una parola che si desidera ricercare, questa funzione mostra i suggerimenti relativi tra i quali è possibile scegliere la parola desiderata.

# 2 Pulsanti di modifica

Selezionando uno dei Pulsanti di modifica dopo aver digitato caratteri sulla tastiera virtuale, è possibile utilizzare la funzione di modifica.

# 3.Opzioni

Selezionare ® nella schermata della tastiera virtuale. Sono disponibili le seguenti opzioni:

Le opzioni disponibili possono differire in base alla funzione attualmente in funzione.

- Testo consigliato
- Ripristina i dati di testo suggeriti
- Mostra pulsanti di modifica
- Lingua

#### Inserimento del testo mediante il microfono del telecomando e la tastiera virtuale visualizzata

Quando sullo schermo viene visualizzata la tastiera virtuale, tenere premuto il tasto  $\bm{\mathbb{Q}}$  sul Samsung Smart Remote, parlare nel microfono del Samsung Smart Remote, quindi rilasciare il tasto. Ciò che si pronuncia viene visualizzato sullo schermo come testo.

- L'inserimento di testo con la voce potrebbe non essere supportato per alcune funzioni.
- icousta funzione potrebbe non essere supportata in base al modello posseduto ed all'area geografica di appartenenza.
- il Samsung Smart Remote potrebbe non essere supportato in base al modello posseduto o all'area geografica di appartenenza.

# <span id="page-30-0"></span>Funzioni Smart

Con lo Smart Hub è possibile godere di diverse app.

# Uso dello Smart Hub

#### Visualizzare le descrizioni delle funzioni base dello Smart Hub.

Dallo Smart Hub, è possibile usare la funzione di ricerca in Internet, installare ed usare varie app, visualizzare foto e video o ascoltare musica memorizzata su dispositivi di memoria esterni ed eseguire altre funzioni.

- Alcuni servizi Smart Hub sono a pagamento.
- Per utilizzare lo Smart Hub, il Prodotto deve essere connesso alla rete.
- Alcune funzioni dello Smart Hub possono non essere disponibili in base al service provider, alla lingua o all'area geografica di appartenenza.
- La mancata disponibilità del servizio Smart Hub può essere causata da un'interruzione nel collegamento alla rete.

## Visualizzazione della schermata Home

Premere il tasto **.** 

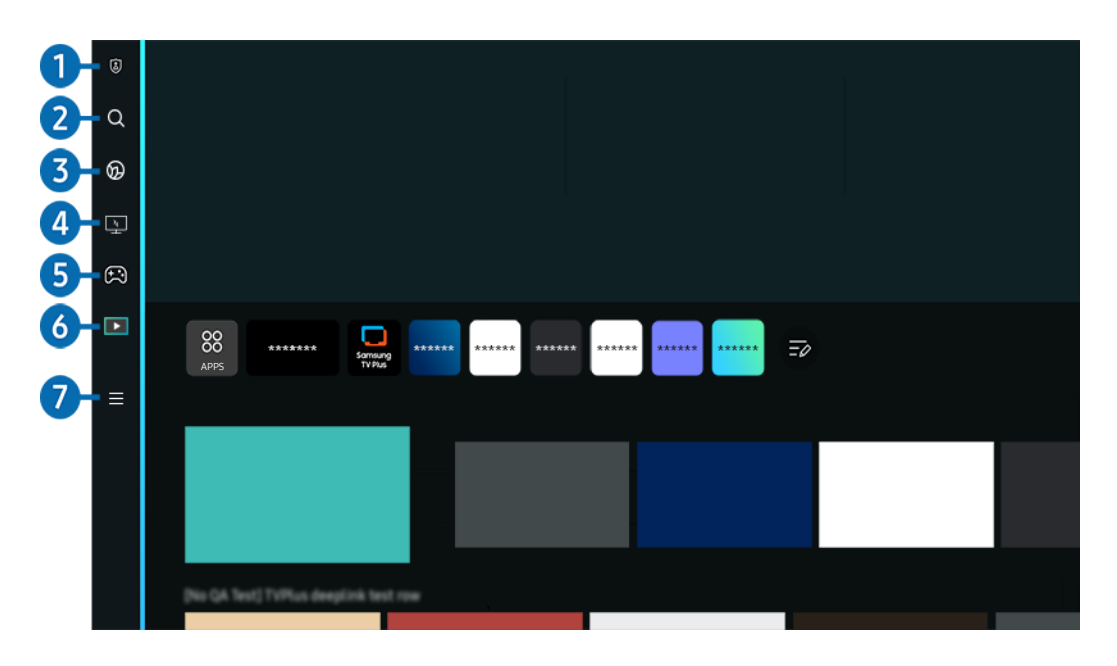

L'immagine visualizzata sul Prodotto potrà differire dall'immagine sopra in base al modello posseduto e all'area geografica di appartenenza.

## **1. a** Scelte sulla privacy

Dal Prodotto, gestire con facilità la politica sulla riservatezza per lo Smart Hub e verificare come vengono protette le informazioni.

- Per usare Smart Hub, è necessario accettare la licenza di uso dello Smart Hub e la raccolta e l'uso delle informazioni personali. Senza fornire il consenso, non è possibile usare le funzioni e servizi aggiuntivi. È possibile visualizzare l'intero contenuto di Termini e privacy accedendo a  $\textcircled{a}$  >  $\equiv$  Menu >  $\textcircled{a}$  Impostazioni > Tutte le impostazioni > Generale e privacy  $>$  Termini e privacy. Prova ora
- L Se non si desidera più utilizzare il servizio Smart Hub, annullare l'accettazione dell'accordo. Per rifiutare l'accordo di licenza Smart Hub, selezionare Ripristina Smart Hub ( $\textcircled{a}$ ) = Menu >  $\textcircled{a}$  Impostazioni > Supporto > Manutenzione dispositivo > Auto diagnosi > Ripristina Smart Hub). Prova ora

# **2** Q Ricerca

#### Cercare canali, programmi, film e app offerte dallo Smart Hub.

- Per utilizzare il servizio Ricerca, assicurarsi che il Prodotto sia connesso a una rete.
- $\ell$  Questa funzione potrebbe non essere supportata in base al modello posseduto ed all'area geografica di appartenenza.

# **3. C** Ambient Mode

Impostare il Prodotto per visualizzare i contenuti desiderati, ad esempio l'ora o le previsioni meteo quando il Prodotto non è in uso.

Per tornare alla modalità Prodotto da Ambient Mode, premere  $\bigcirc$  > il tasto direzionale sinistro >  $\Box$  Media. Premere il tasto **D** per spegnere il Prodotto.

- $\ell$  Questa funzione potrebbe non essere supportata in base al modello posseduto ed all'area geografica di appartenenza.
- Per ulteriori informazioni su Ambient Mode, vedere ["Uso dello Ambient Mode"](#page-35-0)

## 4. Workspace

Utilizzare il Prodotto per accedere al PC tramite PC remoto o Condivisione schermo (Wireless).

- $\ell$  Questa funzione potrebbe non essere supportata in base al modello posseduto ed all'area qeografica di appartenenza.
- Per ulteriori informazioni su Workspace, vedere "[Uso dello Workspace](#page-55-0)".

# 5. Giochi

Giocare sul Prodotto connettendo un controller al Prodotto. Configurare le impostazioni per ottimizzare il Telecomando e il dispositivo audio per giocare.

- $\ell$  Questa funzione potrebbe non essere supportata in base al modello posseduto ed all'area geografica di appartenenza.
- Per ulteriori informazioni su Giochi, vedere "[Uso dello Samsung Gaming Hub](#page-41-0)".

## 6 Media

Installare varie app offerte dallo Smart Hub, ad esempio notizie, sport e meteo e utilizzare le app dal Prodotto.

Per ulteriori informazioni su **Media**, vedere ["Informazioni su Media](#page-43-0) Schermo Principale".

## $\bullet$   $\equiv$  Menu

Gestire i dispositivi esterni connessi al Prodotto e configurare le impostazioni per varie funzioni disponibili sul Prodotto.

 $\ell$  Per ulteriori informazioni su **Menu**, vedere ["Informazioni su Menu](#page-46-0) Schermo Principale".

#### Avviare Smart Hub automaticamente

#### $\bigcirc$  >  $\equiv$  Menu >  $\otimes$  Impostazioni > Tutte le impostazioni > Generale e privacy > Opzione Schermata Start > Inizia con Smart Hub Home Prova ora

Attivando Inizia con Smart Hub Home lo Smart Hub si apre automaticamente quando si accende il Prodotto. Accedere a questa opzione per attivare o disattivare la funzione.

#### Avviare automaticamente l'ultima app utilizzata

#### $\bigcirc$  >  $\equiv$  Menu >  $\otimes$  Impostazioni > Tutte le impostazioni > Generale e privacy > Opzione Schermata Start > Esecuzione automatica ultima applicazione *Prova ora*

Se la funzione Esecuzione automatica ultima applicazione è impostata su on, all'accensione del Prodotto verrà visualizzata l'ultima app usata. Questa funzione può essere attivata o disattivata. Premere il tasto Selezione nel menu corrente.

- Questa funzione potrebbe non essere supportata in base alla app.
- Questa funzione potrebbe non essere supportata in base al modello posseduto.

#### Mirroring automatico da Multi View

#### $\bigcirc$  >  $\equiv$  Menu >  $\otimes$  Impostazioni > Tutte le impostazioni > Generale e privacy > Opzione Schermata Start > Esecuzione automatica del mirroring MultiView

Se si utilizza lo screen mirroring sul dispositivo mobile, Multi View visualizza automaticamente lo schermo del dispositivo. Accedere a questa opzione per attivare o disattivare la funzione.

- È disponibile sullo schermo per qualsiasi trasmissione, dispositivo esterno o app che supporti la modalità Multi View.
- Questa funzione potrebbe non essere supportata in base al modello posseduto.

#### Trasmissione automatica in modalità Multi View

#### $\bigcirc$  >  $\equiv$  Menu >  $\otimes$  Impostazioni > Tutte le impostazioni > Generale e privacy > Opzione Schermata Start > Esecuzione automatica trasmissione Multi View Prova ora

La trasmissione di contenuto di YouTube dal dispositivo mobile visualizza automaticamente il contenuto su Multi View.

- È disponibile sullo schermo per qualsiasi trasmissione, dispositivo esterno o app che supporti la modalità Multi View.
- $\boldsymbol{\beta}$ Questa funzione potrebbe non essere supportata in base al modello posseduto.

#### Verifica delle connessioni Smart Hub

 $\bigcirc$  >  $\equiv$  Menu >  $\otimes$  Impostazioni > Supporto > Manutenzione dispositivo > Auto diagnosi > Test di connessione a Smart Hub Prova ora

#### Reimpostare lo Smart Hub

 $\bigcirc$  >  $\equiv$  Menu >  $\otimes$  Impostazioni > Supporto > Manutenzione dispositivo > Auto diagnosi > Ripristina Smart Hub Prova ora

- E' possibile ripristinare le impostazioni dello Smart Hub. Per reimpostare lo Smart Hub, digitare il PIN. Il PIN predefinito è "0000". È possibile impostare il PIN in  $\bigcirc$  >  $\equiv$  Menu >  $\otimes$  Impostazioni > Tutte le impostazioni > Generale e privacy > Gestione sistema > Cambia PIN. Prova ora
- Cambia PIN potrebbe non essere supportato in base al modello o all'area geografica di appartenenza.

# <span id="page-35-0"></span>Uso dello Ambient Mode

Funzioni disponibili in Ambient Mode

#### $\bigcirc$  > tasto direzionale sinistro >  $\bigcirc$  Ambient Mode Prova ora

#### Impostare il Prodotto per visualizzare foto o contenuti quando il Prodotto non è in uso.

- Questa funzione potrebbe non essere supportata in base al modello posseduto.  $\mathscr{E}$
- In Ambient Mode, alcune funzioni potrebbero non essere disponibili.  $\mathcal{L}$

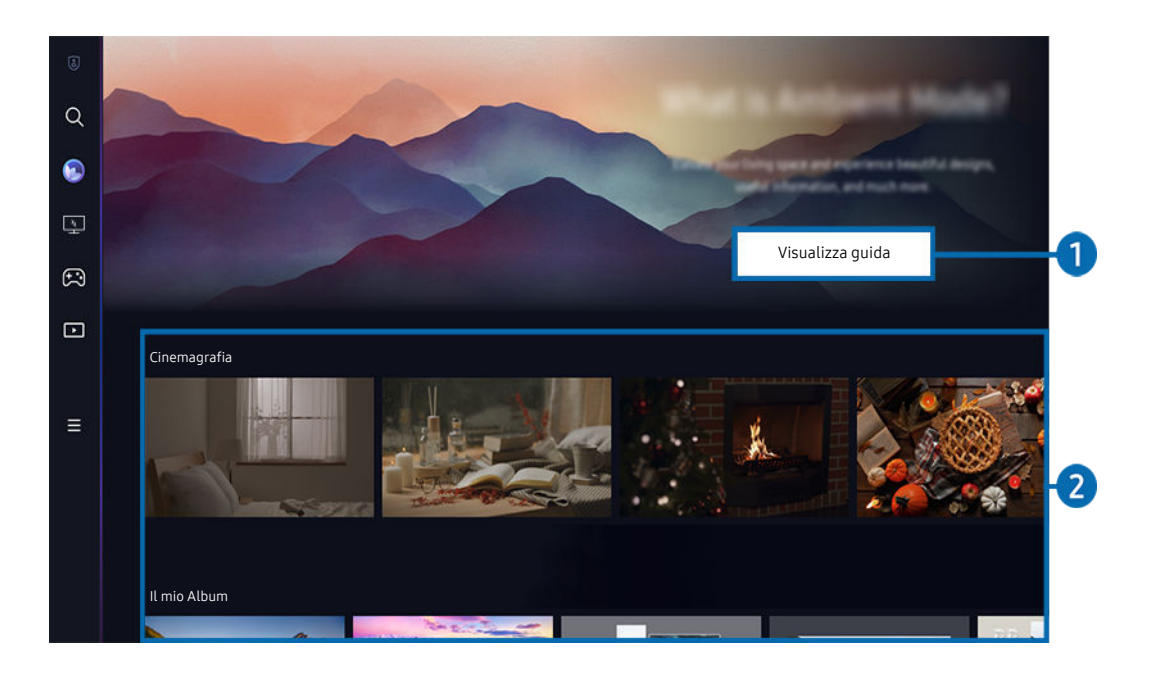

L'immagine visualizzata sul Prodotto potrà differire dall'immagine sopra in base al modello posseduto e all'area geografica  $\mathscr{E}$ di appartenenza.

#### **1.** Introduzione alla Ambient Mode

Premere Visualizza guida per visualizzare brevemente informazioni sulla Ambient Mode, incluse le funzioni.
# <sup>2</sup>. Funzione e anteprima dei contenuti

Selezionare i contenuti preferiti e uno sfondo preferito e impostarli come Ambient Mode. Nella Ambient Mode, premere il tasto Selezione sul telecomando per visualizzare i dettagli dei contenuti.

- È possibile usare l'app SmartThings su un Dispositivo mobile per selezionare i contenuti desiderati e cambiare le impostazioni. Indica il contenuto adatto per l'ora del giorno.
- $\ell$  Le categorie di contenuti disponibili possono variare in base al modello ed all'area geografica di appartenenza.
- Modifica dell'opera d'arte

Modificare l'opera d'arte da mostrare in Ambient Mode. Premere il tasto Su sul telecomando per spostare lo stato attivo su un'immagine. Usare il tasto Sinistra o Destra per accedere all'opera d'arte desiderata e premere il tasto Selezione sul telecomando.

• Visualizza dettagli

Visualizzare informazioni dettagliate sull'immagine selezionata.

• preferito

Aggiungere o eliminare immagini specifiche in preferito premendo il tasto Selezione sul telecomando. Per visualizzare voci impostate come Preferiti, accedere a Pagina personale  $\rightarrow$  preferito.

- $\heartsuit$  preferito: La voce non è impostata come preferito
- $\bullet$  preferito: La voce è impostata come preferito

## • Modifica

Modificare le diverse impostazioni in base alle preferenze dell'utente.

Alcune funzioni disponibili potrebbero non essere supportate a seconda del modello o dei contenuti.

## – Filtro meteorologico

È possibile aggiungere ad un contenuto un effetto meteo.

– Filtro temporale

È possibile selezionare per ogni contenuto un qualsiasi formato per l'orario di sfondo.

– Colore

Modifica il colore del contenuto.

– Vibrazioni

Selezionare un umore che corrisponda al contenuto.

– Sfondi

Per modificare lo sfondo del contenuto.

– Effetti ombra

Applica un effetto ombra al contenuto.

– Filtra

È possibile selezionare un filtro immagine per un contenuto.

– Modalità BGM

È possibile aggiungere musica di sottofondo al contenuto.

## • Impostazioni schermo

È possibile modificare le impostazioni quali la luminosità, la saturazione o la tonalità dei colori.

– Luminosità

Regola la luminosità del contenuto.

– Saturaz.

Regola la saturazione del contenuto.

– Toni colore

Regola i colori del contenuto.

– Tonalità di rosso / Tonalità di verde / Tonalità di blu

Regola singolarmente il contrasto di rosso, verde e blu.

#### Selezione della categoria di contenuti

• preferito

Nella Ambient Mode, premere il tasto Selezione sul telecomando e premere ♥ preferito per salvare i contenuti visualizzati in preferito.

• Edizione speciale

Permette di usufruire di un contenuto creativo e decorativo creato da dai più rinomati artisti e designer mondiali.

• Cinemagrafia

Aggiunge un'animazione in loop a una parte specifica della foto per renderla più accattivante.

• Il mio Album

Permette di impostare una immagine memorizzata nel dispositivo mobile o Samsung Cloudcome wallpaper della schermata della modalità Ambient Mode.

- Per importare le foto dai dispositivi mobile o Samsung Cloud, usare la app SmartThings sul proprio dispositivo mobile.
- Per maggiori informazioni sulla configurazione delle impostazioni delle foto, eseguire Come selezionare foto.
- Raccolta Q

Fornisce contenuti dedicati al QLED Samsung.

• Atmosfera

Puoi usufruire di una vasta gamma di opzioni per creare l'atmosfera giusta per il tuo umore.

• Rilassamento

Una selezione di contenuti rilassanti ispirati dalla natura per alleviare lo stress.

## • Décor

Permette di selezionare i contenuti con un design gradevole e di grande effetto.

• Info

Permette di selezionare informazioni essenziali in tempo reale come ad esempio le informazioni sul meteo, la temperatura esterna, l'orario e le notizie di attualità.

• Opera d'arte

Permette di selezionare dei contenuti quali le immagini e dipinti più famosi al mondo.

• Tema di sfondo

#### Permette di selezionare un tema di sfondo messo a disposizione da Samsung.

- Scattare la foto di uno sfondo usando la app SmartThings sul proprio dispositivo mobile per creare uno sfondo personalizzato. Durante l'uso di questa funzione si potrebbe verificare un leggero ritardo nella trasmissione ed ottimizzazione delle immagini in base alle condizioni della rete.
- $\ell$  È possibile impostare un **Tema di sfondo** creato come sfondo per i contenuti. Per impostarlo come sfondo per i contenuti, premere il tasto Selezione sul telecomando quando è attiva la Ambient Mode e selezionare Modifica.

#### • Routine

Usufruire di una serie di routine, ognuna delle quali visualizza contenuti adatti ad ogni parte della giornata o creare le proprie mediante la app SmartThings.

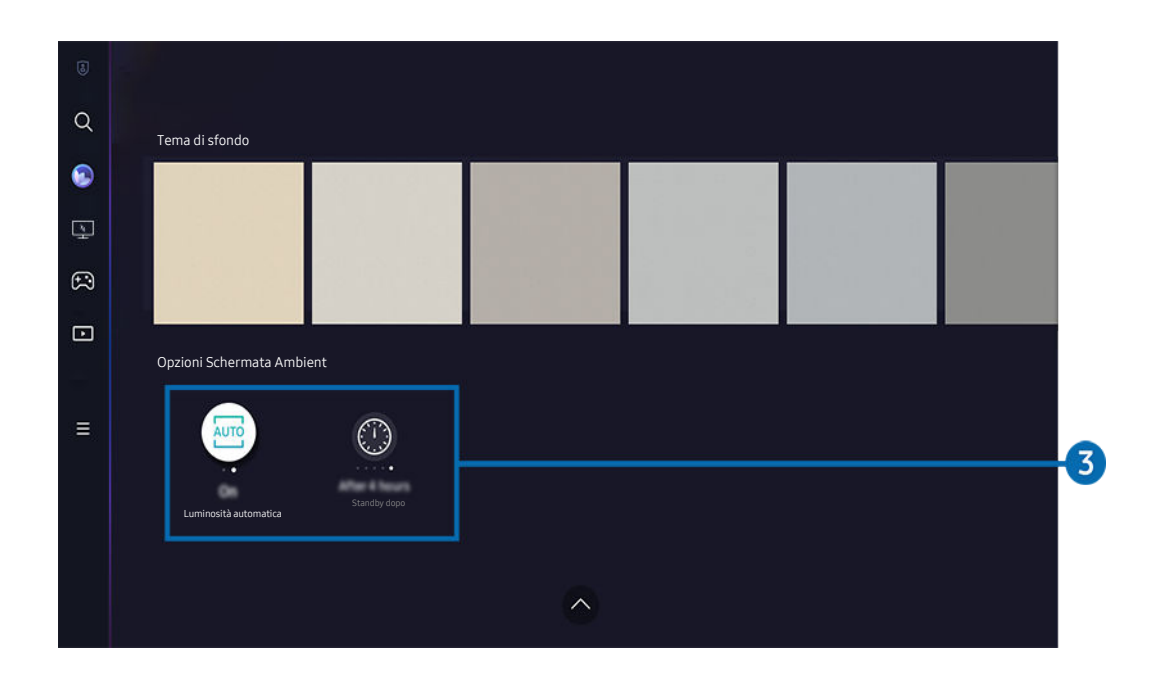

Ĩ L'immagine visualizzata sul Prodotto potrà differire dall'immagine sopra in base al modello posseduto e all'area geografica di appartenenza.

# 3.Opzioni Schermata Ambient

#### Le opzioni della Ambient Mode sequenti sono configurabili:

- L Questo menu si trova nella parte inferiore della schermata principale di Ambient Mode. Per configurare le impostazioni delle opzioni, scorrere verso il basso fino in fondo.
- Le opzioni dispositivi possono variare in base al momento.

#### • Luminosità automatica

#### Per cambiare le impostazioni di luminosità automatica per la modalità Ambient Mode.

**∠** Quando questa funzione è impostata su **Disattiva**, il livello di luminosità dello schermo del Prodotto non viene automaticamente regolato in base al livello di luminosità circostante.

#### Standby dopo

#### Per impostare l'orario per lo spegnimento automatico della modalità Ambient Mode.

 $\ell$  Se non viene premuto alcun tasto del telecomando entro il tempo impostato, lo schermo si spegne.

# Accesso alla schermata di visione del Prodotto dalla Ambient Mode

Per accedere allo schermo del Prodotto da Ambient Mode, premere il tasto @ o O per tornare alla Ambient Mode Schermo Principale, premere il tasto direzionale sinistro sul telecomando, quindi selezionare @ o Media.

Se il Prodotto è spento e viene premuto il tasto  $\bigcirc$ , compare  $\blacksquare$  Media Schermo Principale.

# Uso dello Samsung Gaming Hub

Usare la tecnologia GameStream per accedere a un'ampia varietà di giochi sul Prodotto attraverso Samsung Gaming Hub. Connettere il controller tramite Bluetooth o USB.

# $\textcircled{a}$  > tasto direzionale sinistro >  $\textcircled{a}$  Giochi

Questa funzione potrebbe non essere supportata in base al modello posseduto e alla nazione di appartenenza.

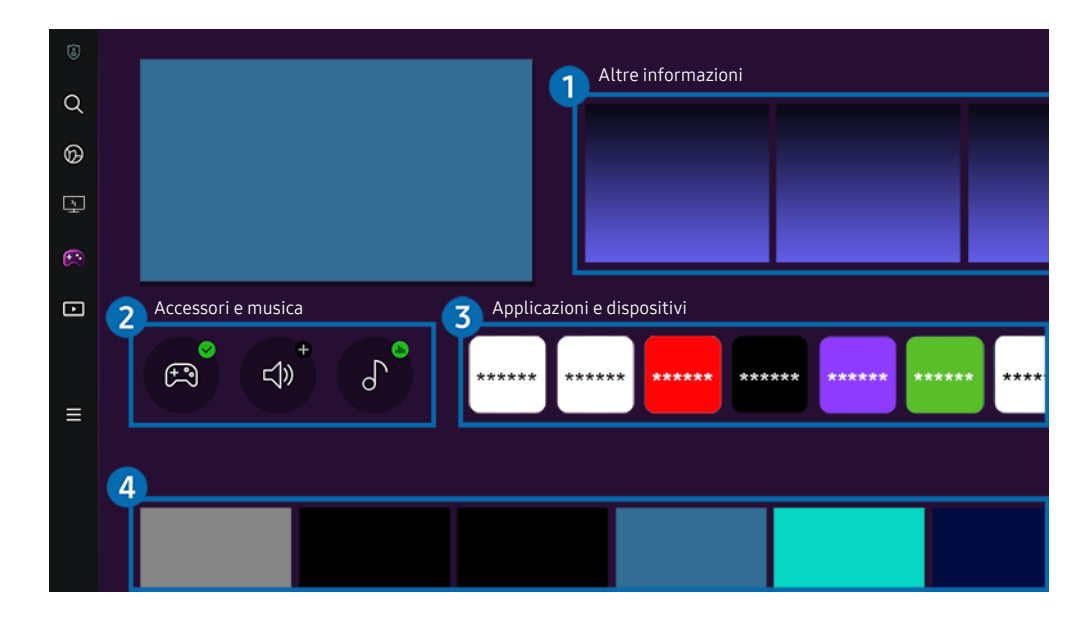

L'immagine visualizzata sul Prodotto potrà differire dall'immagine sopra in base al modello posseduto e all'area geografica  $\hat{Z}$ di appartenenza.

# **1.** Altre informazioni

Fornisce informazioni sul Samsung Gaming Hub e dettagli su come utilizzare i dispositivi.

# 2. Accessori e musica

• Controller

Selezionare un Telecomando da connettere al Prodotto.

Per ulteriori informazioni sui controlli supportati, vedere "[Utilizzo del gamepad"](#page-26-0).

• Audio

Selezionare un Dispositivo audio, ad esempio cuffie gaming, per connettersi al Prodotto.

Lettore musicale

Gestire la musica da riprodurre durante un gioco.

# 3.Applicazioni e dispositivi

Installare o rimuovere app o dispositivi necessari per giocare.

# 4. Elenco dei giochi

Acquistare giochi o abbonarsi al servizio offerto da Samsung Gaming Hub. Selezionare un gioco per visualizzarne i dettagli.

Per eseguire alcuni giochi è necessario installare le app correlate.

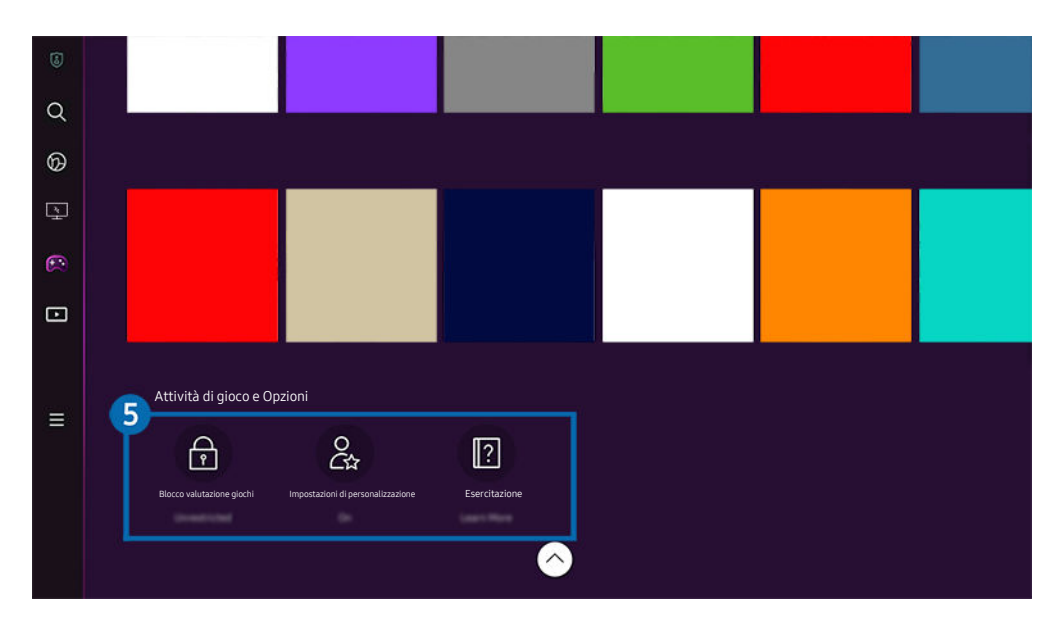

L'immagine visualizzata sul Prodotto potrà differire dall'immagine sopra in base al modello posseduto e all'area geografica di  $\mathscr{O}$ appartenenza.

# 5.Attività di gioco e Opzioni

- Questo menu viene fornito nella parte bassa dello schermo del Gaming Hub. Per configurare Attività di gioco e Opzioni, Ò scorrere al fondo.
- Blocco valutazione giochi

#### Impostare il limite di età per giocare.

- Il limite di età è supportato solo per il dominio di navigazione cloud gaming in Gaming Hub.
- Impostazioni di personalizzazione

Vengono consigliati contenuti personalizzati in base ai giochi eseguiti di recente dall'utente e ai suoi interessi.

• Esercitazione

Fornisce informazioni sul Samsung Gaming Hub e dettagli su come utilizzare i dispositivi.

# Informazioni su Media Schermo Principale

Installare varie app offerte dallo Smart Hub, ad esempio notizie, sport e meteo e utilizzare le app dal Prodotto.

La funzione Ark Dial è in dotazione con l'Odyssey Ark.

# $\textcircled{a}$  > tasto direzionale sinistro >  $\textcircled{r}$  Media

(Ark Dial:  $\oslash$  > Comando circolare >  $\bigcap$  Pag. iniziale)

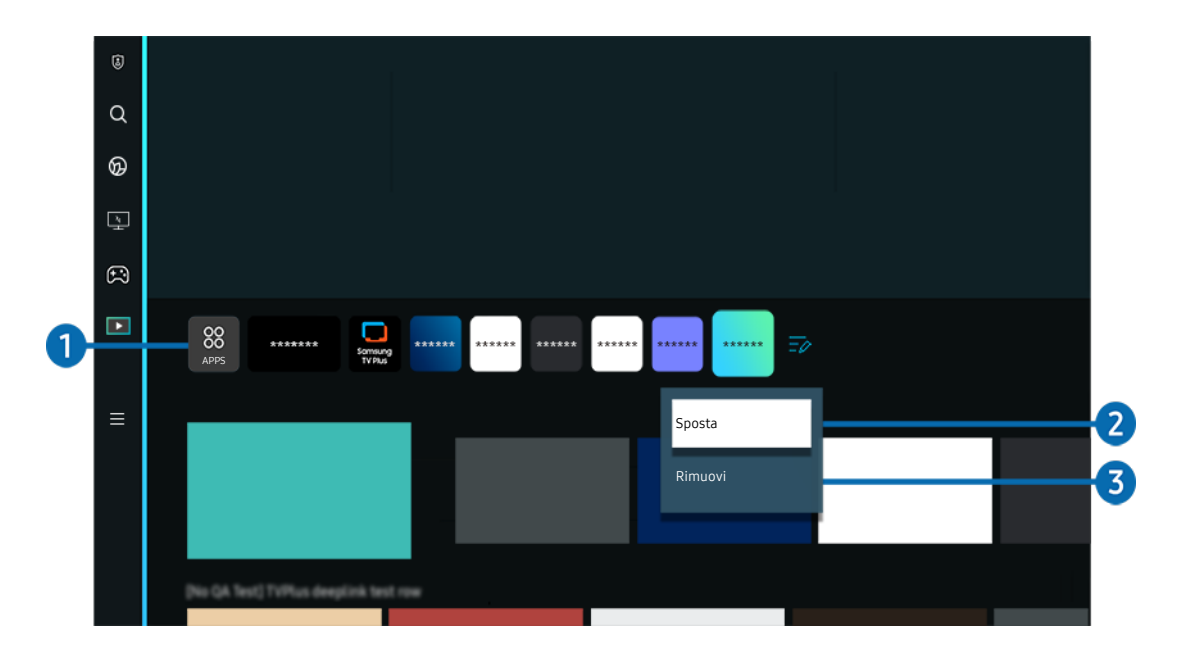

L'immagine visualizzata sul Prodotto potrà differire dall'immagine sopra in base al modello posseduto e all'area geografica di appartenenza.

# $\bigcirc$  88 Apps

Installare varie app offerte dallo Smart Hub, ad esempio notizie, sport e meteo e utilizzare le app dal Prodotto.

- **Per utilizzare Apps, assicurarsi che il Prodotto sia connesso a una rete.**
- Per ulteriori informazioni su Apps, vedere "[Uso del servizio Apps"](#page-62-0).

## 2. Spostare un elemento nella schermata Home Screen

Dalla fine dell'elenco di Apps, selezionare Modifica elenco. Evidenziare l'app da spostare e premere il tasto direzionale giù sul telecomando e selezionare. Selezionare Sposta dal menu delle opzioni. Utilizzare il tasto sinistro o destro per riposizionare l'app e premere Selezione. L'app viene riposizionata sullo Schermo Principale.

## 3.Eliminare un elemento nella schermata Home Screen

Dalla fine dell'elenco di Apps, selezionare Modifica elenco. Evidenziare l'app da disinstallare e premere il tasto direzionale giù sul telecomando. Selezionare Rimuovi dal menu delle opzioni. L'app viene rimossa dall'elenco Schermo Principale.

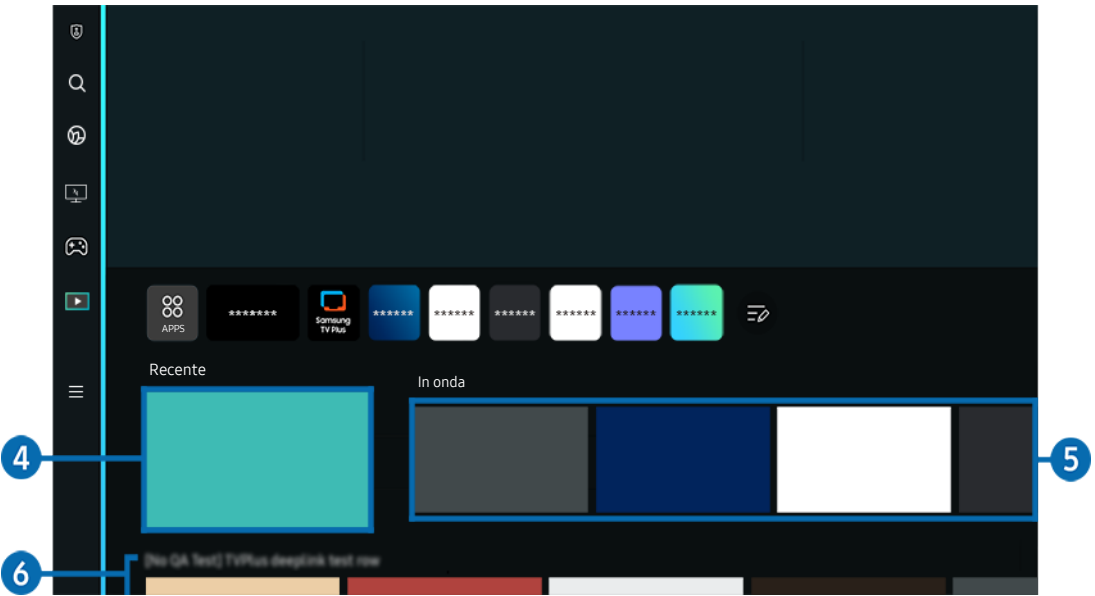

# **4.** Recenti

Accedere all'ultimo programma TV visualizzato o all'ultima sorgente di ingresso utilizzata.

# **5.** In onda

Visualizzare un elenco di programmi TV attualmente trasmessi.

to Questa funzione potrebbe non essere supportata in base al segnale di ingresso e alle impostazioni.

# **6.** Guida universale

Guida universale è una app che permette di cercare contenuti divertenti quali ad esempio show televisivi, sceneggiati e film in un unico posto. Guida universale può consigliare dei contenuti personalizzati in base alle vostre preferenze.

## È possibile utilizzare questa funzione sul proprio dispositivo mobile mediante l'app SmartThings Samsung.

- Per accedere a Guida universale, premere il tasto Giù del telecomando nella Schermo Principale.
- Per visualizzare i contenuti di queste app sul Prodotto, è necessario installarle sul Prodotto.
- Durante la visione di alcuni contenuti a pagamento, è necessario effettuare il pagamento mediante le app ad essi associate.
- Alcuni contenuti possono avere restrizioni in base alle condizioni della rete e allo stato di abbonamento ad alcuni canali a pagamento.
- Il controllo genitori è necessario laddove vi siano minori che utilizzano questo servizio.
- Le immagini possono sembrare sfocate in base alle condizioni di visualizzazione della sorgente delle immagini.
- $\ell$  Questa funzione potrebbe non essere supportata in base al modello posseduto ed all'area geografica di appartenenza.

## Opzioni Media

- Questo menu si trova nella parte inferiore della schermata principale di Media. Per configurare le impostazioni delle opzioni, scorrere verso il basso fino in fondo.
- L Questa funzione potrebbe non essere supportata in base al modello posseduto ed all'area geografica di appartenenza.
- Preferenze: Selezionare un servizio preferito per ricevere raccomandazioni di contenuti in base alle proprie preferenze.
- Continua visione: Scegliere i fornitori di contenuti per Continue Watching. È possibile continuare a guardare diversi show in un unico luogo da tutti i fornitori di contenuti riportati sotto supportati da Continue Watching.
- Blocco canale: Passare al menu Blocco canale. Attivare o disattivare tutte le impostazioni di controllo genitori.

# Informazioni su Menu Schermo Principale

Gestire i dispositivi esterni connessi al Prodotto e configurare le impostazioni per varie funzioni disponibili sul Prodotto.

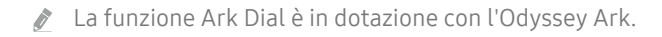

# $\textbf{\textcircled{a}}$  > tasto direzionale sinistro >  $\textbf{\textcircled{=}}$  Menu

## (Ark Dial:  $\oslash$  > Comando circolare >  $\oslash$  Impostazioni rapide)

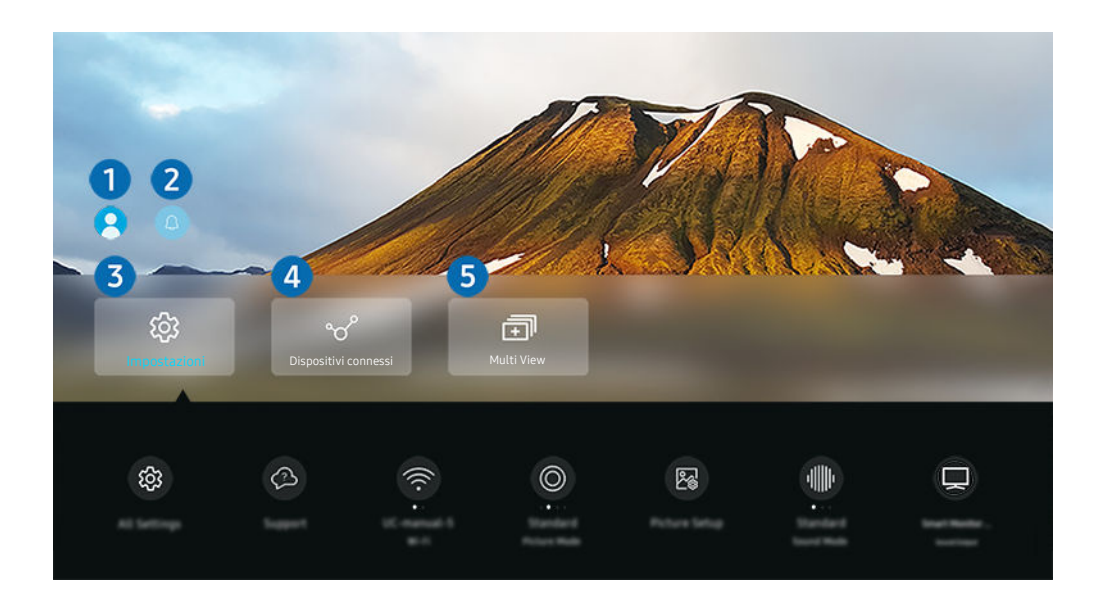

L'immagine visualizzata sul Prodotto potrà differire dall'immagine sopra in base al modello posseduto e all'area geografica di appartenenza.

# **1.** Account Samsung

Accedere alla schermata Account Samsung per creare un nuovo account o accedere al proprio account.

Per maggiori informazioni, vedere "[Creazione di un account Samsung"](#page-52-0).

# **2.** ⊕ Notifica

È possibile visualizzare un elenco delle notifiche per tutti gli eventi che possono verificarsi sul Prodotto. Giunto il tempo di effettuare una prenotazione della visione o della registrazione o all'occorrere di un evento su un dispositivo registrato, compare una notifica sullo schermo.

Se si evidenzia Notifica e si preme il tasto Seleziona, sulla destra viene visualizzata una finestra di notifica per rendere disponibili le seguenti opzioni:

• 面 Elimina tutti

Tutte le notifiche possono essere eliminate.

• © Impostazioni

È possibile selezionare i servizi per i quali si desiderano ricevere le notifiche.

Selezionando Consenti suono, le notifiche vengono visualizzate unitamente ad un segnale acustico.

# 3. Impostazioni

Evidenziare il menu Impostazioni per visualizzare le opzioni di impostazione rapida sotto il menu. È possibile utilizzare Impostazioni rapide per configurare rapidamente le funzionalità utilizzate di frequente.

• Tutte le impostazioni

Visualizza il menu Impostazioni per configurare impostazioni specifiche.

• Supporto

Visualizza il menu delle impostazioni Supporto.

• Rete / Wi-Fi

Verificare la connessione di rete. Per verificare la connessione di rete o modificare le impostazioni di connessione, premere il tasto direzionale giù e selezionare Stato rete o Impostazioni di rete.

• Modalità intelligente (o Modalità audio intelligente)

In Modalità intelligente (o Modalità audio intelligente), Prodotto riconosce ed analizza l'ambiente circostante, il rumore, il contenuto e gli schemi di utilizzo per fornire la migliore esperienza visiva possibile. Le opzioni sotto possono essere attivate e disattivate. Creare il proprio ambiente di visione preferito.

 $\mathbb Z$  Questa funzione potrebbe non essere supportata in base al modello posseduto ed all'area geografica di appartenenza.

• Modalità immagine

Modificare la modalità immagine per un'esperienza di visualizzazione ottimale. Premere il tasto Seleziona per modificare la Modalità immagine.

# • Configurazione immagine

Configurare con facilità le impostazioni dello schermo: Luminosità, Contrasto, Nitidezza, Colore e Tinta (V/R).

• Modalità audio

Selezionare la modalità audio desiderata per ottenere la migliore esperienza di ascolto. Per cambiare la modalità dell'audio, premere il tasto Selezione. Per regolare i dettagli, premere il tasto direzionale giù, quindi selezionare Configurazione equalizzatore.

### • Formato schermo

È possibile modificare il formato schermo da 16:9 (impostazione precedente) a Ultra Wide (21:9 o 32:9).

- È necessario impostare la risoluzione dal PC solo una volta (la prima volta).
- LI formato schermo della Barra dei giochi può essere modificato solo quando la risoluzione Ultra Wide è supportata in un gioco o sul PC. Il fatto che il formato schermo 21:9 o 32:9 sia supportato o meno dipende dal titolo del gioco, pertanto rivolgersi all'azienda produttrice dello stesso.
- Quando si configurano le impostazioni Modalità verticale (Giochi > Visualizzazione in Modalità verticale) dopo aver impostato lo schermo sulla modalità Portrait, è possibile modificare le proporzioni su 9:16 (impostazione precedente) o 9:32.
- $\bullet$  Questa funzione potrebbe non essere supportata in base al modello posseduto ed all'area geografica di appartenenza.
- Uscita audio

È possibile selezionare gli altoparlanti che il Prodotto utilizza per l'uscita audio. Per cambiare l'uscita audio, premere il tasto Selezione.

#### • Bluetooth Elenco altoparlanti

Collegare il Prodotto agli altoparlanti Bluetooth. A tale scopo, selezionare Bluetooth Elenco altoparlanti per cercare automaticamente i dispositivi audio Bluetooth.

La connessione ad un altoparlante Bluetooth potrebbe non essere supportata in base al modello posseduto o all'area geografica di appartenenza.

#### • Modalità gioco

È possibile impostare la Modalità gioco per ottimizzare lo schermo del Prodotto e vivere un'esperienza di gioco migliore. Per attivare/disattivare Modalità gioco, premere il tasto Seleziona. Per impostare le opzioni dettagliate, premere il tasto direzionale giù, quindi selezionare Vai a Impostazioni modalità gioco.

- Il nome di Modalità gioco può essere modificato in Adaptive-Sync / FreeSync a seconda della scheda grafica montata.
- t -Questa funzione è disponibile solo quando viene usata una sorgente di ingresso esterna.
- Per maggiori informazioni, vedere "[Impostazione dell'ambiente di visione per i dispositivi esterni"](#page-103-0).
- $\ell$  Questa funzione potrebbe non essere supportata in base al modello posseduto ed all'area qeografica di appartenenza.

### • Flex Move Screen

Usare i tasti direzionali del telecomando per ingrandire/rimpicciolire lo schermo o cambiare la posizione dello schermo.

- Questa funzione è disponibile anche in Ark Dial. La funzione Ark Dial è in dotazione solo con Odyssey Ark.
- Su Ark Dial, ruotare la rotella a sinistra/destra per ingrandire/rimpicciolire lo schermo, oppure utilizzare i tasti direzionali per cambiare la posizione dello schermo. (Ark Dial:  $\oslash$  > Comando circolare >  $\odot$  Flex Move Screen)
- **Z** Questa funzione potrebbe non essere supportata in base al modello posseduto o alle app.
- Quando lo schermo è rimpicciolito, la risoluzione del testo e di altri contenuti visualizzati potrebbe risultare meno vivida su alcuni schermi.
- Modalità salva vista

#### Consente di impostare una qualità di immagine ottimale per non affaticare gli occhi.

L Questa funzione potrebbe non essere supportata in base al modello posseduto ed all'area geografica di appartenenza.

#### **Active Ambient**

Insieme a Active Ambient, puoi scegliere uno schema che si adatta all'umore dello schermo che stai guardando. Una varietà di motivi consente di creare l'atmosfera dello spazio circostante e un ambiente più coinvolgente.

c Questa funzione potrebbe non essere supportata in base al modello posseduto o alle app.

## • Gestione dispositivo di ingresso

Configurare le impostazioni di connessione per un dispositivo di input connesso al Prodotto. A tale scopo, selezionare il tasto Selezione per visualizzare il menu che consente di visualizzare l'elenco dei dispositivi connessi e impostare opzioni.

#### **Sottotitoli**

È possibile guardare i programmi Prodotto con i sottotitoli. Per attivare o disattivare la funzione Sottotitoli, premere il tasto Selezione. Per eseguire Collegamenti di accessibilità, premere il tasto direzionale giù, quindi selezionare Collegamenti di accessibilità.

 $\ell$  Questa funzione potrebbe non essere supportata in base al modello posseduto ed all'area geografica di appartenenza.

## • Timer stand-by

È possibile spegnere il Prodotto automaticamente all'ora desiderata. Per cambiare l'orario di spegnimento, premere il tasto Selezione. Per impostare l'ora per lo spegnimento automatico del Prodotto, premere il tasto direzionale giù e selezionare Attiva timer spegnimento.

#### • Toni colore

È possibile selezionare una tonalità di colori adatta per le proprie preferenze visive. Per modificare una tonalità di colori premere il tasto Selezione.

 $\ell$  Questa funzione potrebbe non essere supportata in base al modello posseduto ed all'area geografica di appartenenza.

#### • Nitidezza schermo

È possibile ottimizzare le immagini che contengono molti soggetti in movimento. Per attivare/disattivare questa funzione premere il tasto Selezione. Per impostare le opzioni dettagliate, premere il tasto direzionale giù, quindi selezionare Impostazioni nitidezza schermo.

 $\ell$  Questa funzione potrebbe non essere supportata in base al modello posseduto ed all'area geografica di appartenenza.

### • Formato audio dell'uscita digitale

È possibile selezionare un formato di uscita per l'audio digitale. L'opzione Dolby Digital+ è disponibile solo mediante la porta HDMI (ARC) per i dispositivi esterni che supportano il formato Dolby Digital+.

- L HDMI (ARC) è supportato su alcuni modelli. Verificare il nome della porta HDMI del modello di prodotto acquistato.
- L Queste funzioni possono non essere supportate in base al modello posseduto o all'area geografica di appartenenza.

#### • Risparmio energetico

Visualizzare il menu Risparmio energetico. Per ridurre il consumo energetico, modificare le preferenze di alimentazione e altre opzioni di risparmio energia.

L Queste funzioni possono non essere supportate in base al modello posseduto o all'area geografica di appartenenza.

# 4. V<sup>o</sup> Dispositivi connessi

#### Selezionare un dispositivo esterno connesso al Prodotto.

Per maggiori informazioni, vedere "[Passaggio tra dispositivi esterni connessi al Prodotto"](#page-13-0).

# **5.** 司Multi View

Durante la visione del Prodotto, è possibile visualizzare simultaneamente più schermate in modo suddiviso.

- Per maggiori informazioni, vedere "[Uso dello Multi View](#page-80-0)".
- L Questa funzione potrebbe non essere supportata in base al modello posseduto ed all'area geografica di appartenenza.

# <span id="page-52-0"></span>Creazione di un account Samsung

Creare e gestire il proprio account Samsung.

# $\bigcirc$  >  $\equiv$  Menu >  $\otimes$  Impostazioni > Tutte le impostazioni > Generale e privacy > Gestione sistema Account Samsung Prova ora

- È possibile visualizzare l'intero testo di Termini e condizioni in  $\widehat{\omega}$  >  $\equiv$  Menu >  $\otimes$  Impostazioni > Tutte le impostazioni > Generale e privacy > Gestione sistema > Account Samsung > Account pers. > Termini e cond., Informat. privacy una volta effettuato l'accesso all'account Samsung.
- Seguire le istruzioni sullo schermo del Prodotto per creare o accedere all'Account Samsung.
- È possibile utilizzare l'Account Samsung sul Prodotto, sul dispositivo mobile e sul sito Web con un solo ID.

## Accesso all'account Samsung

 $\bigcirc$   $\triangleright$   $\equiv$  Menu  $\triangleright$   $\otimes$  Impostazioni  $\triangleright$  Tutte le impostazioni  $\triangleright$  Generale e privacy  $\triangleright$  Gestione sistema > Account Samsung > Accedi

## Creazione di un nuovo account

 $\bigcirc$  >  $\equiv$  Menu >  $\otimes$  Impostazioni > Tutte le impostazioni > Generale e privacy > Gestione sistema  $\rightarrow$  Account Samsung  $\rightarrow$  Crea Account

## Gestione del proprio account Samsung.

 $\bigcirc$   $\triangleright$   $\equiv$  Menu  $\triangleright$   $\otimes$  Impostazioni  $\triangleright$  Tutte le impostazioni  $\triangleright$  Generale e privacy  $\triangleright$  Gestione sistema  $>$  Account Samsung  $>$  Account pers.

Accedendo al proprio account Samsung, è possibile usare le seguenti funzioni:

• Disconnetti

Quando più persone condividono lo stesso Prodotto, è possibile disconnettersi dal proprio account per impedire che venga utilizzato da altri.

**Per uscire dal proprio Account Samsung (** $\mathbf{A} > \mathbf{B}$  **Menu >**  $\otimes$  **Impostazioni > Tutte le impostazioni > Generale e** privacy > Gestione sistema > Account Samsung), evidenziare l'icona dell'account, quindi premere il pulsante Selezione. Alla comparsa della schermata, selezionare Disconnetti.

## • Modifica profilo

## E' possibile eliminare le informazioni personali.

- Al fine di proteggere i dati personali, selezionare Modifica profilo quindi Metodo di acc. è impostato a Seleziona l'ID e immetti la password (alta sicurezza).
- Se si desidera essere connessi automaticamente all'account ogni volta che si accende il Prodotto fare clic su Mantieni l'accesso.
- Quando lo stesso Prodotto viene utilizzato da più persone, disattivare Mantieni l'accesso per proteggere le informazioni personali.

### • Impostazione PIN

Impostare o modificare il PIN.

## • Informazioni sul pagamento

È possibile visualizzare e gestire le informazioni relative ai pagamenti.

## • Esegui backup

È possibile effettuare il backup delle impostazioni del Prodotto nella memoria Cloud. Quando si ripristina o sostituisce il Prodotto, è anche possibile ripristinare le impostazioni archiviate nel cloud.

## • Registrazione prodotto

È possibile registrare il Prodotto corrente o visualizzare le informazioni registrate. Una volta effettuata la registrazione del prodotto è possibile ricevere facilmente alcuni servizi.

- Questa funzione potrebbe non essere supportata in base al modello posseduto ed all'area geografica di appartenenza.
- È possibile visualizzare o eliminare contenuti registrati nel sito web Samsung (https://account.samsung.com).

## • Impostazioni di personalizzazione

## Selezionare per modificare le impostazioni del Servizio di personalizzazione e degli Annunci personalizzati.

Questa funzione potrebbe non essere supportata in base al modello posseduto.

### • Sincronizza Internet

Una volta effettuato l'accesso al proprio account Samsung e configurato le impostazioni di Sincronizza Internet, è possibile condividere i segnalibri dei siti web ed i preferiti registrati su altri dispositivi.

## • Rimuovi account

## È possibile eliminare un account dal Prodotto. L'eliminazione dell'account Samsung dal Prodotto non implica l'avvenuta eliminazione dell'iscrizione.

Per eliminare la sottoscrizione al proprio account Samsung, visitare il sito web degli account Samsung (https:// account.samsung.com).

### • Termini e cond., Informat. privacy

## Visualizzare l'accordo di licenza e la politica sulla privacy

Per maggiori informazioni sui temi e condizioni, le politiche sulla privacy, selezionare Visualizza dettagli.

# Uso dello Workspace

Usare la funzione remota per connettersi e usare un PC Windows, Mac o dispositivo mobile dal Prodotto.

 $\textcircled{a}$  > tasto direzionale sinistro > Workspace Prova ora

### Collegare un PC Windows, Mac o un dispositivo mobile al Prodotto per utilizzare facilmente il dispositivo.

Per un uso semplice del computer, collegare anticipatamente una tastiera e un mouse al Prodotto.

# Uso dello Condivisione schermo (PC Windows) / Screen Mirroring (Mac)

## $\bigcirc$   $\rightarrow$  tasto direzionale sinistro  $\rightarrow \blacksquare$  Workspace  $\rightarrow$  PC Windows  $\rightarrow$  Condivisione schermo

## $\bigcirc$   $\rightarrow$  tasto direzionale sinistro  $\rightarrow \blacksquare$  Workspace  $\rightarrow$  Mac  $\rightarrow$  Screen Mirroring

## Seguire le istruzioni visualizzate sullo schermo per regolare le impostazioni del PC e collegare in modalità wireless il Prodotto al PC.

- Questa funzione è disponibile solo nei PC che supportano la condivisione wireless dello schermo.
- o Questa funzione potrebbe non essere supportata in base al modello posseduto ed all'area geografica di appartenenza.
- La connessione tramite il sistema operativo Windows è disponibile solo in Windows 10 e versioni successive.
- La connessione mediante il SO Mac è disponibile in AirPlay.

## Uso dello Easy Connection to Screen

## $\bigcirc$   $\triangleright$  tasto direzionale sinistro  $\triangleright$  **Workspace**  $\triangleright$  PC Windows  $\triangleright$  Connessione semplice

È possibile usare facilmente la funzione di accesso remoto installando Easy Connection to Screen sul proprio PC.

Seguire le istruzioni visualizzate per scaricare e installare l'app per PC Easy Connection to Screen. Sarà quindi possibile connettere facilmente un PC remoto.

- 1. Scaricare l'app per PC Easy Connection to Screen dal sito http://smsng.co/easy, quindi installarla sul proprio PC.
- 2. Accedere con lo stesso Account Samsung sia per il Prodotto sia per il PC.
- 3. Quando il PC è acceso e connesso tramite la rete, sulla Schermo Principale del Workspace viene visualizzato il PC.
- L'app per PC Easy Connection to Screen è disponibile solo in Windows 10 e versioni successive.
- A seconda dell'ambiente di rete, inclusi configurazione del firewall, tipo di router e potenza del segnale wireless, potrebbero verificarsi problemi di connessione, quali velocità ridotta, disconnessione o connessione limitata.

# Collegare un PC remoto

 $\bigcirc$  > Tasto direzionale sinistro >  $\bigcirc$  Workspace > PC Windows > Connessione manuale Prova ora

# $\bigcirc$  > Tasto direzionale sinistro >  $\bigcirc$  Workspace > Mac > Login remoto Prova ora

Fornisce la Remote Desktop Connection (RDP) per la connessione remota ad un PC che esegue Windows e Virtual Network Computing (VNC) per un PC eseguito in un Mac. Per collegarsi da remoto ad un PC, è necessario digitare l'indirizzo IP del PC remoto o selezionare un profilo memorizzato. Immettere il nome utente e la password corretti. Qualora vi siano eventuali computer accessibili mediante la stessa rete, ne viene visualizzato l'IP.

- Per registrare un PC utilizzato di frequente, evidenziare & Gestire i profili utente, quindi premere il pulsante Selezione. Alla comparsa di una finestra, selezionare Aggiungi, e digitare le informazioni sul PC.
- Una volta che il PC entra in modalità di salvataggio, la connessione non è possibile. Si consiglia di annullare la modalità di risparmio energetico.
- Si consiglia di collegare una rete mediante un cavo poiché lo schermo o l'audio potrebbero risultare ad intermittenza in base alle condizioni della rete.
- 1. Configurare le impostazioni del proprio computer in modo da utilizzare la funzione Workspace.
	- La connessione a Windows tramite protocollo RDP è disponibile in Windows 10 Professional o successivo.
	- La connessione remota ad un PC eseguito in un Mac tramite il protocollo VNC è supportata solo per OS X 10.5 o successivi.
	- SO Windows:
		- 1) Fare clic con il tasto destro sull'icona Questo PC sulla desktop o in Windows Explorer, quindi fare clic su Proprietà.
		- 2) Fare clic su Desktop remoto e selezionare Attiva desktop remoto.
	- Mac OS:
		- 1) Selezionare Menu > Sistema > Preferenze quindi Condivisione.
		- 2) Spuntare la casella Condivisione schermo e Login remoto.
		- 3) Eseguire la app di modifica della risoluzione scaricata dal App Store e cambiare la risoluzione in 1440 x 900 o inferiore.
		- Qualora in Mac OS non si cambi la risoluzione, durante la connessione di un computer remoto potrà comparire l'immagine precedente.

2. Inserire le impostazioni richieste per la connessione da remoto al computer.

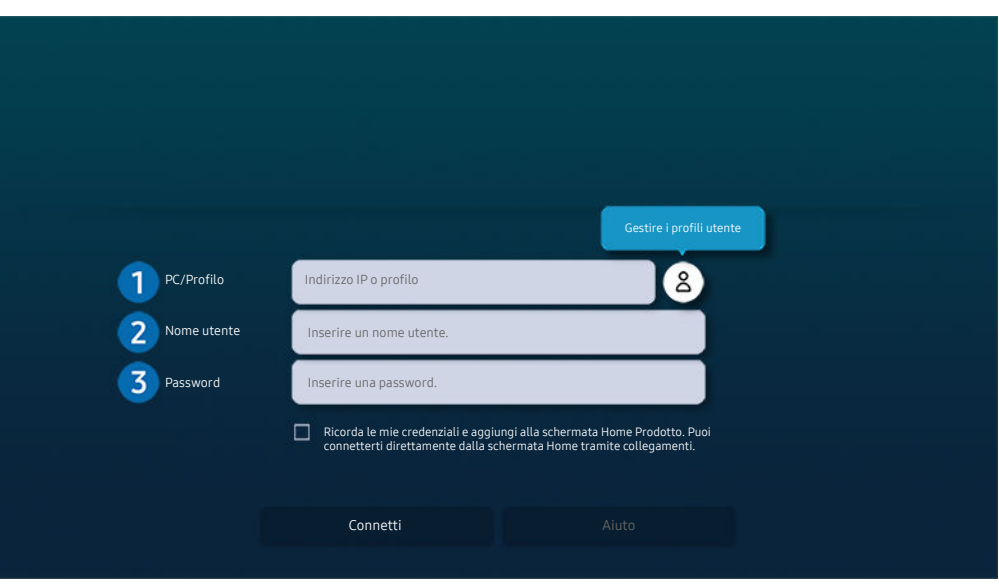

L'immagine visualizzata sul Prodotto potrà differire dall'immagine sopra in base al modello posseduto e all'area qeoqrafica di appartenenza.

# 1. PC/Profilo

Digitare l'indirizzo IP o il profilo del PC al quale si desidera collegarsi.

- Per Windows, quando il computer da collegare appartiene allo stesso network (router/AP), eseguire il comando "cmd" in Impostazioni > Rete ed Internet > Visualizza proprietà di rete o in Avvio > Esegui, quindi eseguire il comando "ipconfig" per controllare l'indirizzo IPv4 del computer.
- Per un Mac, è possibile controllare l'indirizzo IP in Impostazioni > Accesso remoto.
- Quando il Prodotto e il computer non si trovano sulla stessa rete, è necessario conoscere l'IP pubblico e configurare il router e l'AP. Verificare che il router collegato al computer supporti l'instradamento delle porte. Qualora il fornitore delle funzione di sicurezza aggiuntive preveda un firewall, richiedere assistenza.

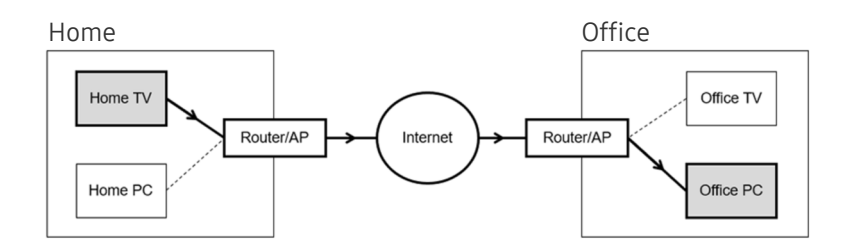

# 2 Nome utente

Digitare il Nome utente del computer. Come controllare il Nome utente

- SO Windows: Pannello di controllo  $\geq$  Controllo account utente
- Mac OS: Preferenze di sistema  $\rightarrow$  Utenti& Gruppi

# **8.** Password

Digitare la password per l'account di login.

**Per l'uso del PIN, non digitare il PIN ma la apposita password del computer.** 

# Riprodurre contenuti multimediali su un PC remoto

Spostando il cursore del mouse nella parte alta dello schermo dopo aver effettuato l'accesso ad un computer remoto, comparirà la barra superiore. Cliccando l'icona della cartella di condivisione nella barra superiore, verranno visualizzate le cartelle condivise in Windows o in Mac OS. In una cartella è possibile riprodurre qualsiasi contenuto multimediale in essa contenuta.

Per maggiori informazioni, vedere "[Riprodurre immagini/video/musica"](#page-74-0).

Per usare questa funzione, l'opzione di condivisione sul computer a cui accedere deve essere abilitata come mostrato sotto:

- SO Windows:
	- 1. Eseguire Windows Explorer ed accedere alla cartella da condividere.
	- 2. Fare clic con il tasto destro sulla cartella quindi su Proprietà.
	- 3. Alla comparsa della finestra Proprietà, selezionare la scheda Condivisione quindi Condivisione avanzata.
	- 4. Alla comparsa della finestra Condivisione avanzata, spuntare la casella Condividi questa cartella.
- Mac OS:
	- 1. Selezionare Menu > Preferenze di sistema quindi Condivisione.
	- 2. Spuntare la casella Condivisione file
	- 3. Per aggiungere una cartella da condividere, fare clic sul tasto Aggiungi+ in basso.
	- 4. Selezionare una cartella e fare clic su Aggiungi+.
- Si consiglia di collegare una rete mediante un cavo poiché lo schermo o l'audio potrebbero risultare ad intermittenza in base alle condizioni della rete.
- Durante la riproduzione di un video mediante un computer remoto, è possibile avere delle discontinuità audio o video.

# Uso dello Samsung DeX

Eseguire Samsung DeX sul proprio dispositivo mobile per collegare il software al Prodotto.

Seguire le istruzioni a schermo per collegare Samsung DeX. Alcuni modelli potrebbero non venire individuati durante la connessione del Prodotto da un dispositivo mobile tramite Samsung DeX. In questo caso, seguire le istruzioni mostrate sullo schermo del dispositivo mobile per collegare il software.

Questa funzione è disponibile solo nei dispositivi mobili che supportano Samsung DeX wireless.

# Uso dello Microsoft 365

#### Una volta effettuato l'accesso al sito web Microsoft 365 è possibile leggere o creare un documento.

- Eseguire il sito a pieno schermo.
- Non è possibile modificare la URL nella pagina Microsoft 365.

# Aggiunta del Servizio web

Selezionare l'icona Aggiungi servizio web. Usando la funzione di segnalibro del browser Workspace, è possibile aggiungere o eliminare il link al servizio Web a o da Workspace.

- Per usare il servizio Web è necessario effettuare l'accesso al proprio account Samsung.
- Il numero di servizi Web che possono essere aggiunti a Workspace è limitato.
- Il browser Workspace non condivide i dati con Internet. (Browser web esterno a Workspace)

# Uso dello Servizio web

#### È possibile accedere al servizio Web selezionando l'icona del servizio Web aggiunta a Workspace.

- La schermata dalla pagina web può differire da quella di un computer.
- $\triangle$  È possibile copiare o incollare qualsiasi testo. Sono supportati alcuni formati di file.
- Per un facile e sicuro accesso in Servizio web, vengono anche supportate le funzioni Workspace Pass e Samsung Pass.

Impostazione di Samsung Pass o Workspace Pass.

Impostare Samsung Pass o Workspace Pass da usare in  $\bigcirc$  > tasto direzionale sinistro >  $\blacksquare$  Workspace > Esequire il browser Workspace (inoltre, selezionare Microsoft 365 o Aggiungi servizio web) > Menu > Impostazioni > Generale.

Workspace Pass permette di gestire con facilità l'ID e la password del servizio Web senza l'autenticazione biometrica sui dispositivi mobili. A tale scopo, è necessario accedere al proprio account Samsung. La password è crittografata per essere memorizzata in modo sicuro sul Prodotto.

Tuttavia, l'accesso a Workspace Pass potrebbe non funzionare in base alle politiche del sito web.

#### Workspace Pass funziona solo su Workspace.

- Per accedere in modo sicuro al servizio Web, è possibile usare la chiusura automatica del browser Workspace o eliminare i log della cronologia.
- Prima di accedere al servizio Web, vedere "[Leggere prima di usare la funzione Internet](#page-132-0)".
- Il browser Workspace non condivide i dati con Internet. (Browser web esterno a Workspace)

#### Il servizio Web supporta le seguenti scorciatoie della tastiera:

- F1: Tornare alla Schermo Principale del Workspace.
- F5: Aggiorna
- F8: Esclude l'audio
- F9/F10: Regola il volume.
- F11: Passa da una schermata piena ad una schermata predefinita.

# Uso dello Accesso alla TV

Attraverso il mirroring, si può guardare il TV dallo schermo del Prodotto.

Selezionare ed eseguire il mirroring del TV desiderato per visualizzare i contenuti del TV dallo schermo del Prodotto.

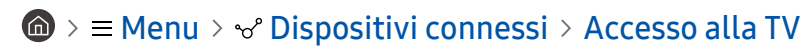

Questa funzione potrebbe non essere supportata in base al modello di TV posseduto.

# Collegarsi a un TV

Selezionare Accesso alla TV per visualizzare un elenco di possibili TV a cui collegarsi. Selezionare e collegare il TV desiderato al Prodotto.

Una volta stabilita una connessione a un TV, il Prodotto salva e mostra il TV nell'elenco dei dispositivi collegati. È possibile utilizzare questa icona in un secondo momento per collegarsi facilmente allo stesso TV.

Per scollegarsi dal TV, premere il tasto  $\bigcirc$  sul telecomando.

# Controllare il TV collegato dal Prodotto

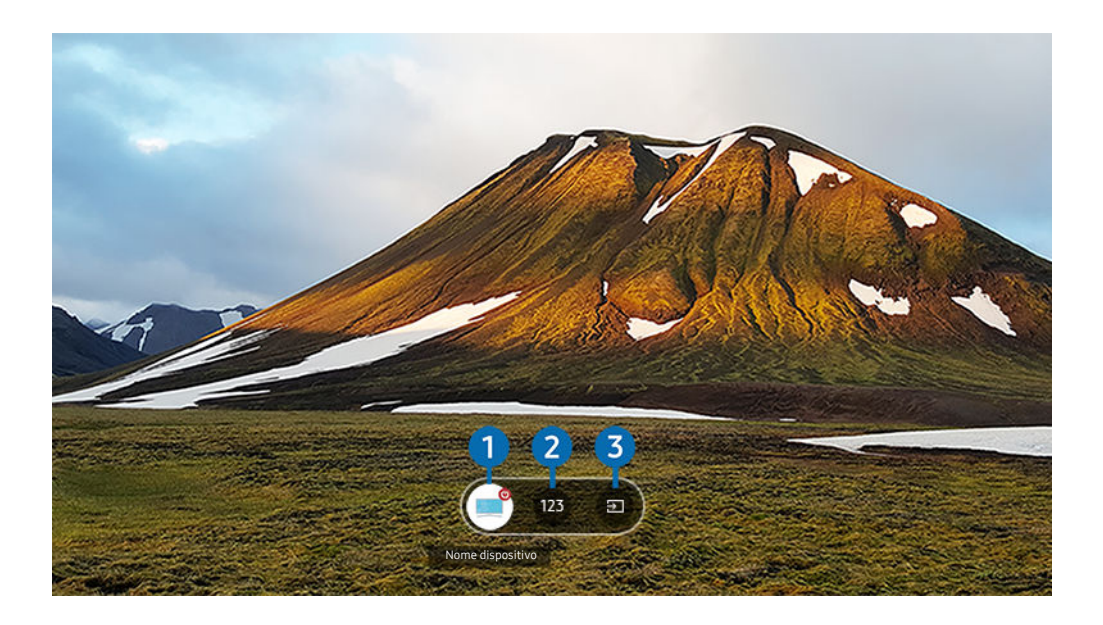

timmagine visualizzata sul Prodotto potrà differire dall'immagine sopra in base al modello posseduto e all'area geografica di appartenenza.

Quando un contenuto è in riproduzione, premere il tasto direzionale Su sul telecomando per visualizzare il menu di controllo di Accesso alla TV.

1.Accensione: per accendere o spegnere il TV collegato. (Solo attivazione/disattivazione pannello)

- 2 Tastierino numerico: premere il numero di un canale per cambiare il canale del TV collegato. È possibile selezionare il tasto canale su/giù.
- 3.Sorgente: per cambiare la sorgente di ingresso collegata al TV.

# <span id="page-62-0"></span>Uso del servizio Apps

Scaricare ed eseguire le varie app dallo Smart Hub.

# $\bigcirc$  >  $\blacksquare$  Media > 88 Apps

È possibile visualizzare un'ampia varietà di contenuti tra cui notiziari, eventi sportivi e previsioni meteo installando le app corrispondenti sul Prodotto.

- Per utilizzare questa funzione, il Prodotto deve essere connesso alla rete.
- ige Quando Smart Hub viene avviato per la prima volta, le app predefinite vengono automaticamente installate. Le app predefinite possono differire in base al modello o all'area geografica.

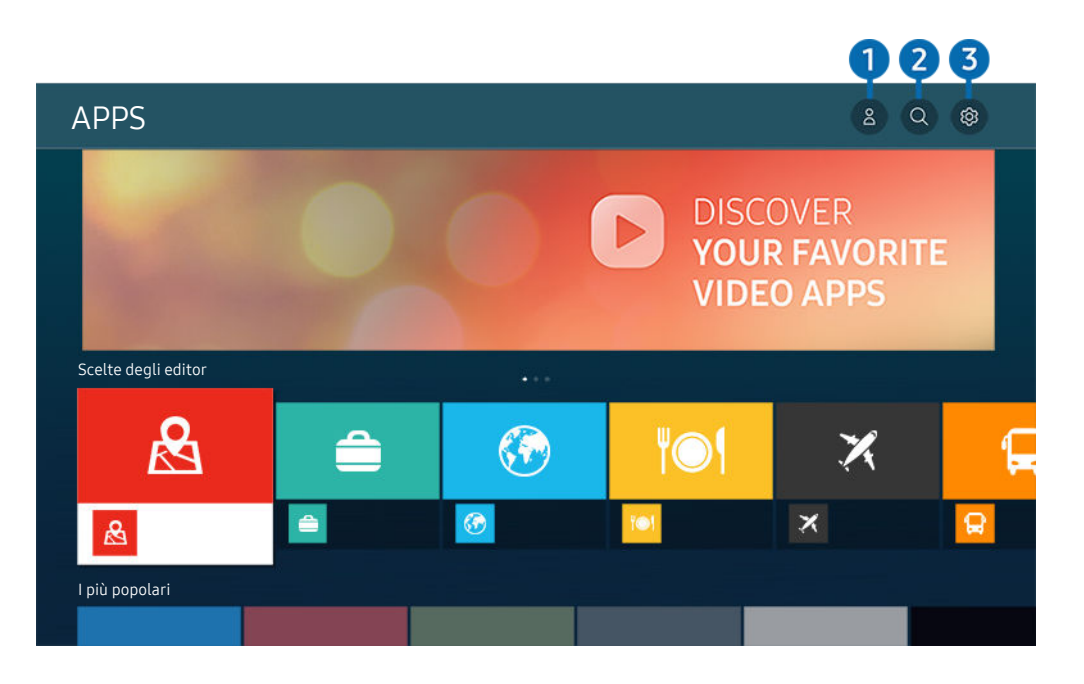

timmagine visualizzata sul Prodotto potrà differire dall'immagine sopra in base al modello posseduto e all'area geografica di appartenenza.

# **1.** Account Samsung

#### Accedere alla schermata Account Samsung per creare un nuovo account o accedere al proprio account.

- Se è stata effettuata la disconnessione dall'account Samsung, selezionare  $\triangle$  Accedi per effettuare l'accesso.
- $\ell$  Per scaricare nuove app usando **Apps**, prima accedere al proprio account Samsung.

# 2 Q Ricerca applicazione

È possibile cercare le app disponibili.

# **3.** <sup>@</sup> Impostazioni

È possibile gestire le app installate.

# Installare una app

- 1. Spostare le app da installare e premere il tasto Selezione. Sullo schermo vengono visualizzate le informazioni dettagliate.
- 2. Selezionare Installa. Al termine dell'installazione, viene visualizzato il menu Apri.
- 3. Selezionare Apri per eseguire subito la app.
- E' possibile visualizzare le app installate nella schermata Impostazioni.
- Se la memoria interna del Prodotto non è sufficiente, è possibile installare le app su un dispositivo USB.
- È possibile eseguire un'app installata su un dispositivo USB solo se il dispositivo è collegato al Prodotto. Se il dispositivo USB viene scollegato mentre l'app è in esecuzione, l'app viene terminata.
- Non è possibile eseguire un'app installata su un dispositivo USB su un PC o un altro Prodotto.

# Avvio di un'app

È possibile eseguire la app selezionata da Applicazione scaricata.

Le icone sottostanti vengono visualizzate all'interno dell'icona della app ed indicano:

- $\bullet$  : La app è installata su un dispositivo USB.
- $\bullet$  : La app è dotata di password.
- $\bullet$  : La app deve essere aggiornata.
- $\equiv$   $\bullet$  : La app supporta la funzione di mirroring.

# Gestione delle app installate

Selezionare ® Impostazioni in Apps. È possibile gestire le app installate.

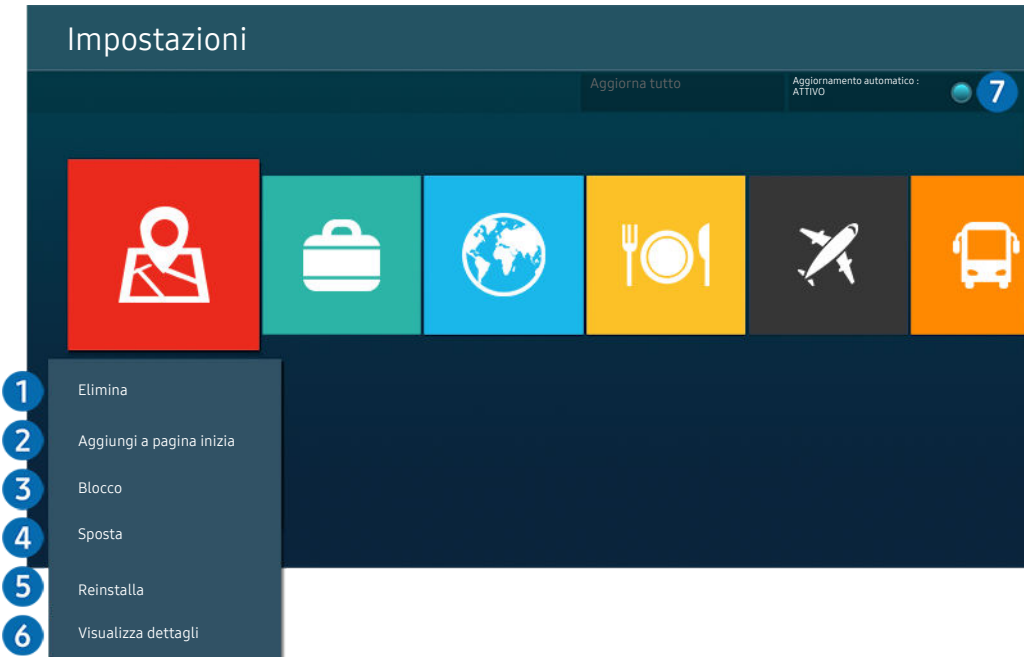

L'immagine visualizzata sul Prodotto potrà differire dall'immagine sopra in base al modello posseduto e all'area geografica  $\vec{r}$ di appartenenza.

## 1.Rimozione di un'app

- 1. Selezionare una app da eliminare.
- 2. Selezionare Elimina.

#### L'app selezionata viene eliminata.

- Accertarsi che i dati dell'app da eliminare vengano rimossi insieme all'app.
- Le app standard non possono essere disinstallate.

### 2. Aggiungere app alla schermata Schermo Principale

- 1. Selezionare una app da aggiungere.
- 2. Selezionare Aggiungi a pagina iniziale.
- 3. Alla comparsa della Schermo Principale, spostare l'app selezionata nella posizione desiderata.
- 4. Premere il tasto Selezione.

#### La app selezionata viene aggiunta alla schermata Schermo Principale.

Se la app selezionata è già stata aggiunta alla Schermo Principale, questa funzione è disabilitata.

## <sup>3</sup>. Blocco e sblocco delle app

- 1. Selezionare una app da bloccare o sbloccare.
- 2. Selezionare Blocca/Sblocca.

#### La app selezionata è bloccata o sbloccata.

- Per bloccare o sbloccare una app, digitare il PIN. Il PIN predefinito è "0000". È possibile impostare il PIN in  $\widehat{m}$   $\geq$   $\equiv$  Menu > @ Impostazioni > Tutte le impostazioni > Generale e privacy > Gestione sistema > Cambia PIN. Prova ora
- Cambia PIN potrebbe non essere supportato in base al modello o all'area geografica di appartenenza.

## 4. Spostare le app

- 1. Selezionare una app da spostare.
- 2. Selezionare Sposta.
- 3. Spostare la app nella posizione desiderata.
- 4. Premere il tasto Selezione.

#### La app selezionata viene spostata.

 $\ell$  Questa funzione potrebbe non essere supportata in base al modello posseduto ed all'area geografica di appartenenza.

## **6.** Reinstallare una app

- 1. Selezionare una app da reinstallare.
- 2. Selezionare Reinstalla.

La reinstallazione ha inizio.

## 6.Controllo dei dettagli delle informazioni sulle app

- 1. Selezionare una app da verificare.
- 2. Selezionare Visualizza dettagli.

#### Sullo schermo vengono visualizzate le informazioni dettagliate sulla app.

L È possibile classificare le app nella schermata delle Visualizza dettagli.

## 7.Aggiornare automaticamente le app

#### Per aggiornare automaticamente le app installate, impostare Aggiornamento automatico a ATTIVO.

La funzione di aggiornamento automatico è disponibile solo quando il Prodotto è connesso alla rete.

# Uso di e-Manual

## Controllare e leggere il manuale incorporato nel Prodotto.

## Avvio dell'e-Manual.

# $\bigcirc$  >  $\equiv$  Menu >  $\otimes$  Impostazioni > Tutte le impostazioni > Supporto > Apri e-Manual

#### È possibile visualizzare l'e-Manual integrato che contiene informazioni sulle funzioni principali del Prodotto.

- È possibile eseguire il download di una copia del e-Manual dal sito web Samsung da visualizzare o stampare sul proprio PC o dispositivo mobile (https://www.samsung.com).
- Alcune schermate del menu non sono accessibili dal e-Manual.

# Uso dei tasti del e-Manual

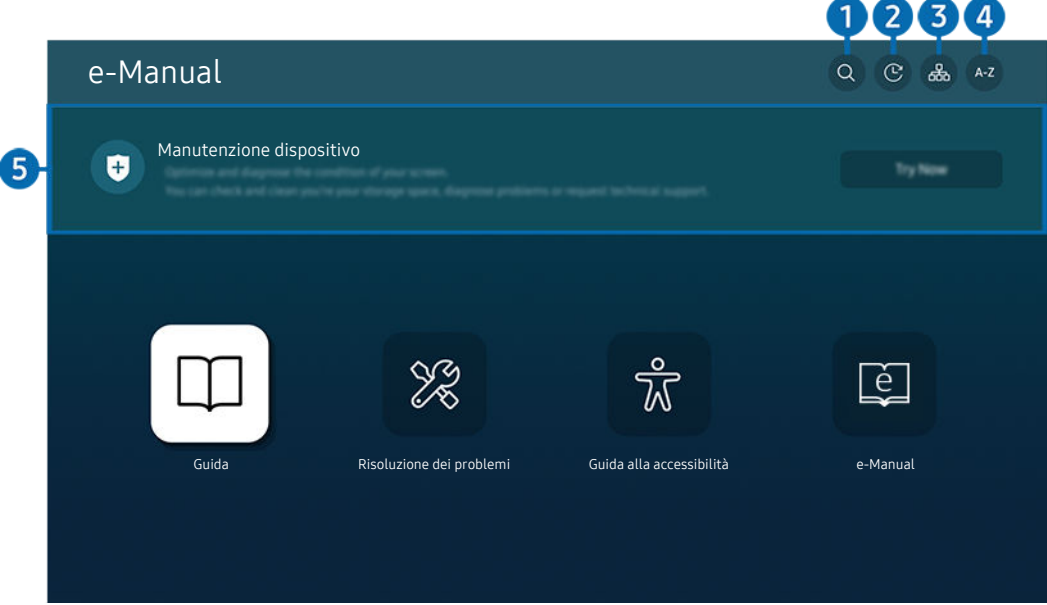

immagine visualizzata sul Prodotto potrà differire dall'immagine sopra in base al modello posseduto e all'area geografica di appartenenza.

# $\bigcap$  Q (Ricerca)

Scegliere una voce dall'elenco dei risultati per caricare la pagina corrispondente.

# 2. (Argomenti visti di recente)

Selezionare un argomento dall'elenco di argomenti visualizzati di recente.

# **3** 品(Mappa del sito)

Visualizza gli elenchi per ogni elemento in e-Manual.

# 4 A-Z (Indice)

Selezionare una parola chiave per consultare la relativa pagina.

L Questa funzione potrebbe non essere supportata in base al modello posseduto ed all'area geografica di appartenenza.

# **5.** Manutenzione dispositivo

Ottimizzare e diagnosticare le condizioni del Prodotto. È possibile controllare e pulire lo spazio di archiviazione, diagnosticare problemi o richiedere assistenza tecnica.

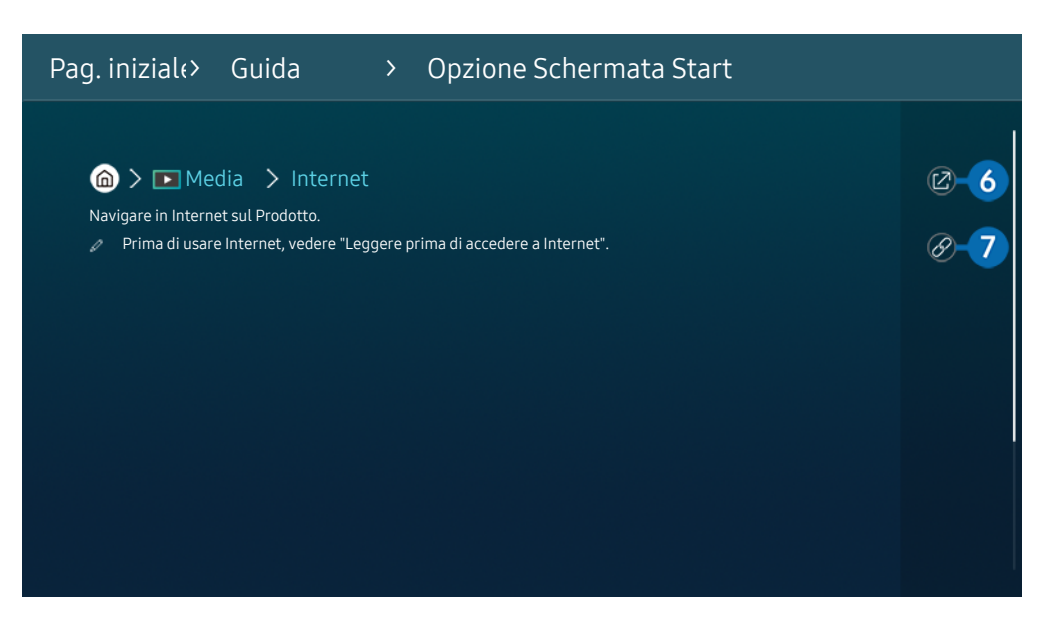

- $\mathscr{Q}$ Le parole in blu (per es. Internet) indicano la voce di un menu.
- Ø L'immagine visualizzata sul Prodotto potrà differire dall'immagine sopra in base al modello posseduto e all'area geografica di appartenenza.

# 6. (Prova ora)

Permette di accedere alla voce del menu corrispondente e di provare immediatamente la funzione.

# **7** © (Collega)

Accedere immediatamente all'argomento evidenziato di una pagina del e-Manual.

# Uso di Internet

Navigare in Internet sul Prodotto.

# $\textcircled{a}$  >  $\textup{I}$  Media > Internet

Selezionando Internet, è possibile visualizzare i siti web visitati di recente o i consigli presentati. Selezionando un sito web desiderato, è possibile accedervi direttamente.

- icousta funzione potrebbe non essere supportata in base al modello posseduto ed all'area geografica di appartenenza.
- $\gg$  È possibile usare la funzione Internet più facilmente dopo aver collegato una tastiera ed un mouse.
- È possibile scorrere le pagina del browser Web mediante i tasti direzionali del Samsung Smart Remote o del Telecomando.
- Le pagine di navigazione possono differire da quelle di un PC.
- Prima di usare Internet, vedere ["Leggere prima di usare la funzione Internet](#page-132-0)".  $\vec{a}$
- $\Diamond$  L'app Internet è dotata di un Impostazioni Samsung Pass ( $\bigcirc$  >  $\square$  Media > Internet > Menu Internet > Impostazioni > Samsung Pass).

Con Samsung Pass, è possibile effettuare l'accesso al sito web in modo facile e sicuro. Visitando una seconda il sito web, è possibile effettuare l'accesso mediante l'autenticazione biometrica Samsung Pass del proprio dispositivo mobile senza dover digitare la propria ID e password.

Tuttavia, questo login Samsung Pass potrebbe non funzionare in base alle politiche del sito web. Per questo motivo, è necessario aver effettuato in precedenza l'accesso nel dispositivo mobile con un account Samsung registrato in Samsung Pass.

# Uso dello SmartThings

Consente al Prodotto di connettere e controllare i vari dispositivi rilevati nello stesso spazio.

# $\bigcirc$  >  $\equiv$  Menu >  $\vee$  Dispositivi connessi >  $\mathscr{E}$  SmartThings Prova ora

Utilizzando il Prodotto, è possibile controllare i dispositivi connessi via Bluetooth, BLE(Bluetooth Low Energy) o Wi-Fi utilizzando il telecomando.

Questa funzione potrebbe non essere supportata in base al tipo di dispositivo.

# Registrazione di periferiche del Prodotto

- 1. Quando vi sono dispositivi rilevati vicino al Prodotto, sullo schermo del Prodotto viene visualizzata una finestra di registrazione.
	- Quando non viene rilevato alcun dispositivo, il pop-up potrebbe non apparire.
	- Per connettere un dispositivo Bluetooth, assicurarsi che il dispositivo sia stato abbinato.

#### 2. Selezionare Registrazione per registrare il dispositivo.

- Per registrare un apparecchio domestico, assicurarsi che utilizzi IR e che sia rilevabile nell'area circostante il Prodotto. Le opzioni e i dispositivi supportati possono variare in base al modello.
- $\triangle$  Selezionare Chiudi. La finestra di registrazione del dispositivo quindi scomparirà.

È possibile registrare un dispositivo in  $\widehat{\omega}$   $\geq$   $\equiv$  Menu  $\geq$   $\sqrt{s}$  Dispositivi connessi  $\geq$   $\frac{3}{5}$  SmartThings  $\geq$  Aggiungi dispositivo.

- Se si seleziona un dispositivo mobile registrato in SmartThings sul Prodotto, la schermata passa a Music Wall. Lo schermo Music Wall è una funzione che consente di ascoltare musica con effetti audiovisivi che cambiano in base al genere e al ritmo della musica. Questa funzione potrebbe non essere supportata in base al modello posseduto.
- Un dispositivo collegato tramite un cavo HDMI o una fotocamera USB viene registrato automaticamente.
- $\triangle$   $\textbf{a}$  >  $\equiv$  Menu >  $\sim$  Dispositivi connessi >  $\frac{3}{2}$  SmartThings, è possibile visualizzare le opzioni disponibili per ogni dispositivo. Prova ora

Le opzioni supportabili possono variare in base al dispositivo.

# Registrazione di un Prodotto / elettrodomestico intelligente / dispositivo IoT da un'app mobile

Utilizzare l'app mobile SmartThings per registrare il Prodotto, gli elettrodomestici intelligenti o vari dispositivi IoT. Alcuni dispositivi IoT possono essere registrati solo utilizzando questa app mobile. Nell'app mobile, toccare (Aggiungi dispositivo) per registrare un dispositivo.

Connettere un campanello della porta al Prodotto per ricevere una notifica dal videocitofono e parlare con il visitatore mentre si guarda il Prodotto.

Sono supportati solo campanelli della porta certificati WWST (Works with SmartThings). Le opzioni supportate potrebbero variare in base al dispositivo.

# Controllo del Prodotto dall'app mobile

Dall'app mobile SmartThings App, utilizzare le funzioni del telecomando del Prodotto, ad esempio On/Disattiva, Canale, Volume e i quattro tasti direzionali. È inoltre possibile utilizzare Ricerca, APPS, la fotocamera mobile e altre funzioni dell'app mobile.

# Layout della schermata SmartThings

# $\bigcirc$  >  $\equiv$  Menu >  $\vee$  Dispositivi connessi >  $\mathscr{E}$  SmartThings Prova ora

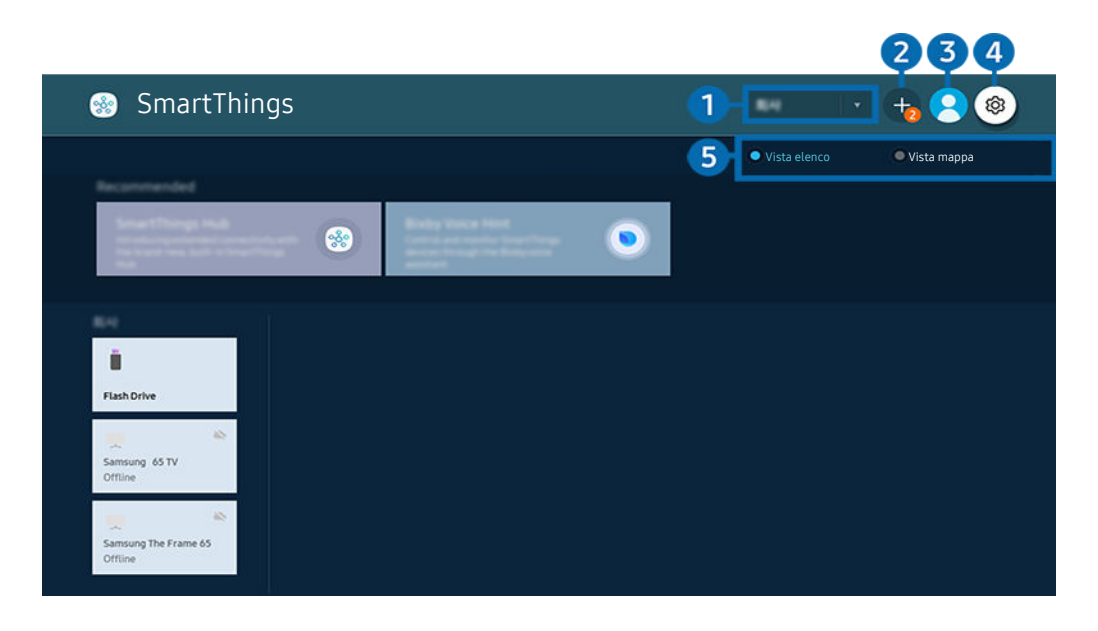

L'immagine visualizzata sul Prodotto potrà differire dall'immagine sopra in base al modello posseduto e all'area geografica  $\hat{\mathscr{O}}$ di appartenenza.

## <sup>1</sup> Elenco categorie dispositivi

- $\mathscr{E}$ Le opzioni disponibili possono variare in base al dispositivo.
- Luogo

Visualizza tutti i luoghi connessi tramite l'app SmartThings.

• Dispositivi vicini allo Smart Monitor (o a Smart Gaming Monitor, Odyssey Ark)

Visualizza tutti i dispositivi rilevati collegabili e controllabili.

È possibile eseguire le opzioni di controllo dopo aver selezionato un dispositivo desiderato.

Le opzioni disponibili possono variare in base al dispositivo.

# 2.Aggiungi dispositivo

Visualizza l'elenco dei dispositivi registrabili sul Prodotto. È possibile registrare un qualsiasi dispositivo selezionando nell'elenco.

# **3.** Account Samsung

Accedere alla schermata Account Samsung per creare un nuovo account o accedere al proprio account.

Se si ha effettuato l'uscita dal proprio Account Samsung, selezionare  $\triangle$  Accedi per accedervi.
## 4. <sup>@</sup> Impostazioni

Configurare le impostazioni di notifica per i dispositivi collegati tramite SmartThings. Attivare la funzione SmartThings Hub.

## 5.Vista elenco / Vista mappa

Visualizza i dispositivi rilevati in una mappa o un elenco.

In modalità Vista mappa, è possibile spostare la posizione di un dispositivo per creare una mappa personalizzata e controllarne lo stato.

## Elenco dei dispositivi compatibili con il Prodotto

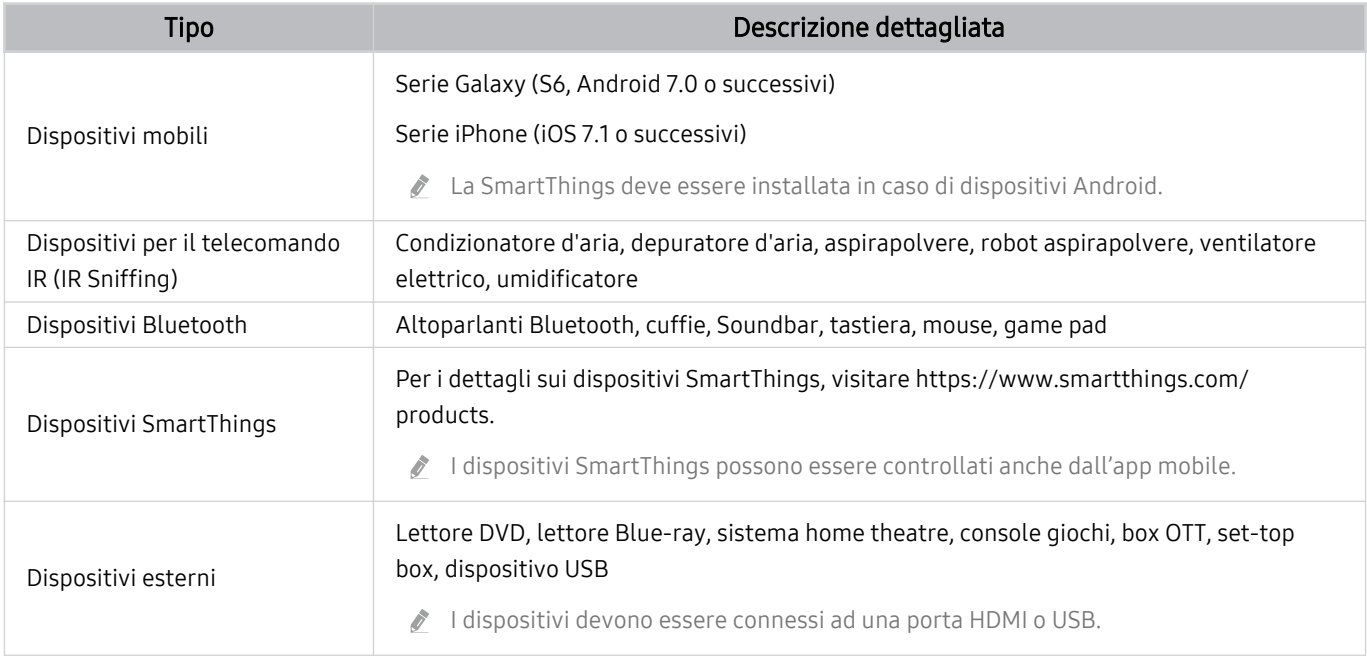

Per un elenco dettagliato dei dispositivi supportati, visita www.samsung.com.

Questa funzione potrebbe non essere supportata in base al dispositivo esterno.

## Uso della funzione SmartThings Hub

Questa funzione potrebbe non essere supportata in base al tipo di dispositivo connesso.

Usare la funzione SmartThings Hub del Prodotto per collegare i dispositivi IoT (ad esempio lampadine, spine o sensori) che richiedono SmartThings Hub.

### Attivare SmartThings Hub sul Prodotto, quindi usare l'app mobile per registrare i dispositivi IoT.

- Assicurarsi di usare lo stesso Account Samsung per accedere al Prodotto e all'app SmartThings mobile.
- Attivazione di SmartThings Hub dal Prodotto:  $\textcircled{a}$  >  $\equiv$  Menu >  $\textcircled{r}$  Dispositivi connessi > SmartThings > Impostazioni > SmartThings Hub > Uso di SmartThings Hub

#### Per utilizzare il protocollo ZigBee, acquistate separatamente una chiavetta SmartThings (di tipo USB).

- I modelli che supportano la chiavetta SmartThings includono Product, rilasciati nel 2022.
- Per verificare la connessione della chiavetta, accedere a  $\textcircled{a}$  >  $\equiv$  Menu >  $\textcircled{a}$  Dispositivi connessi > SmartThings >  $Impostazioni > SmartThings Hub.$
- Se si rimuove la chiavetta SmartThings dal Prodotto o si rimuove il cavo di alimentazione del Prodotto, i dispositivi connessi attraverso SmartThings Hub potrebbero venire disconnessi. Sarà necessario effettuare la riconnessione dei dispositivi disconnessi.

## Riprodurre immagini/video/musica

Riprodurre i contenuti multimediali memorizzati sul proprio Prodotto, dispositivi USB, dispositivi mobili, videocamere, PC, ecc.

## $\bigcirc$  >  $\equiv$  Menu >  $\rightsquigarrow$  Dispositivi connessi > Dispositivo connesso Prova ora

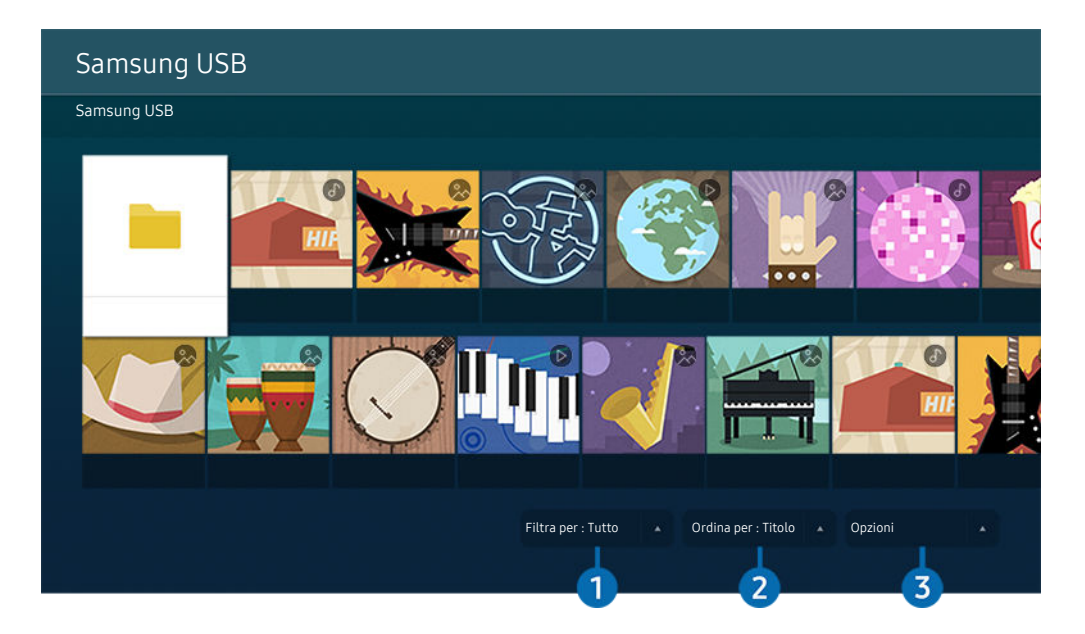

L'immagine visualizzata sul Prodotto potrà differire dall'immagine sopra in base al modello posseduto e all'area geografica di appartenenza.

### È possibile riprodurre sul Prodotto i contenuti memorizzati sui dispositivi di memoria, quali i dispositivi USB, i dispositivi mobili o una videocamera.

- Se il Prodotto è un modello che usa la box One Connect, la porta USB-C sul retro del Prodotto è per una fotocamera USB e non supporta la riproduzione di contenuti multimediali. Per riprodurre contenuti multimediali, utilizzare la porta USB sulla box One Connect.
- Non è possibile riprodurre contenuti multimediali se questi, o il dispositivo di memoria, non sono supportati dal Prodotto. Per maggiori informazioni, vedere "Leggere prima di riprodurre file contenenti foto, video o musica".
- teseguire il backup di file importanti prima di collegare un dispositivo USB. Samsung non potrà essere ritenuta responsabile per l'eventuale perdita o danneggiamento di file.

### È possibile usare le seguenti funzioni nella schermata dell'elenco dei contenuti multimediali di un dispositivo di memoria.

## <sup>1</sup> Filtra per

Filtra i contenuti multimediali per tipologia di contenuto.

## 2 Ordina per

### Ordina l'elenco dei contenuti.

Questa funzione potrebbe non essere supportata in base al tipo di dispositivo esterno.

## 3.Opzioni

Elimina o riproduce il contenuto multimediale selezionato dall'elenco dei contenuti multimediali. Selezionando Aggiorna, l'elenco dei contenuti viene ricaricato.

- È possibile eliminare solo i contenuti registrati Per eliminare un contenuto, cambiare l'opzione Filtra per in Registrati.
- **Registrati** potrebbe non essere supportato in base all'area geografica di appartenenza.

## Riproduzione di contenuti multimediali memorizzati su computer o dispositivi mobili

- 1. Selezionare un dispositivo con contenuti multimediali in  $\textcircled{a}$  >  $\equiv$  Menu >  $\textcircled{a}$  Dispositivi connessi > Sorgenti. Verrà visualizzato quindi un elenco di contenuti multimediali presenti nel dispositivo.
- 2. Selezionare un contenuto multimediale dall'elenco.

### Il contenuto selezionato viene riprodotto.

- il contenuto potrebbe non essere riprodotto in base al metodo di crittografia utilizzato o al formato del file. Alcune funzioni, inoltre, potrebbero avere alcune restrizioni.
- icontenuti presenti nei dispositivi collegati al Prodotto tramite la rete potrebbero non essere riprodotti in modo fluido a causa di problemi di comunicazione della rete. In questo caso, utilizzare un dispositivo USB.

## Riprodurre contenuti multimediali sui dispositivi USB

- 1. Collegare un dispositivo di memoria USB alla porta USB.
- 2. Alla comparsa sullo schermo di un messaggio, selezionare Ricerca per passare facilmente all'elenco dei contenuti multimediali memorizzati sul dispositivo.
	- Se un dispositivo USB che contiene il contenuto da riprodurre è già connesso al Prodotto, selezionare il dispositivo USB nella schermata  $\textbf{m} > \textbf{m}$ enu  $\rightarrow \textbf{m}$ <sup>o</sup> Dispositivi connessi  $\rightarrow$  Sorgenti.
- 3. Dall'elenco, selezionare il contenuto multimediale da riprodurre.

Il contenuto selezionato viene riprodotto.

## Ascoltare l'audio del dispositivo mobile tramite gli altoparlanti del Prodotto usando Sound Mirroring

Ascoltare musica nel proprio spazio abitativo. Vengono generate visualizzazioni sul Prodotto che alterano e rispondono alla frequenza della musica.

- 1. Cercare e collegare il proprio Prodotto dall'elenco dei dispositivi  $*$  (Bluetooth) del proprio dispositivo mobile.
- 2. Selezionare un contenuto multimediale per riprodurlo sul proprio dispositivo mobile.

Il contenuto multimediale viene riprodotto attraverso gli altoparlanti del Prodotto.

- Questa funzione potrebbe non essere supportata in base al modello posseduto.
- In alcuni modelli, l'immagine del contenuto riprodotto può differire in base al modello posseduto.
- Se il Prodotto e la soundbar sono collegati in modalità wireless, l'operazione potrebbe avere alcune limitazioni.

## Tasti e funzioni disponibili durante la riproduzione di contenuti multimediali

### Premere il tasto Selezione durante la riproduzione di contenuti video, foto o registrati. Vengono visualizzati i seguenti tasti.

- itasti e le funzioni indicati potrebbero non essere supportati in base al modello posseduto o all'area qeografica di appartenenza.
- I tasti disponibili e le funzioni possono differire dal contenuto in visione o riprodotto.
- Pausa, Riproduci

Interrompe temporaneamente o riproduce un contenuto multimediale.

• Avanti / Indietro

Premere il tasto Su per passare alla barra di controllo della riproduzione, quindi selezionare il tasto Sinistra o Destra per avanzare o retrocedere di 10 secondi nel video.

- Passare ad una specifica porzione di riproduzione, spostare il focus sulla barra di riproduzione e selezionare una delle cinque miniature.
	- **C** Questa funzione potrebbe non essere supportata in base al formato del file.
- Arresta

Interrompere la riproduzione dei contenuti.

• Precedente / Successivo

Visualizza il contenuto multimediale precedente o successivo.

• Riavvolgi / Avanzamento rapido

Riproduce il contenuto multimediale in avanti o indietro. Per incrementare fino a 3 volte la velocità delle funzioni rewind (RW) e fast forward (FF), premere più volte questo tasto. Per tornare alla velocità di riproduzione normale, selezionare l'opzione  $\bullet$  o premere il tasto  $\bullet$ .

È possibile usare le funzioni seguenti quando il video viene messo in pausa. Con il video in pausa, il Prodotto non riproduce audio.

- Riavvolgimento lento o Avanzamento lento: Permette di riprodurre lentamente il video in avanti o indietro selezionando l'opzione  $\bullet$  o  $\bullet$ . Esistono 3 velocità di riproduzione. Per cambiare la velocità di riproduzione, premere più volte l'opzione. Per tornare alla velocità di riproduzione normale, selezionare l'opzione (>) o premere il tasto .
- Modalità 360

### Permette una visione a 360 gradi di video e foto.

- **Z** Questa funzione potrebbe non essere supportata in base al formato del file.
- I file video che utilizzano il codec mjpeg non supportano la visione a 360 gradi.
- $\ell$  Se un video o una foto non supporta la visione a 360 gradi, la sua applicazione potrebbe causare la distorsione delle immagini.
- L'applicazione della rotazione a 360 gradi ad un video potrebbe provocare l'attivazione della riproduzione a velocità doppia.
- I video che supportano la visione a 360 gradi possono essere interrotti qualora la stessa funzione venga applicata simultaneamente ad altre funzioni durante la riproduzione.
- Questa funzione potrebbe non essere supportata in alcune risoluzioni.
- Questa funzione potrebbe non essere supportata in base al modello posseduto.

#### • Rotazione automatica 360

Regola automaticamente l'angolo di visione del video analizzando la quantità di variazioni delle immagini durante la riproduzione di un file video con un angolo di visione di 360 gradi. All'attivazione di questa funzione la rotazione inizia dopo un breve lasso di tempo.

Quando Rotazione automatica 360 è evidenziato, premere il tasto Selezione per passare alle sequenti modalità:

## $-\bigodot$ <sub>366</sub> Generale

## $-\bigcirc$ <sub>366</sub> Dinamica

- **C** Questa funzione è disponibile solo quando **Modalità 360** è attiva.
- C Quando Rotazione automatica 360 è attivato, seque una regolazione automatica. La posizione di regolazione può variare in base all'immagine.
- L'angolo di visione del video viene manualmente regolato in modalità Generale.
- **Z** Questa funzione potrebbe non essere supportata in base al formato del file.
- I file video che utilizzano il codec mipeg non supportano la visione a 360 gradi.
- Se un video non supporta la visione a 360 gradi, la sua applicazione potrebbe causare la distorsione delle immagini. Ò
- L'applicazione della rotazione a 360 gradi ad un video potrebbe provocare l'attivazione della riproduzione a velocità doppia.
- I video che supportano la visione a 360 gradi possono essere interrotti qualora la stessa funzione venga applicata simultaneamente ad altre funzioni durante la riproduzione.
- **Z** Questa funzione potrebbe non essere supportata in alcune risoluzioni.
- Questa funzione potrebbe non essere supportata in base al modello posseduto.

### • Ripetizione

Riproduce continuamente il file corrente o tutti i file contenuti nella stessa cartella.

• Casuale

Riproduce i brani musicali in ordine casuale.

### • Immagine off

Riproduce i file musicali a schermo spento.

• Adattamento a schermo

Adatta la foto allo schermo.

• Ruota a sinistra / Ruota a destra

Ruota le immagini verso sinistra o verso destra.

• Zoom avanti

Zoom in una fotografia.

• Musica di sottofondo

Mette in pausa o riprende la riproduzione della musica di sottofondo durante la visione di foto sul Prodotto.

- **C** Questa funzione è disponibile dopo aver abilitato l'opzione Musica di sottofondo.
- Opzioni
	- Le opzioni disponibili possono variare in base al modello ed al contenuto.

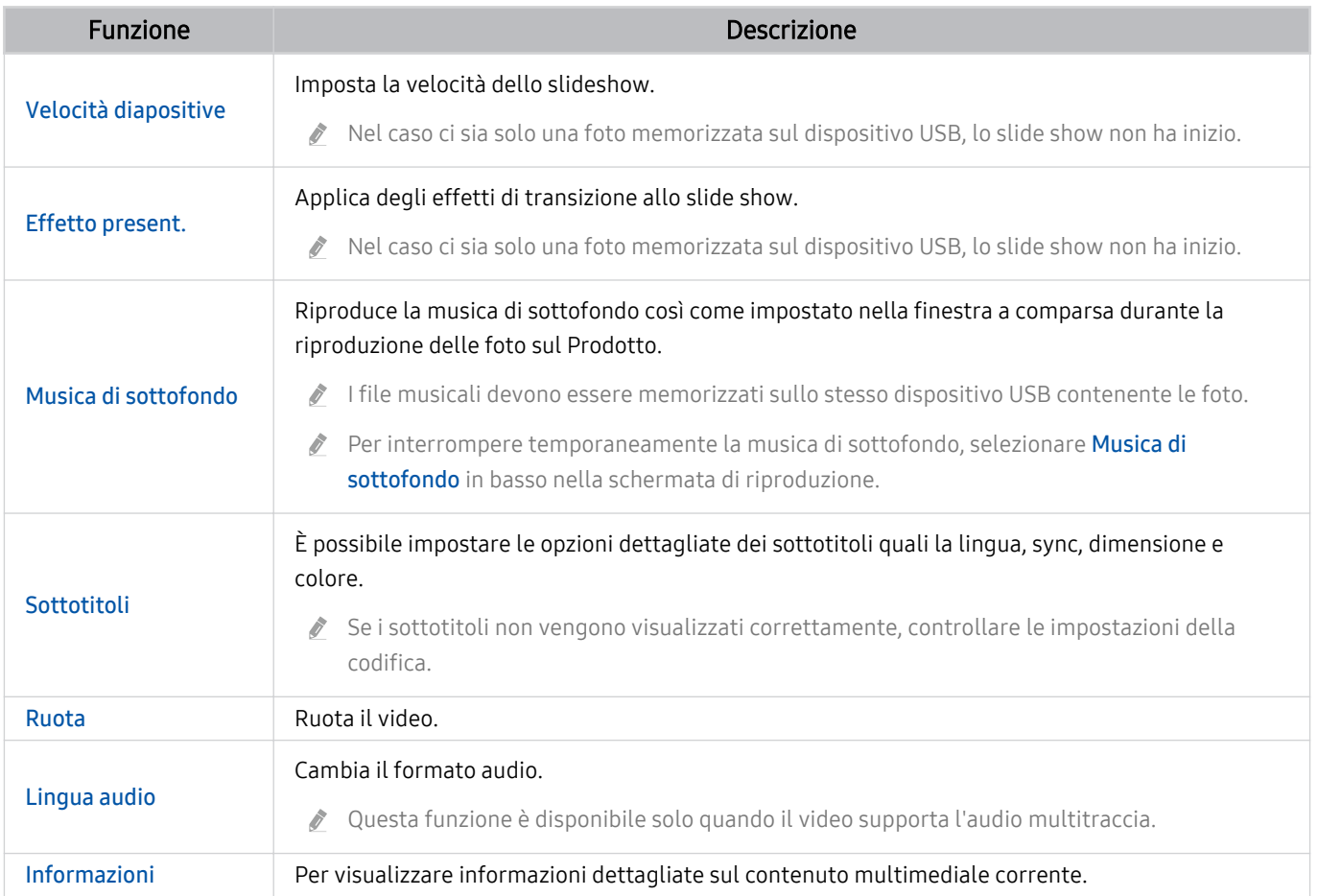

## Uso dello Multi View

È possibile visualizzare più elementi di contenuto attraverso Multi View.

La funzione Ark Dial è in dotazione con l'Odyssey Ark.

## $\textcircled{a}$  >  $\equiv$  Menu >  $\textcircled{r}$  Multi View Prova ora

### (Ark Dial:  $\oslash$  > Comando circolare >  $\Box$  Multi View)

- Questa funzione potrebbe non essere supportata in base al modello posseduto.
- Le modalità Modalità gioco, VRR e Giochi sul cloud non sono supportate quando ci si trova in modalità Multi View.
- Quando si visualizzano più schermi piccoli usando Multi View, le risoluzioni di alcuni schermi potrebbe apparire bassa.
- È possibile visualizzare solo uno schermo collegato tramite ingresso esterno (inclusi HDMI, DisplayPort, Type-C) e uno schermo collegato tramite mirroring.
- in modalità Multi View, per gli ingressi esterni sono supportate frequenze di aggiornamento fino a 120 Hz.
- Alcuni modelli supportano fino a 60 Hz.  $\mathscr{E}$

Per avviare Multi View, accedere a  $\textcircled{a}$  >  $\equiv$  Menu >  $\textcircled{m}$  Multi View. A questo punto, selezionare la voce desiderata dall'elenco Agg vista. In alternativa, selezionare Crea il mio personalizzato per configurare uno schermo e un layout personalizzato.

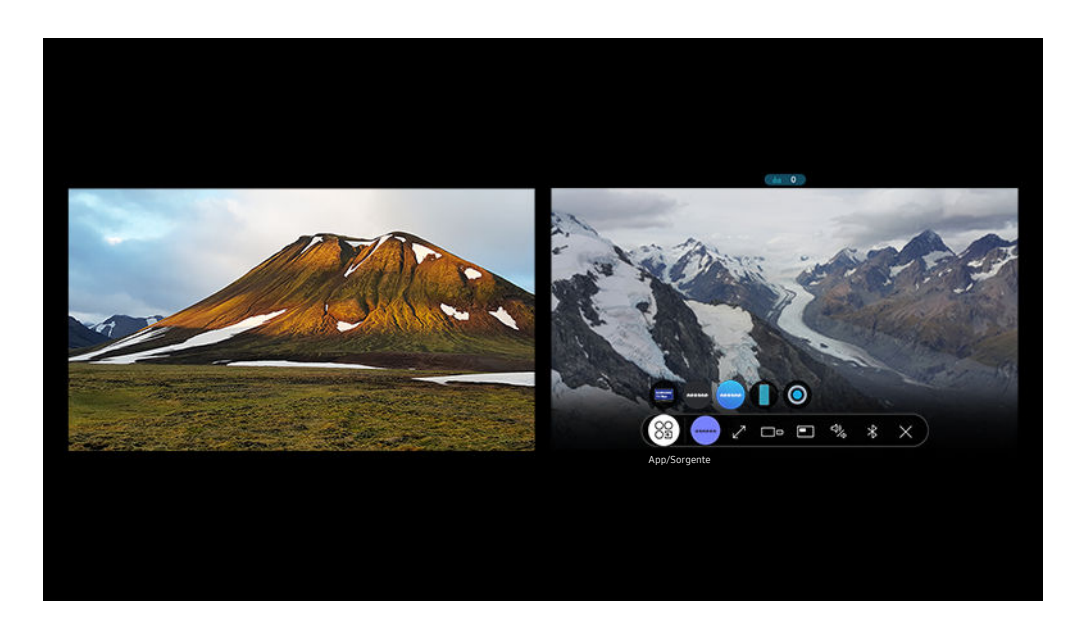

Quando Multi View è in esecuzione, premere il tasto Selezione per configurare i seguenti menu.

- Questa funzione e le relative opzioni di ogni icona di menu potrebbero non essere disponibili in base al modello ed alla regione di appartenenza.
- Contenuti

#### È possibile selezionare un elemento dell'elenco dei contenuti visualizzato sopra.

Una volta selezionato un contenuto, è possibile controllare la schermata o cambiare la app e la sorgente.

### • 89 App/Sorgente

È possibile cambiare il contenuto per la finestra selezionata.

•  $\sqrt{P}$ Pieno schermo /  $\odot$  (Chiudere schermo intero.)

Multi View viene disattivata e viene visualizzato lo schermo pieno.

 $\bullet$   $\square$  Dim. schermo

Seleziona la dimensione desiderata della Multi View.

•  $\downarrow \uparrow / \leq$  Posizione schermo

Selezionare una posizione nella schermata Multi View. Il menu Posizione schermo viene visualizzato solo quando il prodotto è in modalità Portrait.

• **Immagine nell'immagine** 

Seleziona la posizione di una piccola schermata sullo schermo pieno. Una schermata di ingrandimento sinistra o destra verrà visualizzata come piccola finestra.

• **La Doppio audio** 

SI avvertirà un suono proveniente contemporaneamente da entrambe le schermate regolando il rapporto del suono di ogni schermata.

**Doppio audio** non è disponibile in alcune app.

### • *\** Altoparlante Bluetooth

Collegando l'altoparlante Bluetooth si avverte un segnale acustico.

 $\bullet$   $\times$  Elimina

È possibile eliminare la schermata selezionata.

### Per chiudere Multi View, premere @ o Sul Samsung Smart Remote.

- Questa funzione può essere avviata ed interrotta premendo il tasto  $\bigcirc$  sul Samsung Smart Remote.  $\begin{array}{c} \mathcal{L} \end{array}$
- Questa funzione opera solo con trasmissioni Prodotto, dispositivi esterni o app che supportano Multi View.  $\mathscr{E}$
- Durante l'esecuzione della modalità Multi View, la trasmissione della app dal proprio dispositivo mobile viene eseguita in Multi View. Questa funzione non è supportata da tutte le app.
- In alcuni modelli, è possibile visualizzare l'immagine di una videocamera collegata alla app SmartThings del proprio dispositivo mobile.
- La funzione Q-Symphony non è supportata da Multi View.
- Quando in Multi View si utilizza un dispositivo esterno che si collega a un ricevitore o una Soundbar, l'uscita audio viene effettuata tramite gli altoparlanti del Prodotto e non tramite il ricevitore o la soundbar.
- ◆ Quando il tasto **i** è disponibile sul Samsung Smart Remote, è possibile accedere alla funzione Multi View premendolo.

## Uso dello Bixby

Impostare Assistente vocale su Bixby. Parlare nel microfono del Samsung Smart Remote o nel Prodotto per controllare il Prodotto.

- ◆ Questa funzione è disponibile solo quando Assistente vocale è impostato su Bixby. (  $\textcircled{a}$  >  $\equiv$  Menu >  $\textcircled{a}$  Impostazioni > Tutte le impostazioni > Generale e privacy > Voce > Assistente vocale) Prova ora
- Bixby è disponibile solo quando il Prodotto è connesso alla rete.
- Per usare Bixby, registrarsi ed accedere al proprio account Samsung. Alcune funzioni possono non essere supportate senza aver effettuato l'accesso al proprio account Samsung.
- ighthart Bixby supporta solo alcune lingue e le funzioni supportate possono differire in base alla regione geografica di appartenenza.
- Bixby potrebbe non essere supportato in base al modello o all'area geografica di appartenenza.

## Avviare Bixby con la voce

È possibile iniziare immediatamente una conversazione con Bixby pronunciando le parole "Hi, Bixby." Pronunciare "Hi, Bixby" e l'icona Bixby nella parte inferiore della schermata del Prodotto verrà attivata in modalità Ascolto. Continuare a parlare.

- Per ottenere i migliori risultati, è necessario essere entro 3-4 m dal Prodotto. Se Bixby non risponde, vedere ["Ho](#page-166-0) [pronunciato "Hi, Bixby/Alexa" ma Bixby/Alexa](#page-166-0) non risponde." in "Risoluzione dei problemi".
- o Queste funzioni possono non essere supportate in base al modello posseduto o all'area geografica di appartenenza.

## Avviare Bixbyusando i tasti del Samsung Smart Remote.

È possibile anche intrattenere una conversazione con Bixby usando i tasti del Samsung Smart Remote. Mantieni premuto il tasto  $\mathbf 0$  del Samsung Smart Remote, pronuncia un comando vocale e rilascia il tasto  $\mathbf 0$ .

Per visualizzare la guida Bixby premere il tasto  $\bullet$  una volta:

• Premendo il tasto  $\bullet$  in basso nello schermo viene visualizzato il tasto Esplora ora. Premere il tasto Selezione per accedere alla schermata Esplora Bixby.

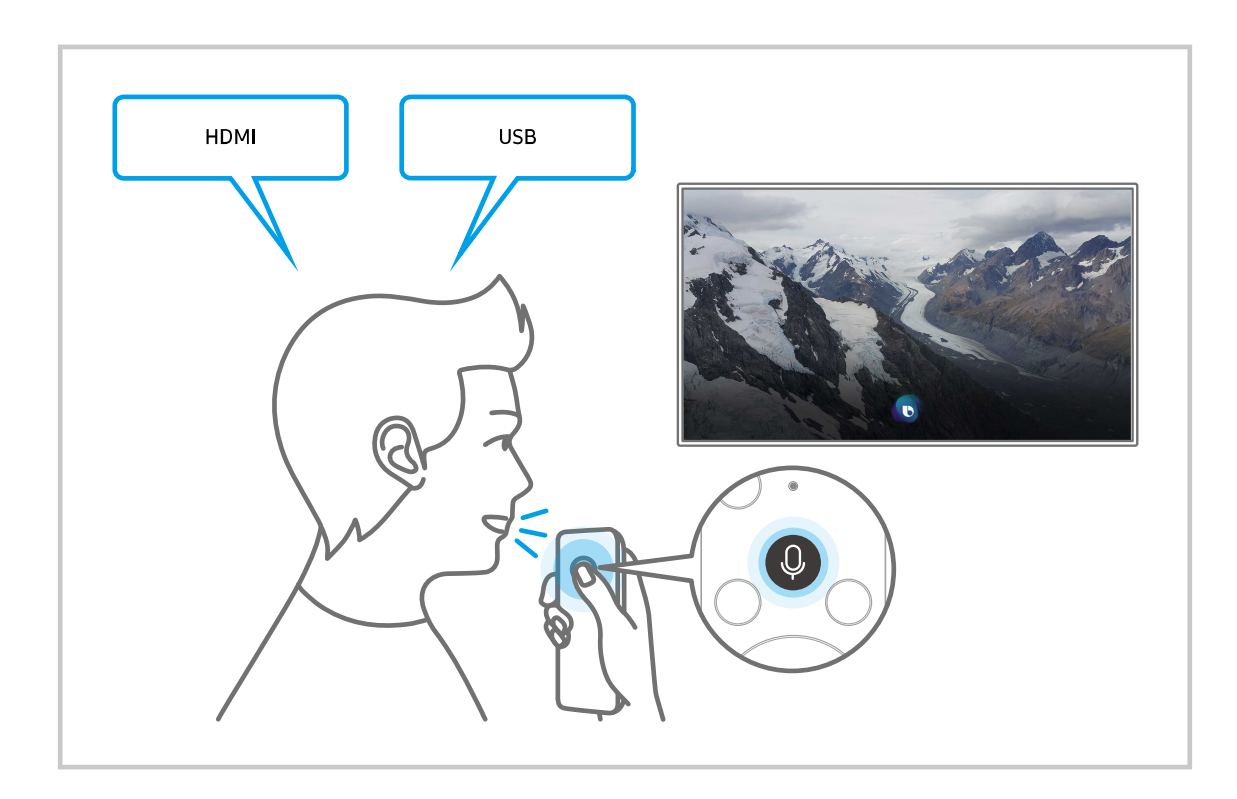

## Conoscere la schermata Esplora Bixby

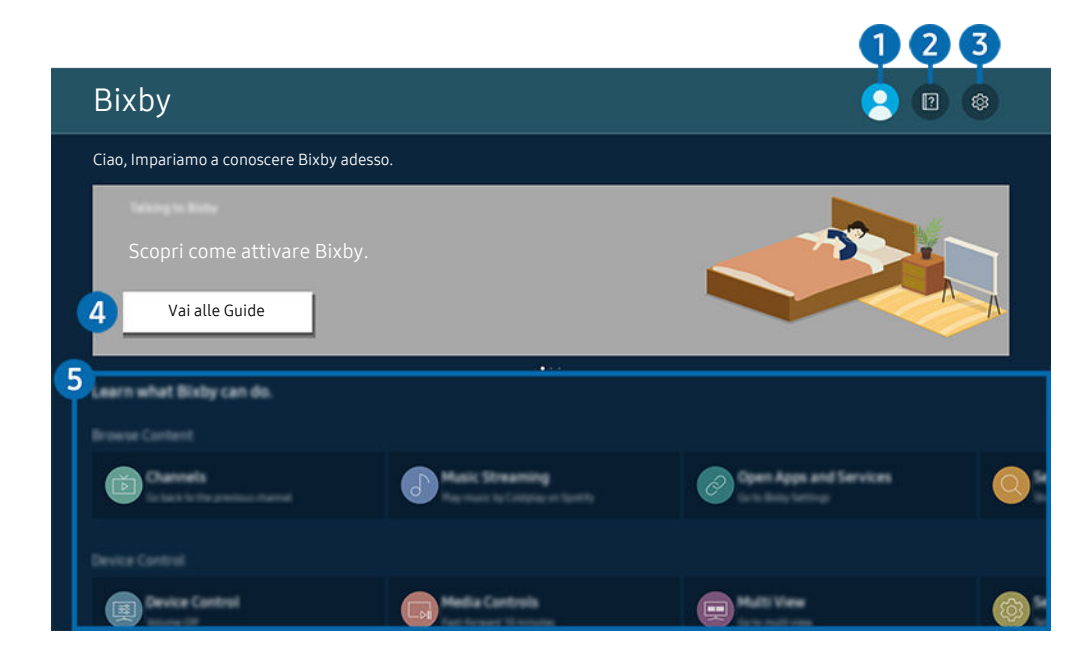

L'immagine visualizzata sul Prodotto potrà differire dall'immagine sopra in base al modello posseduto e all'area geografica 8 di appartenenza.

## 1. *L e* profilo personale

#### Eseguire l'uscita dopo essere passati alla schermata Profilo personale.

Se è stata effettuata la disconnessione dall'account Samsung, selezionare  $\triangle$  Profilo personale per effettuare l'accesso.

## 2 **P** Esercitazioni

Viene visualizzata la finestra sull'uso di Bixby.

## 3. Impostazioni

#### È possibile modificare le impostazioni dell'uso di Bixby.

- $\ell$  Queste funzioni possono non essere supportate in base al modello posseduto o all'area geografica di appartenenza.
- Queste funzioni possono essere impostate in Impostazioni vocali di Bixby Voice ( $\textcircled{a}$ ) >  $\equiv$  Menu > @ Impostazioni > Tutte Ø le impostazioni > Generale e privacy > Voce > Impostazioni vocali di Bixby Voice). Prova ora
- Lingua

### È possibile modificare la lingua di Bixby.

- Le lingue del Prodotto e delle altre app non verranno modificate.
- Bixby supporta solo alcune lingue.

#### • Voice response

È possibile sostituire la voce o disattivare Bixby.

Questa funzione potrebbe non essere supportata a seconda della lingua selezionata per Bixby.

### • Attivazione vocale

Configurare le impostazioni per attivare Bixby con la voce. E' possibile configurare le seguenti impostazioni: Opzioni attivazione Bixby, Clic vocale, Sensibilità di attivazione e Risposta da singolo dispositivo. ( $\mathbf{Q} > E$ splora ora  $\geq$   $\circledR$  Impostazioni  $\geq$  Attivazione vocale)

- L I menu potrebbe non essere visualizzati in base al modello posseduto o all'area geografica di appartenenza.
- La funzione Attivazione vocale potrebbe non essere supportata in base al modello posseduto o all'area geografica di appartenenza.
- Questa funzione può essere utilizzata solo quando l'interruttore del microfono nella parte inferiore del Prodotto è attivo.
- Per ottenere i migliori risultati, è necessario essere entro 3-4 m dal Prodotto. Se Bixby non risponde, vedere ["Ho](#page-166-0) [pronunciato "Hi, Bixby/Alexa" ma Bixby/Alexa](#page-166-0) non risponde." in "Risoluzione dei problemi".

### • Feedback acustico

### Riprodurre un suono quando Bixby inizia ed interrompe l'ascolto.

 $\ell$  I menu potrebbe non essere visualizzati in base al modello posseduto o all'area geografica di appartenenza.

### • Default music service provider

#### Selezionare l'app da utilizzare per la ricerca di musica attraverso Bixby.

- $\ell$  I menu potrebbe non essere visualizzati in base al modello posseduto o all'area geografica di appartenenza.
- **Privacy**

### È possibile quindi consentire o impedire a Bixby di utilizzare le informazioni personali durante l'uso dei servizi Bixby.

 $\ell$  I menu potrebbe non essere visualizzati in base al modello posseduto o all'area geografica di appartenenza.

### • Informazioni su Bixby Voice

### Visualizza i dettagli dei Termini e condizioni d'uso.

 $\ell$  I menu potrebbe non essere visualizzati in base al modello posseduto o all'area geografica di appartenenza.

## **4.** Comandi consigliati

Visualizza i comandi consigliati utilizzabili per controllare il Prodotto mediante Bixby in base al contesto corrente.

Per non visualizzare i comandi suggeriti, impostare Suggerimento vocale su Disattiva ( $\bigcirc$ ) = Menu >  $\otimes$ Impostazioni > Tutte le impostazioni > Generale e privacy > Voce > Suggerimento vocale). Prova ora

## **6.** Tutti i servizi

È possibile conoscere i comandi vocali per usare Bixby nelle varie situazioni. Usare i tasti direzionali per accedere al comando desiderato, quindi premere il tasto Selezione. È possibile azionare il Prodotto mediante diversi comandi vocali.

## Leggere prima dell'uso di Bixby

- Le lingue e le funzioni di interazione vocale supportate possono differire in base alla regione geografica di appartenenza.
- Se la lingua differisce dalla lingua del paese, alcune funzioni potrebbero non essere disponibili.
- Bixby è disponibile solo quando il Prodotto è connesso alla rete.
- Anche se il Prodotto è collegato alla rete, potrebbe non essere attivata alcun risposta a causa di un errore del server della funzione Bixby.
- Le specifiche esistenti della funzione potrebbero cambiare in caso di aggiornamento di Bixby.
- Bixby è disponibile solo nei Prodotto che la supportano e sono dotati di telecomando con microfono.
- I simboli che comprendono "-" ed i caratteri speciali non sono supportati. Di conseguenza, qualora una parola o una frase contengano valori numerici o simboli, la funzione potrebbe non funzionare correttamente.
- I risultati trovati possono non contenere risultati completi.
- Alcune app potrebbero essere a pagamento. Pertanto, all'utente potrebbe essere sottoposta una domanda o un contratto di assistenza.
- Per cambiare il canale corrente pronunciandone il nome come comando vocale, completare la Trova il provider di servizi. Trova il provider di servizi può essere impostato in  $\textbf{m} > \text{m}$ enu  $\geq$   $\text{m}$ mpostazioni  $\geq$  Tutte le impostazioni > Generale e privacy > Trasmissione > Informazioni e impostazioni provider di servizi. Prova ora

Se le impostazioni per il fornitore di servizi non sono ancora configurate, configurarle in  $\bigcirc$  > = Menu >  $\otimes$ Impostazioni > Tutte le impostazioni > Generale e privacy > Reset. Prova ora

Le impostazioni del Service provider nell'impostazione iniziale potrebbe non essere supportata nell'area geografica di appartenenza.

- Per utilizzare la funzione di introduzione di testo vocale e la funzione di ricerca, è necessario consentire la raccolta ed utilizzo dei dati vocali da parte di terzi.
- Per utilizzare la funzione Bixby, è necessario:
	- Accettare i Termini d'uso dello Smart Hub
	- Accettare le linee guida alla raccolta ed uso dei dati personali per il servizio Smart Hub.
	- Acconsentire alla raccolta ed all'uso dei dati personali per il servizio basato sulla interazione vocale.

## Requisiti per l'uso di Bixby

• Le prestazioni della funzione di interazione vocale variano in base al volume/tono, alla pronuncia e alle condizioni ambientali (audio del Prodotto e rumori circostanti).

## Uso di Barra dei giochi

È possibile controllare con facilità Monitoraggio impostazioni gioco e Impostazioni miglioramento gioco utilizzando la Barra dei giochi.

- Questa funzione potrebbe non essere supportata in base al modello posseduto.  $\mathscr O$
- La funzione Ark Dial è in dotazione con l'Odyssey Ark. t 1

## Avvio della Barra dei giochi

Quando Modalità gioco ( $\bigcirc$ )  $\geq$   $\equiv$  Menu  $\geq$   $\circ$  Impostazioni  $\geq$  Tutte le impostazioni  $\geq$  Giochi  $\geq$  Modalità gioco) è On o Auto, tenere premuto il pulsante **Du** sul Samsung Smart Remote per avviare Barra dei giochi. Prova ora

(Ark Dial:  $\oslash$  > Comando circolare >  $\oslash$  Barra dei giochi)

## Conoscere la Barra dei giochi

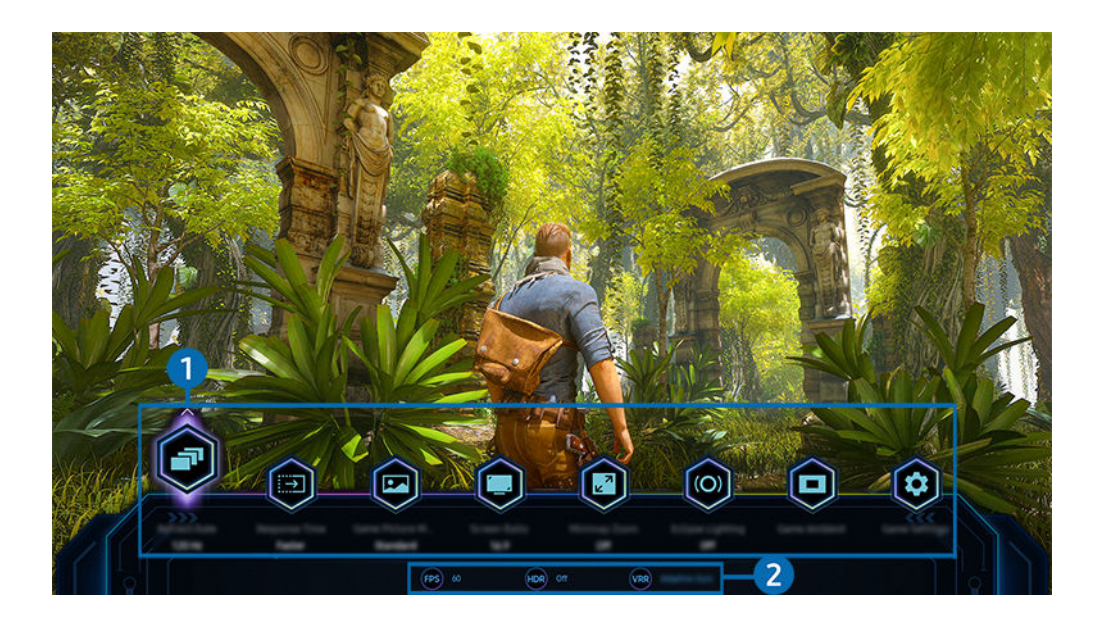

 $\overline{\mathscr{O}}$ L'immagine visualizzata sul Prodotto potrà differire dall'immagine sopra in base al modello posseduto e all'area geografica di appartenenza.

### 1. Menu Barra dei giochi

• Tempo di risposta

Accelerare la velocità di risposta del pannello per video più vividi e naturali.

- Quando si aumentano i valori per la perdita di fluidità in Impostazioni di gioco Motion Plus (Barra dei giochi > Impostazioni gioco > Impostazioni di gioco Motion Plus), l'input lag aumenta.
- Modalità immagine di gioco

Specificare Modalità immagine di gioco secondo il genere di gioco corrente. Per reimpostare la qualità dell'immagine, selezionare Personalizza.

### • Formato schermo

#### È possibile modificare il formato schermo da 16:9 (impostazione precedente) a Ultra Wide (21:9 o 32:9).

- È necessario impostare la risoluzione dal PC solo una volta (la prima volta).
- LI formato schermo della Barra dei giochi può essere modificato solo quando la risoluzione Ultra Wide è supportata in un gioco o sul PC. Il fatto che il formato schermo 21:9 o 32:9 sia supportato o meno dipende dal titolo del gioco, pertanto rivolgersi all'azienda produttrice dello stesso.
- Quando si configurano le impostazioni Modalità verticale (Giochi > Visualizzazione in Modalità verticale) dopo aver impostato lo schermo sulla modalità Portrait, è possibile modificare le proporzioni su 9:16 (impostazione precedente) o 9:32.
- $\bullet$  Questa funzione potrebbe non essere supportata in base al modello posseduto ed all'area geografica di appartenenza.

### • Ultrawide Game View

#### È possibile modificare le proporzioni dello schermo del gioco su Wide per un'esperienza immersiva.

- Ultrawide Game View è disponibile solo sui dispositivi sorgente che supportano uscite 21∶9 e potrebbe funzionare in modo diverso a seconda del gioco e dei contenuti visualizzati.
- Quando la funzione Ultrawide Game View viene attivata o disattivata per la prima volta, l'impostazione per più display potrebbe necessitare di regolazioni.
- $\ell$  Questa funzione potrebbe non essere supportata in base al modello posseduto ed all'area geografica di appartenenza.

### • Zoom mini mappa

Usare i tasti direzionali e il tasto Selezione sul telecomando per ingrandire aree specifiche dello schermo di gioco e regolare il tasso di zoom.

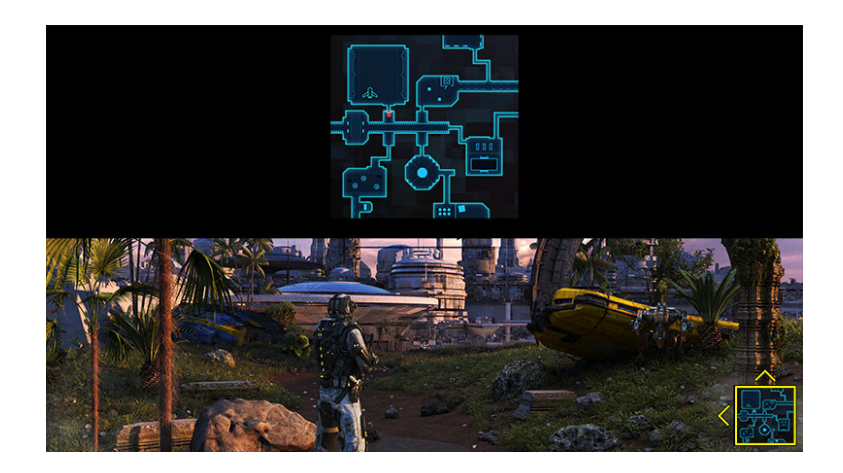

Per la risoluzione supportata di Minimap, vedere la tabella sottostante.

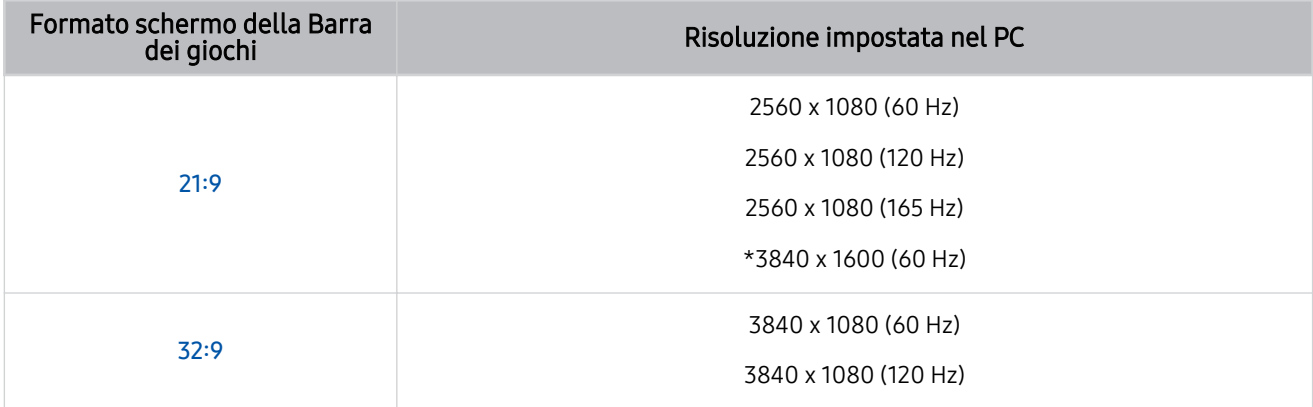

 $\mathbb Z$  \*: Questa funzione è disponibile solo quando sul PC la funzione VRR è disattivata.

Questa funzione è disponibile solo per Odyssey Ark. Ò

Questa funzione potrebbe non essere supportata in base al modello posseduto ed all'area geografica di appartenenza. Ø

- Ø In modalità Portrait, Zoom mini mappa non è supportato se la Modalità verticale è impostata su 9:16, 9:21 o 9:32.
- *■* In modalità Portrait, Zoom mini mappa funziona quando la Modalità orizzontale è impostata su 21:9 o 32:9.

### • Uscita audio

Cambiare il dispositivo di uscita del suono. (Esempi: altoparlante del Prodotto, soundbar, cuffie Bluetooth e così via)

to Questa funzione potrebbe non essere supportata in base al modello posseduto ed all'area geografica di appartenenza.

### • Eclipse Lighting

### Eclipse Lighting consente di creare la propria varietà di spazi di gioco unici.

 $\ell$  Questa funzione potrebbe non essere supportata in base al modello posseduto ed all'area geografica di appartenenza.

### • Active Ambient

Insieme a Active Ambient, puoi scegliere uno schema che si adatta all'umore dello schermo che stai guardando. Una varietà di motivi consente di creare l'atmosfera dello spazio circostante e un ambiente più coinvolgente.

**C** Questa funzione potrebbe non essere supportata in base al modello posseduto o alle app.

### • Mirino virtuale

### Consente di vedere un mirino virtuale al centro dello schermo.

 $\ell$  Questa funzione potrebbe non essere supportata in base al modello posseduto ed all'area qeografica di appartenenza.

• Guida

### Visualizzare dettagli su come utilizzare ciascuna voce di menu.

 $\bullet$  Ouesta funzione potrebbe non essere supportata in base al modello posseduto ed all'area geografica di appartenenza.

### • Impostazioni gioco

Sposta il menu su Impostazioni gioco.

### 2. Visualizzazione dello stato attuale

- FPS: Mostra il numero di fotogrammi al secondo in tempo reale. Se VRR è attivo, il frame rate cambia.
- HDR: Mostrato come ATTIVO quando è in esecuzione un gioco HDR.
- VRR: Mostra la frequenza di aggiornamento variabile.

## Impostazione della vista gioco Super Ultra Wide

### Impostare la risoluzione dello schermo del PC in base al formato schermo selezionato sulla Barra dei giochi prima di attivare Gioco Super Ultra Wide.

- ive Verificare se il gioco supporta la risoluzione Ultra Wide (21:9).
- Se il Prodotto è collegato a un computer e Modalità gioco è impostato su ATTIVO o Auto, la modalità wide screen (21:9) è attivata dalla Barra dei giochi.
- ico Questa funzione potrebbe non essere supportata in base al modello posseduto ed all'area geografica di appartenenza.
- Se si imposta la risoluzione sul PC per la prima volta, è possibile modificare il formato schermo attraverso la Barra dei giochi sul Prodotto.

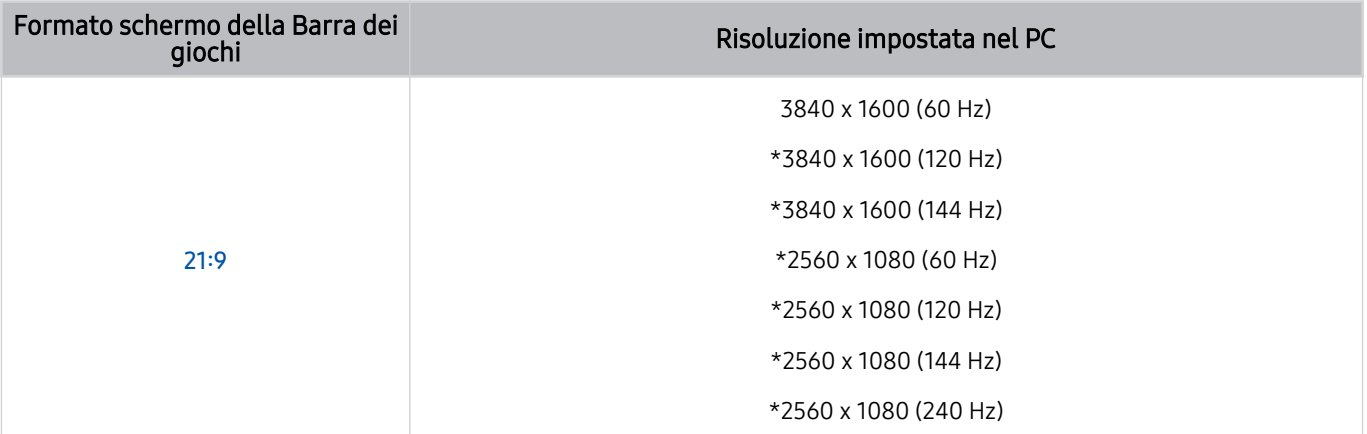

- $*$ : La risoluzione potrebbe non essere supportata in base al modello posseduto.
- Le risoluzioni supportate possono differire in base al modello o alla porta HDMI connessa al PC.
- Dopo aver impostato la risoluzione, verificare se lo schermo Windows o Mac del PC cambia quando si cambia il formato schermo nella Barra dei giochi del Prodotto.
- Questa funzione potrebbe non essere supportata in base al sistema operativo o al dispositivo.
- Se il dispositivo esterno collegato è un dispositivo di gioco, la funzione non funziona anche se si cambia il nome della sorgente in "PC".
- A Quando si gioca, non è possibile modificare il formato schermo. Prima di eseguire un gioco, selezionare il formato schermo desiderato nella Barra dei giochi.

### Cambiare la posizione del Super Ultra Wide Screen

Quando si gioca a un gioco alla risoluzione Super Ultra Wide, è possibile regolare la posizione dello schermo di gioco all'altezza dei vostri occhi.

Alla risoluzione Super Ultra Wide, usare i tasti  $\wedge/\vee$  (canale) per spostare la posizione dello schermo in alto, al centro o in basso.

## Risoluzione dei problemi relativi all'audio e allo schermo del gioco

Dopo aver modificato il formato schermo nella Barra dei giochi, se lo schermo e l'audio del gioco non sono ottimali, provare a risolvere i problemi come indicato di seguito.

- Verificare se il gioco supporta Ultra Wide o se il PC supporta la risoluzione Ultra Wide.
- Riavviare il gioco dopo averlo chiuso.
- Selezionare la stessa risoluzione della Barra dei giochi.
- Quando il formato schermo cambia correttamente, lo schermo viene visualizzato come riportato di seguito.
	- Questa funzione potrebbe non essere supportata in base al modello posseduto ed all'area geografica di appartenenza.

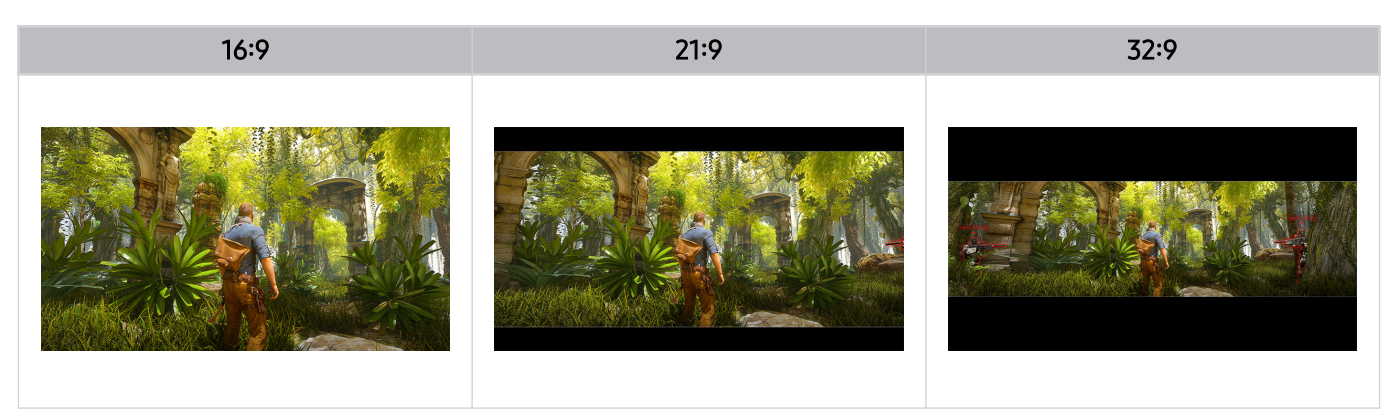

# Visione del Prodotto

È possibile utilizzare comode funzioni mentre si guarda il Prodotto.

## Funzioni di supporto alla visione del Prodotto

Utilizzare le funzioni disponibili mentre si guarda il Prodotto.

## Uso dello Blocco programma

 $\bigcirc$  >  $\equiv$  Menu >  $\otimes$  Impostazioni > Tutte le impostazioni > Generale e privacy > Impostazioni familiari > Impostazioni Blocco programma Prova ora

icousta funzione potrebbe non essere supportata in base al modello posseduto ed all'area geografica di appartenenza.

Questa funzione è utile per il controllo dei programmi visualizzati dai bambini in base alle restrizioni impostate per la visione sul Prodotto. Tuttavia, Impostazioni Blocco programmanon blocca canali con contenuti trasmessi da sorgenti esterne, quali lettori Blu-ray, DVD o file USB.

Ad ogni accesso al Impostazioni Blocco programma, è necessario digitare il PIN di sicurezza. È inoltre necessario digitare il PIN per la visione di un programma bloccato. Il PIN predefinito è "0000". Per cambiare il PIN, andare a

 $\geq$   $\equiv$  Menu  $\geq$   $\circ$  Impostazioni  $\geq$  Tutte le impostazioni  $\geq$  Generale e privacy  $\geq$  Gestione sistema  $\geq$  Cambia PIN. Prova ora

- **▶ La funzione Impostazioni Blocco programma** potrebbe non essere supportata in base al segnale di ingresso.
- Per maggiori informazioni su come impostare la propria password, vedere ["Impostazione della password"](#page-128-0).
- Cambia PIN potrebbe non essere supportato in base al modello o all'area geografica di appartenenza. t të

### Visione di programmi bloccati/limitati

Per guardare un programma bloccato, digitare il PIN quando richiesto.

Quando si avvia un programma o un film con una limitazione per la visione, sullo schermo non appare alcuna immagine perché il Impostazioni Blocco programma ne impedisce la visualizzazione. Quando appare un messaggio con la richiesta di inserire il PIN, digitare il codice.

## Verifica della potenza e delle informazioni del segnale di un canale digitale

## $\bigcirc$  >  $\equiv$  Menu >  $\otimes$  Impostazioni > Supporto > Manutenzione dispositivo > Auto diagnosi > Informazioni sul segnale Prova ora

Questa funzione potrebbe non essere supportata in base all'area qeografica di appartenenza.

# Immagine e Audio

È possibile cambiare a piacere le impostazioni delle immagini e dell'audio.

## Uso dello Modalità intelligente

Permettere al Prodotto di analizzare le condizioni ambientali circostanti ed il contenuto in visione così da poter fornire un'esperienza di visione migliore.

 $\bigcirc$  >  $\equiv$  Menu >  $\otimes$  Impostazioni > Tutte le impostazioni > Audio > Impostazioni della Modalità audio intelligente > Modalità audio intelligente Prova ora

 $\bigcirc$  >  $\equiv$  Menu >  $\otimes$  Impostazioni > Tutte le impostazioni > Generale e privacy > Impostazioni modalità intelligente  $>$  Modalità intelligente Prova ora

Questa funzione potrebbe non essere supportata in base al modello posseduto ed all'area geografica di appartenenza.  $\hat{\mathscr{O}}$ 

In Modalità intelligente (o Modalità audio intelligente), Prodotto riconosce ed analizza l'ambiente circostante, il rumore, il contenuto e gli schemi di utilizzo per fornire la migliore esperienza visiva possibile. Le opzioni sotto possono essere attivate e disattivate. Creare il proprio ambiente di visione preferito.

• Amplificatore vocale attivo Prova ora

### Analizza la rumorosità ambientale e fornisce un ottimo audio in base alla alla rumorosità presente.

- Questa funzione è disponibile solo quando l'interruttore del microfono del Prodotto è attivo e l'uscita audio è impostata sull'altoparlante del Prodotto oppure quando la Soundbar Samsung collegata alla funzione Immagine adattiva è connessa. La posizione dell'interruttore del microfono potrebbe variare a seconda del modello o dell'area geografica.
- Durante l'uso di questa funzione, il Prodotto non memorizza i dati.
- **2** Questa funzione potrebbe non essere supportata in alcuni modelli o app (ad esempio, Modalità gioco).

### • Suono adattivo+ Prova ora

#### Fornisce una qualità audio superiore analizzando l'ambiente di visione ed i componenti acustici dei contenuti.

- Questa funzione può essere utilizzata solo quando l'interruttore del microfono nella parte inferiore del Prodotto è attivo e l'uscita audio è impostata sull'altoparlante del Prodotto.
- Questa funzione potrebbe non essere supportata in alcuni modelli o app (es. Modalità gioco, ed app che controllano l'audio del Prodotto).
- Durante l'uso di questa funzione, il Prodotto non memorizza i dati.
- **Z** Questa funzione potrebbe non essere supportata in base al modello posseduto.

### • Volume adattivo Prova ora

Regola automaticamente il volume a un livello specifico durante la visione del Prodotto. Il Prodotto analizza la cronologia di uso del volume così da regolare automaticamente il volume durante l'uso di una app o passa ad una sorgente di ingresso esterna.

- Questa funzione è disponibile solo quando l'uscita audio del Prodotto è impostata sull'altoparlante del Prodotto.
- Questa funzione potrebbe non essere supportata in alcune app o dispositivi esterni.
- Il funzionamento di questa funzione influenza la funzione Volume auto ma non il contrario.
- Questa funzione opera sulla base della cronologia d'uso del volume e potrebbe non funzionare qualora la cronologia di uso del volume abbia un lasso di tempo insufficiente.
- La quantità di differenza espressa da questa funzione non eccede di +/- 5 livelli il volume corrente e questa funzione non cambia il volume corrente qualora ecceda di 40.

## Regolazione della Qualità dell'immagine

Cambiare la Modalità immagine e regolare le Impostazioni avanzate.

### Selezione della modalità immagine

## $\bigcirc$  >  $\equiv$  Menu >  $\otimes$  Impostazioni > Tutte le impostazioni > Immagine > Modalità immagine Prova ora

È possibile scegliere una Modalità immagine per ottenere una migliore esperienza visiva.

- **Entertainment e Grafico** sono supportati solo quando si cambia il nome del dispositivo esterno in PC in modalità PC.
- Dinamica

Rende l'immagine più chiara e nitida in ambienti luminosi.

• Standard

Questa è la modalità predefinita idonea per la maggior parte degli ambienti.

• Film

È idonea per la visione del Prodotto o film in ambienti scuri.

• FILMMAKER MODE

Questa modalità di visualizzazione fornisce una qualità dell'immagine certificata da UHD Alliance. L'immagine definita come FILMMAKER MODE passa automaticamente a FILMMAKER MODE durante la visione.

- **E FILMMAKER MODE** può risultare più scura rispetto alle modalità di altre immagini.
- $\ell$  È possibile cambiare la FILMMAKER MODE ad una diversa Modalità immagine. Tuttavia, la Modalità immagine cambiata verrà mantenuta anche dopo la visione dell'immagine definita da FILMMAKER MODE.
- Il logo FILMMAKER MODE™ è un marchio di proprietà di UHD Alliance, Inc.
- $\ell$  I menu potrebbe non essere visualizzati in base al modello posseduto o all'area geografica di appartenenza.

## Configurare le impostazioni avanzate delle immagini

## $\bigcirc$  >  $\equiv$  Menu >  $\otimes$  Impostazioni > Tutte le impostazioni > Immagine > Impostazioni avanzate Prova ora

#### Configurare le impostazioni dello schermo a piacere usando le seguenti funzioni:

- Alcune funzionalità Impostazioni avanzate potrebbero non essere supportate a seconda dell'ingresso del PC, della connessione dei dispositivi sorgente, le app in uso e il funzionamento di Cure oftalmiche.
- Luminosità Prova ora

Regola la luminosità dell'immagine nel complesso. Più il valore si avvicina a 50, più luminosa è l'immagine.

• Contrasto Prova ora

Regolare la differenza tra le aree più scure e le aree più chiare tra oggetti e il relativo sfondo. Più il valore si avvicina a 50, maggiore è la differenza.

• Nitidezza Prova ora

Regolare la nitidezza dei contorni degli oggetti. Più il valore si avvicina a 20, più nitidi sono i contorni degli oggetti.

• Colore Prova ora

Regolare il chroma di un video. Più il valore si avvicina a 50, più profondi sono i colori.

• Tinta (V/R) Prova ora

Regolare la tonalità dei colori. Maggiore è il valore, o l'altro, più rosso o verde il video.

• Applica impostaz. immagine Prova ora

Applicare le impostazioni selezionate dell'immagine sulla sorgente di ingresso corrente o su tutte le sorgenti di ingresso.

Impostazioni nitidezza schermo Prova ora

Ottimizzare un video con molte scene dinamiche.

- Quando Movimento nitido LED è impostata su On, lo schermo appare più scuro rispetto a quando l'opzione è impostata su Disattiva.
- Attenuazione locale Prova ora

Ottimizzare il rapporto del contrasto regolando automaticamente la luminosità per ogni sezione dell'immagine.

Questa funzione potrebbe non essere supportata in base al modello posseduto ed all'area geografica di appartenenza.

### • Ottimizzatore contrasto Prova ora

Regolare automaticamente il contrasto per evitare differenze eccessive nella luminosità tra le aree più scure e quelle più luminose.

### **Toni colore** Prova ora

Selezionare un tono colore appropriato, in base alla condizione di visualizzazione.

• Bilan bianco Prova ora

Regolare la luminosità dei colori rosso, verde e blu in modo che l'area più luminosa dell'immagine diventi bianca.

• Gamma Prova ora

Regolare la luminosità media di un video.

• Dettagli ombre Prova ora

Regolare la luminosità di un'immagine offuscata. Più il valore si avvicina a 5, più luminosa è l'immagine offuscata.

**Impostazioni Spazio colore Prova ora** 

Selezionare una gamma di colori visualizzabile sull'immagine.

• Calibrazione intelligente Prova ora

Regolare automaticamente la qualità dell'immagine di un filmato per ottenere la qualità desiderata dal produttore.

- Questa funzione potrebbe non essere supportata in base al modello posseduto ed all'area geografica di appartenenza.
- Luminosità di picco

Consente di regolare la luminosità di picco massima per uno schermo più luminoso.

- Questa funzione potrebbe non essere supportata in base al modello posseduto ed all'area geografica di appartenenza.
- Luminosità dinam.

Regola automaticamente la luminosità dello schermo per mantenere un contrasto ottimale.

Luminosità dinam. potrebbe non essere supportato in base al modello o all'area geografica di appartenenza.

• VRR Control

La sincronizza-zione GPU fornisce condizioni di gioco ottimali.

- Questa funzione potrebbe non essere supportata in base al modello posseduto.
- Reimposta immagine Prova ora

Ripristinare le impostazioni dell'immagine ai valori predefiniti.

## Modifica di Dimensione immagine e Posizione

Modifica della dimensione e posizione dell'immagine per Prodotto.

### Modifica del formato dell'immagine

## $\bigcirc$  >  $\equiv$  Menu >  $\otimes$  Impostazioni > Tutte le impostazioni > Immagine > Impostazioni dimensione immagine Prova ora

- Questa funzione potrebbe non essere disponibile su Samsung TV Plus ed alcune applicazioni.
- Dimensione immagine Prova ora

#### Personalizza la dimensione dell'immagine visualizzata su Prodotto.

- I formati immagine supportati dipendono dal segnale di ingresso.
- Adattamento a schermo Prova ora

### Adattamento dell'immagine alla dimensione dello schermo

**C** Questa funzione potrebbe non essere supportata in base alle impostazioni di **Dimensione immagine**.

### • Zoom e posizione Prova ora

Regolare le dimensioni e/o la posizione delle immagini.

- **C** Questa funzione è disponibile solo quando **Dimensione immagine** è impostato su Personalizza.
- I menu potrebbe non essere visualizzati in base al modello posseduto o all'area geografica di appartenenza.

### Uso dello Immagine adattiva

## $\bigcirc$  >  $\equiv$  Menu >  $\otimes$  Impostazioni > Tutte le impostazioni > Immagine ( > Cure oftalmiche) > Immagine adattiva Prova ora

Ottimizza la luminosità e offre la migliore qualità delle immagini in tempo reale, in base al tuo ambiente di illuminazione.

- Se Modalità immagine è impostata su sRGB o Modal. Sensore Eco è impostata su On, l'opzione Immagine adattiva risulterà disabilitata.
- Questa funzione potrebbe non essere supportata in alcuni modelli o app (ad esempio, **Modalità gioco**).

### Uso dello Modalità salva vista

## $\bigcirc$  >  $\equiv$  Menu >  $\otimes$  Impostazioni > Tutte le impostazioni > Immagine ( > Cure oftalmiche) > Modalità salva vista

Consente di impostare una qualità di immagine ottimale per non affaticare gli occhi.

## Impostazione dell'ambiente di visione per i dispositivi esterni

È possibile configurare il Prodotto per la visione di specifici formati video.

### Riproduzione di giochi in schermate ottimizzate

### $\bigcirc$  >  $\equiv$  Menu >  $\otimes$  Impostazioni > Tutte le impostazioni > Giochi > Modalità gioco Prova ora

È possibile impostare la Modalità gioco per ottimizzare lo schermo del Prodotto e vivere un'esperienza di gioco migliore.

Quando si connette una console di gioco come PlayStation e Xbox, la Modalità gioco è impostata su Auto. Quando si connette un'altra sorgente di gioco come il PC, impostare la Modalità gioco su On seguendo il percorso riportato sopra. È anche possibile impostare rapidamente la Modalità gioco da Schermo Principale ( $\textcircled{a}$ )  $\equiv$  Menu >  $\otimes$ Impostazioni > tasto direzionale giù > Modalità gioco  $\odot$ ).

- Questa funzione potrebbe non essere supportata in base al modello posseduto.
- Lo schermo potrebbe tremolare.
- intento premuto il tasto **e il** sul Samsung Smart Remote per 1 secondo o più in **Modalità gioco**, compare la Barra dei giochi. Questa funzione potrebbe non essere supportata in base al modello posseduto.
- Quando Modalità gioco è attiva, Modalità immagine e Modalità audio vengono automaticamente impostate su Giochi. Modalità audio potrebbe non essere automaticamente commutato in base al dispositivo audio selezionato nel menu Uscita audio.
- Quando Modalità gioco è impostato a On, alcune funzioni non sono disponibili.
- Per usare altri dispositivi esterni sulla stessa porta, rimuovere la connessione alla console giochi, impostare Modalità gioco a Disattiva, quindi collegare il dispositivo esterno alla porta.
- Le funzioni Modalità gioco usate per Nintendo Switch™ sono soggette a modifiche senza preavviso.

## Impostazione della funzione Audio surround

## $\bigcirc$  >  $\equiv$  Menu >  $\otimes$  Impostazioni > Tutte le impostazioni > Giochi > Audio surround Prova ora

### È possibile rendere la proprio esperienza di gioco più coinvolgente usando una qualità delle immagini realistica ed un audio tridimensionale ottimizzati per il gioco.

Questa funzione potrebbe non essere supportata in base al modello posseduto.

## Impostazione della funzione Tempo di risposta

## $\bigcirc$  >  $\equiv$  Menu >  $\otimes$  Impostazioni > Tutte le impostazioni > Giochi > Tempo di risposta

### Accelera il tasso di risposta del pannello per video più vividi e naturali.

- Questa funzione potrebbe non essere supportata in base al modello posseduto.
- Se il tempo di risposta è impostato su Più rapido o Extreme, lo schermo potrebbe apparire distorto durante la riproduzione di video. In questo caso, modificate il tempo di risposta in Standard.

## Cambiare Mirino virtuale

## $\bigcirc$  >  $\equiv$  Menu >  $\otimes$  Impostazioni > Tutte le impostazioni > Giochi > Mirino virtuale

### Consente di vedere un mirino virtuale al centro dello schermo.

Questa funzione potrebbe non essere supportata in base al modello posseduto.

## Impostazione della funzione Core Lighting

## $\bigcirc$   $\triangleright$   $\equiv$  Menu  $\triangleright$   $\otimes$  Impostazioni  $\triangleright$  Tutte le impostazioni  $\triangleright$  Giochi  $\triangleright$  Core Lighting

### È possibile accendere o spegnere l'illuminazione LED nella parte anteriore e posteriore del prodotto.

Questa funzione potrebbe non essere supportata in base al modello posseduto.

## Uso di AI Sound Booster

## $\bigcirc$  >  $\equiv$  Menu >  $\otimes$  Impostazioni > Tutte le impostazioni > Giochi > AI Sound Booster

AI Sound Booster offre un suono tridimensionale con direzionalità massimizzata attraverso l'analisi AI in tempo reale. Esprime vividamente vari effetti sonori per una sessione di gioco più coinvolgente.

Questa funzione potrebbe non essere supportata in base al modello posseduto.

## Uso dello Equalizzatore dinamico del nero

## $\bigcirc$  >  $\equiv$  Menu >  $\otimes$  Impostazioni > Tutte le impostazioni > Giochi > Equalizzatore dinamico del nero **Prova ora**

È possibile rilevare facilmente elementi o nascondere nemici nascosti in angoli bui migliorando la visibilità ed i dettagli degli oggetti nelle scene scure senza perdere i colori ed il contrasto nelle scene più illuminate.

Questa funzione potrebbe non essere supportata in base al modello posseduto.

## Configurare Impostazioni di gioco Motion Plus

## $\bigcirc$  >  $\equiv$  Menu >  $\otimes$  Impostazioni > Tutte le impostazioni > Giochi > Impostazioni di gioco Motion Plus Prova ora

E' possibile configurare le impostazioni di Gioco Motion Plus.

- Questa funzione potrebbe non essere supportata in base al modello posseduto.
- Gioco Motion Plus

Attivare questa funzione per ottenere una qualità dell'immagine più chiara e omogenea quando si esegue un gioco di ruolo (RPG) o di avventura con molte scene dinamiche.

• Riduzione vibrazioni

Rimuovere lo sfarfallio da un videogame per ottenere una migliore qualità dell'immagine.

• Riduzione distorsioni

Ridurre la distorsione della schermata di gioco per ottimizzare le immagini con movimenti rapidi.

Questa funzione potrebbe non essere supportata in base al modello posseduto ed all'area geografica di appartenenza.

• Movimento nitido LED

Attivare questa funzione per regolare la retroilluminazione LED per rendere più chiare le scene dinamiche.

Questa funzione potrebbe non essere supportata in base al modello posseduto.

## Mappatura dei toni HDR

## $\bigcirc$  >  $\equiv$  Menu >  $\otimes$  Impostazioni > Tutte le impostazioni > Giochi > Mappatura dei toni HDR

Configura le opzioni di mappatura dei toni per le tecnologie di gioco HDR.

Questa funzione potrebbe non essere supportata in base al modello posseduto.

• HDR10+ GAMING

La modalità di base fornisce la rappresentazione più accurata dell'intento creativo originale del gioco. La modalità avanzata fornisce una rappresentazione migliorata dei contenuti di gioco per massimizzare l'impatto visivo.

• Gioco HDR

In conformità allo standard HGiG, per i giochi HDR è impostata la qualità immagine ottimale sulla base delle informazioni di luminosità del contenuto.

Quando le sorgenti HDR vengono inviate a Modalità gioco, questo menu viene attivato.

## Impostazione della funzione Visualizzazione in Modalità verticale

## $\bigcirc$  >  $\equiv$  Menu >  $\otimes$  Impostazioni > Tutte le impostazioni > Giochi > Visualizzazione in Modalità verticale

### Impostare la modalità di visualizzazione da utilizzare lo schermo in modalità Portrait.

- Questa funzione potrebbe non essere supportata in base al modello posseduto.
- Se lo schermo non viene visualizzato nell'orientamento specificato, modificare l'orientamento di visualizzazione dal PC.

## Impostazione della funzione Gioco HDR

## $\textbf{M}$  >  $\equiv$  Menu >  $\otimes$  Impostazioni > Tutte le impostazioni > Giochi > Gioco HDR Prova ora

In conformità con lo standard HGiG (HDR Gaming Interest Group), imposta la qualità ottimale dell'immagine per i giochi HDR in base alle informazioni dei contenuti sulla luminosità.

- Quando le sorgenti HDR vengono inviate a Modalità gioco, questo menu viene attivato.
- Cuesta funzione potrebbe non essere supportata in base al modello posseduto ed all'area geografica di appartenenza.

## Uso dello Sincronizzazione spegnimento ricevitore via cavo o satellitare

## $\bigcirc$  >  $\equiv$  Menu >  $\otimes$  Impostazioni > Tutte le impostazioni > Connessione > Gestione dispositivi esterni > Sincronizzazione spegnimento ricevitore via cavo o satellitare Prova ora

Se spegni Schermo intelligente con il telecomando universale, potrebbe spegnersi automaticamente anche il ricevitore via cavo o satellitare.

ico Questa funzione potrebbe non essere supportata in base al modello posseduto ed all'area qeografica di appartenenza.

## Uso dello Segnale di ingresso Plus

## $\bigcirc$  >  $\equiv$  Menu >  $\otimes$  Impostazioni > Tutte le impostazioni > Connessione > Gestione dispositivi esterni > Segnale di ingresso Plus Prova ora

### Espande l'intervallo del segnale di ingresso per le connessioni HDMI, USB-C, porta di visualizzazione.

- Quando si seleziona il connettore HDMI da utilizzare per Segnale di ingresso Plus e si preme il pulsante Selezione per impostare la funzione Segnale di ingresso Plus su On, sullo schermo del Prodotto potrebbe verificarsi uno sfarfallio.
- Quando si collega il Prodotto su un dispositivo esterno che supporta solo la frequenza UHD 24 Hz o UHD 30 Hz o qualsiasi frequenza FHD, la funzione Segnale di ingresso Plus potrebbe non essere disponibile. In questo caso disattivare la funzione Segnale di ingresso Plus.
- icousta funzione potrebbe non essere supportata in base al modello posseduto ed all'area geografica di appartenenza.
- Per ulteriori informazioni sulla risoluzione, vedere la Guida dell'utente. È possibile scaricare la Guida dell'utente dal sito di Samsung Electronics (https://www.samsung.com) e leggerla in formato digitale o stamparne una copia cartacea.
- Se la funzionalità Segnale di ingresso Plus è disattivata, non è possibile ricevere i segnali HDR inviati da un dispositivo esterno.

### Impostazione della sorgente USB

## $\bigcirc$  >  $\equiv$  Menu >  $\otimes$  Impostazioni > Tutte le impostazioni > Connessione > Gestione dispositivi esterni > Impostazione sorgente USB

### Consente di scegliere quale dispositivo utilizzare tramite le porte USB.

- ico Questa funzione potrebbe non essere supportata in base al modello posseduto ed all'area geografica di appartenenza.
- Auto: Utilizzare un dispositivo USB del prodotto o un PC connesso a un hub USB o USB-C, a seconda dello stato della visualizzazione del Prodotto.

USB-C: Utilizzare un dispositivo USB da un PC connesso a USB-C.

Monitor: Utilizzare un dispositivo USB da determinate applicazioni su Prodotto.

Hub USB: utilizzare un dispositivo USB da un PC collegato al Prodotto.
## Uso dello Preferenza USB-C

## $\bigcirc$  >  $\equiv$  Menu >  $\otimes$  Impostazioni > Tutte le impostazioni > Connessione > Gestione dispositivi esterni > Preferenza USB-C

È possibile scegliere tra alta risoluzione e velocità di trasferimento dei dati. Se si modificano le impostazioni durante il trasferimento dei dati, il trasferimento potrebbe essere annullato o i dati potrebbero risultare corrotti.

- Alta risoluzione: Quando si selezione Alta risoluzione, la risoluzione ottimale è 3840 x 2160 a 60 Hz. La porta USB supporta dispositivi fino a USB 2.0.
- **Dati alta velocità**: Quando si seleziona **Dati alta velocità**, la porta USB supporta dispositivi fino a USB 3.0. In questo caso, non è possibile utilizzare l'input 3840 x 2160 a 60 Hz con USB-C. Per utilizzare l'input 3840 x 2160 a 60 Hz, selezionare Alta risoluzione.
- o Questa funzione potrebbe non essere supportata in base al modello posseduto ed all'area geografica di appartenenza.

## Uso dello Commutazione Automatica Sorgente+

## $\bigcirc$  >  $\equiv$  Menu >  $\otimes$  Impostazioni > Tutte le impostazioni > Connessione > Gestione dispositivi esterni > Commutazione Automatica Sorgente+

#### Visualizza automaticamente una nuova sorgente attivata.

o Questa funzione potrebbe non essere supportata in base al modello posseduto ed all'area geografica di appartenenza.

#### Uso del Livello di nero HDMI

#### $\bigcirc$  >  $\equiv$  Menu >  $\otimes$  Impostazioni > Tutte le impostazioni > Connessione > Gestione dispositivi esterni > Livello di nero HDMI Prova ora

Usare Livello di nero HDMI per regolare il livello di nero per compensare i livelli bassi di nero, il contrasto ridotto o i colori opachi generati dai dispositivi esterni collegati al Prodotto mediante un cavo HDMI.

Questa funzione è disponibile solo quando il segnale di ingresso collegato al Prodotto mediante un connettore HDMI è impostato su RGB444.

# Configurare Modalità audio e Impostazioni avanzate

Cambiare la Modalità audio e regolare le Impostazioni avanzate.

#### Selezione di una modalità audio

#### $\bigcirc$  >  $\equiv$  Menu >  $\otimes$  Impostazioni > Tutte le impostazioni > Audio > Modalità audio Prova ora

#### È possibile selezionare la modalità audio disponibile preferita per la tipologia di contenuto o il proprio ambiente di ascolto.

- Quando è collegato un dispositivo esterno, la **Modalità audio** potrebbe cambiare di conseguenza.
- Questa funzione potrebbe non essere supportata in base al modello posseduto.

#### Configurare le impostazioni audio avanzate

## $\textbf{M}$  >  $\equiv$  Menu >  $\otimes$  Impostazioni > Tutte le impostazioni > Audio > Impostazioni avanzate Prova ora

È possibile personalizzare la qualità audio regolando le seguenti impostazioni.

• Bilanciamento Prova ora

Regolare i volumi degli altoparlanti sinistro e destro per equilibrare i livelli audio.

• Equalizzatore Prova ora

Personalizzare l'audio del Prodotto regolando il volume degli alti e dei bassi.

- *▲* Questa funzione non è disponibile quando la funzione **Suono adattivo**+ è attiva.
- Cuesta funzione non è disponibile quando la funzione **Modalità audio** è impostata su **Suono adattivo, Giochi** o Amplificazione.
- $\ell$  Il nome e le proprietà di questa funzione possono essere visualizzate in modo diverso in base al dispositivo esterno collegato.

#### • Modalità HDMI-eARC Prova ora

È possibile collegare un dispositivo audio in modo che supporti eARC tramite HDMI-eARC. L'esclusione dell'audio si verifica in modo temporaneo durante la connessione del dispositivo.

Questa funzione potrebbe non essere supportata in base al modello posseduto.

• Formato audio dell'uscita digitale Prova ora

Selezionare un formato dell'uscita Digital Audio. Se si seleziona l'opzione Auto, la modalità dell'uscita audio passa automaticamente alla modalità supportata dal ricevitore A/V o dalla soundbar connessa.

Selezionando l'opzione Pass-through, i dati audio vengono veicolati senza alcuna elaborazione.

Questa funzione è disponibile quando la sorgente di ingresso è HDMI e il ricevitore è connesso tramite HDMI-ARC.

#### • Ritardo audio dell'uscita digitale Prova ora

#### Regolare il ritardo in uscita per l'audio digitale.

- Questa funzione è disponibile solo se il dispositivo esterno è collegato mediante la porta HDMI (ARC) e SPDIF (Sony Philips Digital Interface).
- Questa funzione potrebbe non essere supportata in base al modello posseduto.

#### **Dolby Atmos Prova ora**

Impostare su On se il dispositivo audio collegato mediante la porta HDMI (eARC) supporta Dolby Atmos. Quando l'opzione è impostata su On, è possibile ricevere il flusso Dolby Digital+ with Atmos inviato da un dispositivo esterno. Se questa funzione è attiva, impostare Formato audio dell'uscita digitale a Auto.

Quando si guarda il Prodotto attraverso gli altoparlanti incorporati, l'effetto surround virtuale di Dolby Atmos può essere attivato o disattivato. Se il Prodotto è stato installato in modalità verticale utilizzando accessori separati, l'effetto sonoro surround virtuale attraverso gli altoparlanti del Prodotto non funziona.

Questa funzione potrebbe non essere supportata in base al modello posseduto.

• Volume auto Prova ora

Regola automaticamente l'audio ad un determinato livello durante il cambiamento dei canali o il passaggio ad una sorgente esterna.

• Feedback audio Prova ora

Riproduce il segnale acustico delle notifiche quando si naviga in un menu o si seleziona un'opzione.

• Uscita Ottica simultanea

Il dispositivo connesso attraverso il cavo ottico emette sempre l'audio.

- Questa funzione potrebbe non essere supportata in base al modello posseduto.
- Reset audio Prova ora

Ripristinare le impostazioni audio modificate.

# Uso delle funzioni di supporto audio

Configurare le impostazioni audio per il proprio Prodotto.

#### Selezione degli altoparlanti

#### $\bigcirc$  >  $\equiv$  Menu >  $\otimes$  Impostazioni > Tutte le impostazioni > Audio > Uscita audio Prova ora

#### È possibile selezionare gli altoparlanti che il Prodotto utilizza per l'uscita audio.

- Gli altoparlanti esterni possono essere controllati mediante lo Samsung Smart Remote. Quando un altoparlante esterno viene attivato, alcuni menu audio non sono supportati.
- Gli altoparlanti esterni potrebbero non essere controllati con il telecomando. Quando un altoparlante esterno viene attivato, alcuni menu audio non sono supportati.

#### Samsung Prodotto supporta la funzione Q-Symphony.

- Questa funzione funziona in modo sincronizzato con la soundbar Samsung che supporta Q-Symphony in modo che l'altoparlante del Prodotto e la soundbar emettano l'audio simultaneamente per ottenere effetti surround ottimali.
- Quando viene collegata una soundbar Samsung che supporta Q-Symphony, il nome del menu come "Prodotto + Soundbar" viene visualizzato in Uscita audio ( $\bigcirc$ ) = Menu >  $\otimes$  Impostazioni > Tutte le impostazioni > Audio Uscita audio). Selezionare il menu Prova ora

#### Esempio) Prodotto + [AV] nome serie soundbar (HDMI) o Prodotto + Ottico

- i Imenu potrebbe non essere visualizzati in base al modello posseduto o all'area geografica di appartenenza.
- Funziona sulla base del Codec supportato dal proprio Prodotto. Per ulteriori informazioni sui Codec vedere ["Leggere prima](#page-134-0) di riprodurre file contenenti foto, video o musica".
- Questa funzione è supportata solo se collegato tramite connessione HDMI, ottica o Wi-Fi.
- Questa funzione è disponibile solo in alcuni Prodotto e soundbar Samsung commercializzati nel 2022.
- Vedere il manuale dell'utente della Soundbar per collegarla al Prodotto.

## <span id="page-112-0"></span>Ascolto dell'audio del Prodotto attraverso dispositivi Bluetooth

## $\bigcirc$  >  $\equiv$  Menu >  $\otimes$  Impostazioni > Tutte le impostazioni > Audio > Uscita audio > Bluetooth Elenco altoparlanti

È possibile collegare i dispositivi audio Bluetooth al Prodotto. Questi dispositivi devono essere abbinati mediante la funzione Bluetooth del Prodotto. Vedere il Manuale dell'utente per la procedura di connessione e l'uso dettagliato dei dispositivi audio come l'altoparlante Bluetooth, la soundbar e le cuffie.

- Se il Prodotto non rileva alcun dispositivo audio Bluetooth disponibile, avvicinare il dispositivo ulteriormente al Prodotto e selezionare Aggiorna.
- All'accensione del dispositivo audio Bluetooth abbinato, il Prodotto lo rileverà automaticamente e sullo schermo apparirà una finestra. Nella finestra visualizzata sarà possibile attivare/disattivare il dispositivo audio Bluetooth.
- ia qualità audio può essere influenzata dalle condizioni della connessione Bluetooth.
- Prima di usare un dispositivo audio Bluetooth, vedere ["Leggere prima dell'uso di dispositivi Bluetooth](#page-144-0)."
- Questa funzione potrebbe non essere supportata in base al modello posseduto.
- $\gg$  Su alcuni modelli, è possibile collegare e utilizzare due dispositivi Bluetooth contemporaneamente.
- Se più dispositivi audio BT e dispositivi di ingresso BT sono collegati contemporaneamente, il suono emesso dai dispositivi audio potrebbe essere disturbato, o dati basilari trasmessi dai dispositivi di ingresso potrebbero andare perduti.

Il numero di dispositivi audio BT da collegare deve essere limitato a uno per avere un'esperienza di gioco stabile.

Se mentre si sta ascoltando l'audio del Prodotto con le Galaxy Buds si riceve una chiamata, le Buds si connettono al cellulare e l'audio del Prodotto viene disattivato durante la connessione alla chiamata.

Una volta conclusa la chiamata, le Buds si riconnettono automaticamente al Prodotto. Questa funzionalità è supportata solo se il Prodotto e lo smartphone sono collegati allo stesso ACCOUNT SAMSUNG.

Se le Galaxy Buds sono disconnesse durante l'ascolto dell'audio del Prodotto con le Buds, l'audio del Prodotto viene disattivato.

## Ascolto dell'audio del Prodotto attraverso un dispositivo audio Samsung che supporta la funzione Wi-Fi

## $\textcircled{b}$  >  $\equiv$  Menu >  $\textcircled{s}$  Impostazioni > Tutte le impostazioni > Audio > Configurazione surround altoparlante Wi-Fi Prova ora

Collegando uno o più dispositivi audio wireless Samsung che supportano la funzione Wi-Fi al Prodotto, è possibile creare un audio ottimale configurando le impostazioni dell'effetto surround. È possibile selezionare una delle configurazioni di audio surround con e senza una barra audio.

È possibile usare una configurazione audio surround se vengono rispettate tutte le seguenti condizioni:

- Due o più altoparlanti wireless Samsung dello stesso tipo vengono collegati alla stessa rete wireless.
- I dispositivi audio Samsung che supportano la funzione Wi-Fi devono essere collegati alla stessa rete wireless del Prodotto.
- Per maggiori informazioni sulla connessione e l'uso di un dispositivo audio Samsung che supporti la funzione Wi-Fi, vedere il proprio manuale dell'utente.
- ta configurazione audio surround con una barra audio può non essere supportata in base al tipo di prodotto.
- Attivando la funzione Screen Mirroring durante l'uso di dispositivi audio Samsung che supportano la funzione Wi-Fi, la connessione viene interrotta.
- in base al tipo di dispositivo utilizzato, è possibile che si verifichi una mancata sincronizzazione delle labbra con il parlato.

# Sistema e Supporto

È possibile configurare le impostazioni di sistema e di assistenza come l'orologio, i timer, l'uso energetico e gli aggiornamenti software.

# Uso delle funzioni Orario e Timer

Impostare l'orario corrente prima di usare questa funzione.

 $\bigcirc$  >  $\equiv$  Menu >  $\otimes$  Impostazioni > Tutte le impostazioni > Generale e privacy > Gestione sistema Ora Prova ora

Configurare varie impostazioni relative al tempo.

#### Impostazione dell'orologio

## $\bigcirc$   $\triangleright$   $\equiv$  Menu  $\triangleright$   $\otimes$  Impostazioni  $\triangleright$  Tutte le impostazioni  $\triangleright$  Generale e privacy  $\triangleright$  Gestione sistema > Ora > Orologio > Modalità orologio Prova ora

#### Impostare la data e l'ora attuali.

i menu potrebbe non essere visualizzati in base al modello posseduto o all'area qeografica di appartenenza.

## Uso della funzione Timer stand-by

 $\bigcirc$  >  $\equiv$  Menu >  $\otimes$  Impostazioni > Tutte le impostazioni > Generale e privacy > Gestione sistema  $>$  Ora  $>$  Timer stand-by Prova ora

È possibile usare questa funzione per spegnere automaticamente il Prodotto dopo un determinato periodo di tempo. È possibile impostare il timer di spegnimento automatico del Prodotto fino ad un massimo di 180 minuti.

Questa funzione potrebbe non essere supportata in alcune modalità di visualizzazione.

## Spegnimento del Prodotto mediante il timer di spegnimento

## $\bigcirc$  >  $\equiv$  Menu >  $\circ$  Impostazioni > Tutte le impostazioni > Generale e privacy > Gestione sistema  $>$  Ora  $>$  Timer spegnimento Prova ora

È possibile impostare Timer spegnimento per spegnere il Prodotto automaticamente a un orario specifico. La funzione Timer spegnimento è disponibile solo se è stato impostato il Orologio.

- Per utilizzare questa funzione, impostare prima Orologio ( $\bigcirc$  >  $\equiv$  Menu >  $\otimes$  Impostazioni > Tutte le impostazioni > Generale e privacy > Gestione sistema > Ora > Orologio). Prova ora
- Questa funzione potrebbe non essere supportata in alcune modalità di visualizzazione.
- ico Questa funzione potrebbe non essere supportata in base al modello posseduto ed all'area geografica di appartenenza.

#### Uso di Timer Modalità standby

 $\bigcirc$  >  $\equiv$  Menu >  $\otimes$  Impostazioni > Tutte le impostazioni > Generale e privacy > Gestione sistema  $>$  Ora  $>$  Timer Modalità standby

#### Scegliere il tempo della modalità Standby. Trascorso il tempo impostato, lo schermo passerà automaticamente alla modalità Standby.

- Questa funzione potrebbe non essere supportata in alcune modalità di visualizzazione.
- ico Questa funzione potrebbe non essere supportata in base al modello posseduto ed all'area geografica di appartenenza.

# Uso delle funzioni Risparmio energetico

È possibile ridurre il consumo energetico del Prodotto.

#### Riduzione del consumo energetico del Prodotto

## $\bigcirc$  >  $\equiv$  Menu >  $\otimes$  Impostazioni > Tutte le impostazioni > Generale e privacy > Risparmio energetico Prova ora

Per ridurre il consumo energetico, modificare le preferenze di alimentazione e altre opzioni di risparmio energia.

• Ottimizzazione della luminosità Prova ora

Consente di regolare automaticamente la luminosità delle immagini a seconda del livello di luminosità dell'ambiente.

• Luminosità minima Prova ora

Quando la funzione Ottimizzazione della luminosità è attiva, è possibile regolare manualmente la luminosità minima dello schermo del Prodotto. Questa funzione agisce solo quando il valore è inferiore all'impostazione in  $\bigcirc$  >  $\equiv$  Menu >  $\otimes$  Impostazioni > Tutte le impostazioni > Immagine > Impostazioni avanzate > Luminosità. Prova ora

• Riduzione della luminosità Prova ora

Consente di ridurre il consumo di energia regolando le impostazioni di luminosità.

• Illuminazione moto Prova ora

Regola la luminosità in risposta ai movimenti rilevati sullo schermo allo scopo di ridurre il consumo energetico.

- **C** Questa funzione non è disponibile quando la funzione **Modalità gioco** è attiva.
- Screen saver Prova ora

#### Attivare un salvaschermo quando Prodotto visualizza un'immagine fissa per due minuti o più.

- Questa funzione potrebbe non essere supportata in base al modello posseduto.
- $\mathscr Z$  Se il Prodotto OLED visualizza la stessa immagine fissa per 2 minuti, viene automaticamente attivata la funzione Screen saver. Non è possibile disattivare la funzione Screen saver per garantire la protezione dei pixel.

#### • Risparmio energetico automatico Prova ora

Quando il Prodotto è connesso al Wi-Fi, questa funzione verifica i segnali Wi-Fi e i dati di utilizzo del telecomando per determinare se il Prodotto è in uso. Se il Prodotto viene lasciato inattivo, la funzione spegne automaticamente lo schermo.

- $\triangle$  In base al router Wi-Fi, questa funzione potrebbe non essere disponibile.
- Questa funzione potrebbe non essere supportata in base al modello posseduto.

#### • Spegnimento automatico Prova ora

Spegne automaticamente il Prodotto per ridurre il consumo energetico non necessario in caso di inattività del Telecomando e del telecomando per il periodo di tempo impostato.

- In alcune aree, la funzione Spegnimento automatico potrebbero non essere supportata se Samsung TV Plus è in funzione.
- Batteria remota disponibile Prova ora

#### È possibile verificare la carica residua della batteria del Samsung Smart Remote.

Questa funzione potrebbe non essere supportata in base al modello posseduto.

#### • Batteria Ark Dial disponibile

Il tuo telecomando ecologico si ricarica attraverso la sua cella solare. Visualizza il livello di carica residua della batteria del telecomando solare.

Questa funzione potrebbe non essere supportata in base al modello posseduto.

# Uso della funzione Manutenzione pannello

consente di proteggere il pannello per evitare problemi con la schermata del prodotto.

#### Precauzioni per evitare la ritenzione delle immagini

- Se viene visualizzata una schermata fissa per un periodo di tempo prolungato, è possibile che si verifichi la ritenzione delle immagini o pixel difettosi.
	- Esempi di schermate fisse che causano la ritenzione delle immagini
		- Un'immagine fissa o un'immagine con oggetti fissi in un punto (ad esempio, icona del desktop, finestre fisse come menu, loghi, ecc.)
		- Voci di menu o icone fissi in un punto di un browser web o di una pagina web
		- Le icone o i loghi di voci di menu o di dispositivi sorgente (ad esempio, console di gioco, set top box, PC, ecc.) fissi su un punto
		- Un video in riproduzione tenuto in pausa per un periodo di tempo prolungato
		- Utilizzo di una sorgente di ingresso con un rapporto di aspetto diverso dalla dimensione dello schermo per un periodo di tempo prolungato (ad esempio, la modalità a schermo intero di video con rapporto 16:9 o 4:3)
- Per evitare la ritenzione delle immagini e altri problemi con lo schermo del prodotto, la funzione Manutenzione pannello protegge lo schermo.

## Protezione della schermata del Prodotto tramite Manutenzione pannello

## $\bigcirc$  >  $\equiv$  Menu >  $\otimes$  Impostazioni > Tutte le impostazioni > Generale e privacy > Manutenzione pannello

#### Regola le impostazioni per proteggere lo schermo.

- Questa funzione è supportata solo sul Prodotto OLED.
- Spostamento pixel
	- Sposta i pixel a intervalli regolari per evitare problemi con lo schermo.
	- Quando si utilizza la modalità Spostamento pixel, alcuni bordi della schermata potrebbero spostarsi all'esterno dei limiti della schermata e risultare non visibili. Per correggere la schermata riportandola in posizione home, disattivare la modalità Spostamento pixel.
	- Per evitare immagini residue quando si visualizzano contenuti con molte immagini statiche, attivare la modalità Spostamento pixel.
- Regolazione luminosità logo

Previene i problemi dello schermo abbassando la luminosità delle immagini fisse, come loghi e banner.

• Aggiornamento pixel

Regola i pixel per fornire uno schermo più chiaro. Alcune funzioni, come prenotazione, registrazione e riconoscimento vocale, non funzionano durante Aggiornamento pixel.

Eseguire questa funzione in caso di immagini residue sullo schermo.

# Aggiornamento del software del Prodotto

Verificare la versione del software del Prodotto e aggiornarlo se necessario.

- A NON spegnere il Prodotto fino al termine dell'aggiornamento. Una volta completato l'aggiornamento del software, il Prodotto si spegne e riaccende automaticamente. Le impostazioni video e audio possono essere reimpostate ai loro valori predefiniti dopo un aggiornamento software.
- $\bigcirc$  >  $\equiv$  Menu >  $\otimes$  Impostazioni > Supporto > Aggiornamento software Prova ora

#### Aggiornamento attraverso la rete

- $\bigcirc$  >  $\equiv$  Menu >  $\otimes$  Impostazioni > Supporto > Aggiornamento software > Aggiorna ora Prova ora
- L'aggiornamento attraverso la rete richiede una connessione di rete attiva.

#### Aggiornamento mediante un dispositivo USB

 $\bigcirc$  >  $\equiv$  Menu >  $\otimes$  Impostazioni > Supporto > Aggiornamento software > Aggiorna ora *Prova ora* 

#### Dopo il download del file di aggiornamento dal sito web Samsung e la memorizzazione su un dispositivo USB, collegare il dispositivo USB al Prodotto per eseguire l'aggiornamento.

inter eseguire un aggiornamento mediante un dispositivo USB, scaricare il file di aggiornamento da Samsung.com sul proprio computer. Quindi memorizzare il pacchetto di aggiornamento nella cartella di primo livello del dispositivo USB. In caso contrario, il Prodotto non sarà in grado di localizzare l'aggiornamento.

#### Aggiornamento automatico del Prodotto

#### $\bigcirc$  >  $\equiv$  Menu >  $\otimes$  Impostazioni > Supporto > Aggiornamento software > Aggiornamento automatico Prova ora

Se il Prodotto è collegato alla rete, il software del Prodotto può venire aggiornato automaticamente mentre si guarda il Prodotto. Una volta completato l'aggiornamento in background, il nuovo software viene applicato alla successiva accensione del Prodotto.

Accettando i termini e le condizioni del servizio Smart Hub, Aggiornamento automatico verrà impostato automaticamente su On. Per disabilitare questa funzione, usare il tasto Selezione per disattivarla.

- L'esecuzione di questa funzione può richiedere più tempo se si sta eseguendo contemporaneamente un'altra funzione di rete.
- Questa funzione richiede una connessione di rete.

# Uso della funzione Impostazioni familiari

Configurare le impostazioni di sicurezza dei contenuti o delle app.

## $\bigcirc$  >  $\equiv$  Menu >  $\otimes$  Impostazioni > Tutte le impostazioni > Generale e privacy > Impostazioni familiari Prova ora

Limitare l'accesso a contenuti o app che richiedono la guida dei genitori. I contenuti o le app bloccate sono accessibili inserendo la password.

#### • Impostazioni Blocco programma

Questa funzione è utile per il controllo dei programmi visualizzati dai bambini in base alle restrizioni impostate per la visione sul prodotto.

Per maggiori informazioni, vedere "Uso dello Blocco [programma](#page-96-0)".

#### **Blocco canale Prova ora**

#### Abilitare o disabilitare tutte le Impostazioni familiari.

Questa funzione potrebbe non essere supportata in base al modello posseduto ed all'area geografica di appartenenza.

#### • Applica Blocco canali

Selezionando il menu, è possibile attivare o disattivare la funzione Applica Blocco canali. Bloccare canali specifici per impedire ai bambini di guardare contenuti per adulti.

- Per utilizzare questa funzione, è necessario un numero PIN.
- Questa funzione potrebbe non essere supportata in base al modello posseduto ed all'area geografica di appartenenza.

#### • Impostazioni Blocco canali

#### Impostare il canale da bloccare o sbloccare.

Questa funzione potrebbe non essere supportata in base al modello posseduto ed all'area geografica di appartenenza.

#### Impostazioni Blocco app Prova ora

#### Impostare l'app installata da bloccare o sbloccare.

Questa funzione potrebbe non essere supportata in base al modello posseduto ed all'area geografica di appartenenza.

# Funzioni Audio e Video per le persone con deficit visivo o uditivo

È possibile configurare le funzioni per le persone con deficit visivi o uditivi.

#### Eseguire le funzioni di accessibilità

## $\bigcirc$  >  $\equiv$  Menu >  $\otimes$  Impostazioni > Tutte le impostazioni > Generale e privacy > Accessibilità Prova ora

#### Esecuzione della Collegamenti di accessibilità

La funzione Collegamenti di accessibilità è progettata per consentire un facile accesso alle funzioni di accessibilità. Per visualizzare le Collegamenti di accessibilità, tenere premuto il pulsante  $+\prime$  (Volume) per almeno 2 secondi. È possibile attivare o disattivare facilmente le funzioni, come Guida vocale, Zoom grafico, Sottotitoli, Zoom lingua dei segni, Informazioni sul telecomando, Info sulla schermata Menu, Immagine off, Audio uscita multipla, Contrasto elevato, Ingrandisci, Scala dei grigi, Inversione colore, Ripetizione pulsante lenta, Accessibility Settings, ecc.

- Anche se Guida vocale è impostata a Disattiva o con l'audio escluso, viene fornita una guida vocale per i Collegamenti di accessibilità.
- imenu delle scorciatoie potrebbero non essere visualizzati in base al modello posseduto o all'area geografica di appartenenza.
- Il nome del menu potrebbe differire in base al modello TV.

#### Attivazione della quida vocale per le persone con deficit visivo

## $\bigcirc$  >  $\equiv$  Menu >  $\otimes$  Impostazioni > Tutte le impostazioni > Generale e privacy > Accessibilità > Impostazioni Guida vocale Prova ora

È possibile attivare le quide vocali che descrivono le opzioni di menu come ausilio per le persone con deficit visivo. Per attivare questa funzione, impostare Guida vocale su On. Con la funzione Guida vocale attiva, il Prodotto mette a disposizione alcune guide vocali per il cambiamento del canale di visione, la regolazione del volume, la visualizzazione delle informazioni relative ai programmi correnti e futuri, la visualizzazione delle programmazioni, altre funzioni del Prodotto, vari contenuti inInternet e in Ricerca.

Per attivare o disattivare la funzione accedere a Guida vocale e premere il tasto Selezione.

- La Guida vocale viene fornita nella lingua specificata nella schermata Lingua del Prodotto. Tuttavia, alcune lingue non sono supportate dalla Guida vocale anche se elencate nella schermata Lingua del Prodotto. La lingua Inglese è sempre supportata.
- Per maggiori informazioni sulle impostazioni Lingua del Prodotto, vedere "Modifica della lingua dei menu".

## Regolazione del volume, della velocità, del passo e del Volume sottofondo Schermo intelligente della Guida vocale

Con questa funzione è possibile confiqurare i valori di Volume, Velocità, Tono e Volume sottofondo Schermo intelligente (o Volume sottofondo Odyssey Ark) della Guida vocale.

#### Lo schermo del Prodotto viene spento ma l'audio continua ad essere riprodotto

 $\bigcirc$  >  $\equiv$  Menu >  $\otimes$  Impostazioni > Tutte le impostazioni > Generale e privacy > Accessibilità > Immagine off **Prova ora** 

Disattivare lo schermo del Prodotto e fornire solo l'audio in modo da ridurre il consumo energetico complessivo. Premendo un tasto del telecomando diverso da Volume e Accensione mentre lo schermo è spento, lo schermo del Prodotto si riattiva.

#### Ingrandire lo schermo

## $\bigcirc$  >  $\equiv$  Menu >  $\otimes$  Impostazioni > Tutte le impostazioni > Generale e privacy > Accessibilità > Zoom grafico Prova ora

È possibile ingrandire lo schermo per rendere l'immagine o il testo più grandi. È possibile regolare il livello di zoom o spostare l'area dello zoom.

ico Questa funzione potrebbe non essere supportata in base al modello posseduto ed all'area geografica di appartenenza.

## Ascolto dell'audio del Prodotto mediante i dispositivi Bluetooth (per gli utenti con deficit uditivo)

## $\bigcirc$  >  $\equiv$  Menu >  $\otimes$  Impostazioni > Tutte le impostazioni > Generale e privacy > Accessibilità > Audio uscita multipla Prova ora

È possibile attivare contemporaneamente sia gli altoparlanti Prodotto sia le cuffie Bluetooth. Quando questa funzione è attiva, è possibile regolare il volume delle cuffie Bluetooth in modo che sia prevalente rispetto all'altoparlante del Prodotto.

- ◆ Questa funzione potrebbe non essere supportata in base al modello posseduto ed all'area geografica di appartenenza.
- Per maggiori informazioni, vedere "Ascolto dell'audio del Prodotto [attraverso dispositivi Bluetooth"](#page-112-0).

#### Testo bianco su fondo scuro (contrasto elevato)

## $\bigcirc$  >  $\equiv$  Menu >  $\otimes$  Impostazioni > Tutte le impostazioni > Generale e privacy > Accessibilità > Contrasto elevato Prova ora

È possibile modificare lo Smart Hub ed impostare le schermate del menu mettendo il testo in bianco su sfondo nero oppure trasformare i menu del Prodotto da trasparenti a opachi per rendere il testo più leggibile.

Se Contrasto elevato è attiva, alcuni menu di Accessibilità non sono disponibili.

#### Impostare lo schermo in bianco e nero

## $\bigcirc$  >  $\equiv$  Menu >  $\otimes$  Impostazioni > Tutte le impostazioni > Generale e privacy > Accessibilità > Scala dei grigi Prova ora

È possibile cambiare il colore dello schermo del Prodotto in una tonalità bianco e nero in modo da migliorare l'irregolarità dei bordi provocata dai colori.

- Se Scala dei grigi è attiva, alcuni menu di Accessibilità non sono disponibili.
- ico Questa funzione potrebbe non essere supportata in base al modello posseduto ed all'area geografica di appartenenza.

## Inversione del colore dello schermo

## $\bigcirc$  >  $\equiv$  Menu >  $\otimes$  Impostazioni > Tutte le impostazioni > Generale e privacy > Accessibilità > Inversione colore Prova ora

È possibile invertire i colori del testo e dello sfondo visualizzato sullo schermo del Prodotto in modo da renderli più facili da leggerli.

- Se Inversione colore è attiva, alcuni menu di Accessibilità non sono disponibili.
- ico Questa funzione potrebbe non essere supportata in base al modello posseduto ed all'area geografica di appartenenza.

#### Ingrandimento caratteri (per gli utenti con deficit visivo)

#### $\bigcirc$  >  $\equiv$  Menu >  $\otimes$  Impostazioni > Tutte le impostazioni > Generale e privacy > Accessibilità > Ingrandisci Prova ora

È possibile ingrandire la dimensione del font di caratteri sullo schermo. Per attivare questa funzione, impostare Ingrandisci su On.

#### Conoscere il telecomando (per gli utenti con deficit visivo)

## $\bigcirc$  >  $\equiv$  Menu >  $\otimes$  Impostazioni > Tutte le impostazioni > Generale e privacy > Accessibilità > Informazioni sul telecomando Prova ora

Questa funzione è particolarmente utile per le persone con deficit visivo per apprendere la posizione dei tasti sul telecomando. Mentre questa funzione è attiva, premendo un tasto sul telecomando il Prodotto pronuncerà il nome ad esso attribuito. Premere il tasto  $\bigcirc$  due volte per uscire da Informazioni sul telecomando.

## Descrizione del menu del Prodotto

## $\textbf{\textcircled{\tiny 2}}\geq \text{1}$ Menu > ® Impostazioni > Tutte le impostazioni > Generale e privacy > Accessibilità > Info sulla schermata Menu Prova ora

Vengono descritti i menu sullo schermo del Prodotto. Una volta abilitato, il Prodotto indicherà la struttura dei menu selezionati.

## Visione di programmi Prodotto con sottotitoli

## $\textbf{M}$  >  $\equiv$  Menu >  $\otimes$  Impostazioni > Tutte le impostazioni > Generale e privacy > Accessibilità > Impost. sottotitoli Prova ora

#### Impostare Sottotitoli su On. È quindi possibile visualizzare il programma insieme ai sottotitoli.

- ichta funzione potrebbe non essere supportata in base al modello posseduto ed all'area geografica di appartenenza.
- Questa funzione non ha alcuna relazione con le funzioni per il controllo del sottotitoli dei DVD o dei lettori Blu-ray. Per controllare i sottotitoli di DVD o Blu-ray, usare la funzione sottotitoli del lettore DVD o Blu-ray e il telecomando del lettore.
- Sottotitoli Prova ora

Attiva e disattiva i sottotitoli.

• Modalità sottotitoli Prova ora

Imposta la modalità dei sottotitoli.

• Lingua Sottotitoli Prova ora

Imposta la lingua dei sottotitoli.

• Sottotitoli vocali

Consente di ascoltare una versione audio dei sottotitoli. Disponibile solo con trasmissioni che forniscono questo servizio.

Questa funzione potrebbe non essere supportata in base al modello posseduto ed all'area geografica di appartenenza.

## Selezione della lingua dei sottotitoli della trasmissione

E' possibile selezionare la lingua dei sottotitoli predefinita. L'elenco può variare in base alla trasmissione.

• Lingua principale sottotitoli Prova ora

Imposta la lingua principale dei sottotitoli.

• Lingua secondaria sottotitoli Prova ora

Imposta la lingua secondaria dei sottotitoli.

#### Ingrandire la schermata della lingua dei segni per le persone con deficit uditivo.

## $\bigcirc$  >  $\equiv$  Menu >  $\otimes$  Impostazioni > Tutte le impostazioni > Generale e privacy > Accessibilità > Impostazioni zoom lingua dei segni Prova ora

È possibile ingrandire la schermata della lingua dei segni quando il programma in visione la fornisce. Innanzitutto impostare Zoom lingua dei segni a On, quindi selezionare Modifica zoom lingua dei segni per cambiare la posizione ed ingrandire la schermata della lingua dei segni.

o Questa funzione potrebbe non essere supportata in base al modello posseduto ed all'area geografica di appartenenza.

## Configurare le impostazioni di ripetizione per i tasti del telecomando

#### $\bigcirc$  >  $\equiv$  Menu >  $\otimes$  Impostazioni > Tutte le impostazioni > Generale e privacy > Accessibilità > Impostazioni ripetizione pulsante del telecomando Prova ora

È possibile configurare la velocità delle operazioni dei tasti del telecomando in modo da farli rallentare tenendoli premuti. Innanzitutto impostare Ripetizione pulsante lenta a On, quindi regolare la velocità operativa in Intervallo ripetizione.

#### App per persone con deficit visivo (SeeColors)

È possibile esequire il download dell'app SeeColors in  $\textcircled{a}$  >  $\textup{I}$  Media > Apps.

Questa applicazione aiuta le persone con deficit visivo cromatico a percepire colori più ricchi sul Prodotto attraverso un semplice self-check. Attraverso un self-check, è possibile regolare i colori in modo che ogni persona possa percepirli in modo più completo.

- Durante l'esecuzione dell'app SeeColors, alcuni menu sono disabilitati.
- ico Questa funzione potrebbe non essere supportata in base al modello posseduto ed all'area qeografica di appartenenza.

# Uso di Assistente vocale nel Prodotto

E' possibile modificare le impostazioni di Assistente vocale dopo averlo selezionato.

#### Selezionare la Assistente vocale.

## $\bigcirc$  >  $\equiv$  Menu >  $\otimes$  Impostazioni > Tutte le impostazioni > Generale e privacy > Voce > Assistente vocale Prova ora

#### Selezionare il Assistente vocale da utilizzare per semplificare il controllo del Prodotto.

- Per utilizzare questa funzione, il Prodotto deve essere connesso alla rete.
- Questa funzione e Voice Recognition Solution Partner potrebbero non essere supportati in base al modello posseduto ed all'area geografica di appartenenza.
- Assistente vocale supporta solo alcune lingue e le funzioni supportate possono differire in base alla regione geografica di appartenenza.
- ◆ La funzione Attivazione vocale potrebbe non essere supportata in base al modello posseduto, al Assistente vocale o all'area qeografica di appartenenza.
- Bixby / Amazon Alexa
	- Per utilizzare Assistente vocale, seguire le istruzioni sullo schermo del Prodotto per abilitare il Assistente vocale selezionato.
	- Per cambiare le impostazioni per Assistente vocale, eseguire il menu Impostazioni in ogni Assistente vocale ( $\bigcirc$ )  $\geq$ Menu >  $\otimes$  Impostazioni > Tutte le impostazioni > Generale e privacy > Voce > Assistente vocale). Prova ora
	- Per attivare i menu Impostazioni di ogni Assistente vocale, accedere ad ogni Assistente vocale.
	- Per avere un esempio di comando vocale, vedere i menu Impostazioni di ogni Assistente vocale.

# <span id="page-128-0"></span>Uso di altre funzioni

Per visualizzare le altre funzioni.

#### Modifica della lingua dei menu

 $\bigcirc$  >  $\equiv$  Menu >  $\otimes$  Impostazioni > Tutte le impostazioni > Generale e privacy > Gestione sistema Lingua Prova ora

#### Impostazione della password

 $\bigcirc$  >  $\equiv$  Menu >  $\otimes$  Impostazioni > Tutte le impostazioni > Generale e privacy > Gestione sistema Cambia PIN Prova ora

#### Viene visualizzata la schermata di inserimento del PIN. Digitare il PIN. Digitarlo nuovamente per confermarlo. Il PIN predefinito è "0000".

- ico Questa funzione potrebbe non essere supportata in base al modello posseduto ed all'area geografica di appartenenza.
- Se si dimentica il PIN, è possibile reimpostarlo utilizzando il telecomando. Con il Prodotto acceso, premere i seguenti tasti sul telecomando nell'ordine mostrato per reimpostare il PIN a "0000".

Premere il tasto  $+$ / $-$ (Volume). > Aum. vol. >  $\bigcirc$  > Dim. vol. >  $\bigcirc$  > Aum. vol. >  $\bigcirc$ .

#### Selezionare Modalità d'uso o Modalità di rivendita

 $\bigcirc$  >  $\equiv$  Menu >  $\otimes$  Impostazioni > Tutte le impostazioni > Generale e privacy > Gestione sistema Modalità d'uso Prova ora

È possibile impostare il Prodotto come esposizione per punti vendita impostando la modalità Modalità d'uso su Modalità di rivendita.

- Per tutti gli altri impieghi, selezionare Modalità Casa.
- Usare la modalità Modalità di rivendita solo per l'esposizione in un punto vendita. Con Modalità di rivendita, alcune funzioni sono disabilitate e il Prodotto si reimposta automaticamente dopo un determinato periodo di tempo.
- Questa funzione potrebbe non essere supportata in base al modello posseduto.

## Gestione dei dispositivi esterni

## $\bigcirc$  >  $\equiv$  Menu >  $\otimes$  Impostazioni > Tutte le impostazioni > Connessione > Gestione dispositivi esterni > Gestione connessione dispositivo Prova ora

Collegando dispositivi esterni quali dispositivi mobili o tablet alla stessa rete del Prodotto così da poterne condividere il contenuto, è possibile visualizzare l'elenco dei dispositivi autorizzati ed i dispositivi connessi.

• Notifica accesso

Impostare la visualizzazione di una eventuale notifica in caso un dispositivo esterno quale uno smartphone o tablet tenti di connettersi al Prodotto.

• Elenco dispositivi

Gestire un elenco di dispositivi esterni registrati nel Prodotto.

## Uso di AirPlay

## $\bigcirc$  >  $\equiv$  Menu >  $\otimes$  Impostazioni > Tutte le impostazioni > Connessione > Impostazioni Apple AirPlay Prova ora

È possibile usare AirPlay per visualizzare contenuti presenti su iPhone, iPad o Mac sulle schermo del Prodotto.

Questa funzione potrebbe non essere supportata in base al modello posseduto.

## Ripristino del Prodotto ai valori di fabbrica

#### $\bigcirc$  >  $\equiv$  Menu >  $\otimes$  Impostazioni > Tutte le impostazioni > Generale e privacy > Reset Prova ora

È possibile ripristinare tutte le impostazioni del Prodotto sui valori di fabbrica.

- 1. Selezionare Reset. Viene visualizzata la finestra di immissione del PIN di sicurezza.
- 2. Immettere il PIN di sicurezza, quindi selezionare Reset. Tutte le impostazioni vengono ripristinate ai valori predefiniti. Il Prodotto si spegne e riaccende automaticamente, quindi visualizza la schermata Initial Setup.
- Per ulteriori informazioni sul menu Reset, consultare il manuale dell'utente in dotazione con il Prodotto.

## Uso dello Eclipse Lighting

## $\bigcirc$  >  $\equiv$  Menu >  $\otimes$  Impostazioni > Tutte le impostazioni > Generale e privacy > Eclipse Lighting

Eclipse Lighting consente di creare la propria varietà di spazi di gioco unici.

- Questa funzione potrebbe non essere supportata in base al modello posseduto.
- Illuminazione

Accendi o spegni l'illuminazione LED nella parte superiore e inferiore dello schermo.

• Effetto luce

Consente di selezionare un effetto per l'illuminazione LED.

• Colore

Consente di selezionare un colore per l'illuminazione LED.

• Eclipse Sync

Eclipse Sync sincronizza l'effetto luminoso con lo schermo per offrire un'esperienza di gioco più coinvolgente.

#### Passaggio da uno schermo a un altro usando Active Ambient

#### $\bigcirc$  >  $\equiv$  Menu >  $\otimes$  Impostazioni > Tutte le impostazioni > Generale e privacy > Active Ambient

#### Seleziona il motivo desiderato e modifica lo schermo vuoto corrente con vari motivi di sfondo.

Questa funzione potrebbe non essere supportata in base al modello posseduto o alle app.

# Note e precauzioni

#### È possibile ottenere le istruzioni e le informazioni utili da leggere dopo l'installazione.

# Leggere prima dell'uso di Apps

#### Leggere queste informazioni prima di usare le Apps.

- Per scaricare nuove app usando Apps, prima accedere al proprio account Samsung.
- A causa delle caratteristiche del prodotto offerte dal servizio Smart Hub Samsung, così come delle limitazioni nei contenuti disponibili, alcune caratteristiche, applicazioni e servizi potrebbero non essere usufruibili su tutti i dispositivi o in tutte le aree geografiche. Visitare il sito https://www.samsung.com per ulteriori informazioni su dispositivi specifici e disponibilità dei contenuti. La disponibilità di servizi e contenuti è soggetta a modifiche senza preavviso.
- In nessuna circostanza Samsung Electronics potrà essere ritenuta legalmente responsabile per eventuali interruzioni nei servizi dell'applicazione causate dal service provider.
- I servizi applicativi potrebbero essere forniti solo in lingua inglese e i contenuti disponibili possono variare in base all'area geografica di appartenenza.
- Per maggiori informazioni sulle varie applicazioni, visitare il sito web del service provider.
- Una connessione di rete instabile può causare ritardi o interruzioni. Inoltre, le applicazioni possono chiudersi automaticamente a seconda dell'ambiente di rete. In questo caso, controllare la connessione di rete e riprovare.
- Servizi e aggiornamenti dell'applicazione potrebbero non essere più disponibili.
- Il contenuto dell'applicazione è soggetto a modifica senza preavviso da parte del service provider.
- I servizi possono variare a seconda della versione dell'applicazione installata sul Prodotto.
- Le funzionalità di un'applicazione possono variare nelle successive versioni dell'app. In questo caso, eseguire il tutorial dell'applicazione o visitare il sito web del service provider.
- A seconda delle politiche adottate dal service provider alcune applicazioni potrebbero non supportare il multitasking.
- Per dettagli su come iscriversi o cancellarsi da un'app, si prega di contattare il fornitore del servizio.

# Leggere prima di usare la funzione Internet

Leggere queste informazioni prima di usare la funzione Internet.

- Il download dei file non è supportato.
- La funzione Internet potrebbe non essere in grado di accedere ad alcuni siti web, compresi alcuni siti web operati da alcune aziende.
- Il Prodotto non supporta la riproduzione di file video flash.
- Il servizio E-commerce per l'acquisto di prodotti online non è supportato.
- ActiveX non è supportato.
- E' supportato solo un numero limitato di font. Alcuni simboli e caratteri potrebbero non essere visualizzati correttamente.
- Il caricamento di una pagina web può causare un ritardo di risposta agli input del telecomando ed alla visualizzazione sullo schermo dei comandi impostati.
- Il caricamento di una pagina web potrebbe risultare ritardato o sospeso completamente in base allo stato dei sistemi partecipanti.
- Le funzioni Copia e Incolla non sono supportate.
- Durante la composizione di una email o di un semplice messaggio alcune funzioni quali la dimensione del font e la selezione del colore non sono disponibili.
- Sussiste un limite al numero di segnalibri e alla dimensione dei file log memorizzabili.
- Il numero di finestre che possono essere aperte in maniera concorrente è limitato.
- La velocità di navigazione web dipende dalle condizioni della rete.
- L'ordinamento della cronologia di navigazione inizia con la voce più recente; le voci meno recenti vengono sovrascritte per prime.
- In base ai tipi di codec audio/video supportati, potrebbe non essere possibile riprodurre alcuni audio/video HTML5.
- Sul nostro web browser proprietario Internet potrebbe non essere possibile visualizzare correttamente alcune sorgenti video provenienti da provider di servizi di streaming ottimizzati per PC.

## Leggere prima di configurare una connessione di rete wireless

#### Precauzioni per la rete wireless

- Questo Prodotto supporta i protocolli di comunicazione IEEE 802.11 a /b /g /n /ac. La riproduzione di video memorizzati su un dispositivo collegato al Prodotto tramite una rete domestica potrebbe non essere fluida.
	- Alcuni dei protocolli di comunicazione IEEE 802.11I potrebbero non essere supportati in base al modello posseduto o all'area geografica di appartenenza.
- Per utilizzare la rete wireless, il Prodotto deve essere collegato a un modem o a un access point wireless. Se l'access point wireless supporta il protocollo DHCP, il Prodotto può utilizzare un indirizzo DHCP o IP statico per collegarsi alla rete wireless.
- La maggior parte delle reti wireless presenta un ulteriore sistema di protezione. Per abilitare il sistema di sicurezza della rete wireless, è necessario creare una chiave di sicurezza alfanumerica usando caratteri e cifre. Questa chiave di sicurezza è pertanto necessaria per collegarsi a un AP protetto.

#### Protocolli di sicurezza per reti wireless

Il Prodotto supporta solo i seguenti protocolli di sicurezza per reti wireless. ll Prodotto non è in grado di collegarsi a un access point wireless non certificato.

- Modalità di autenticazione: WEP, WPAPSK, WPA2PSK
- Tipo di crittografia: WEP, TKIP, AES

In conformità alle specifiche di certificazione Wi-Fi, i Prodotto Samsung non supportano la crittografia WEP o TKIP in reti che usano la modalità 802.11n. Se l'access point wireless supporta la connessione WPS (Wi-Fi Protected Setup), è possibile collegare il Prodotto alla rete mediante PBC (Push Button Configuration) o un PIN (Personal Identification Number). WPS configurerà automaticamente l'SSID e la chiave WPA.

# <span id="page-134-0"></span>Leggere prima di riprodurre file contenenti foto, video o musica

Leggere queste informazioni prima di riprodurre contenuti multimediali

#### Limitazioni sull'uso di foto, video e brani musicali Prova ora

- Il Prodotto supporta solo i dispositivi USB MSC (Mass Storage Class). MSC è una designazione di classe per dispositivi di memoria di massa. I dispositivi MSC includono dischi rigidi esterni, lettori di schede flash e videocamere digitali. (Gli hub USB non sono supportati.) Questi tipi di dispositivi devono essere collegati direttamente alla porta USB. Il Prodotto potrebbe non essere in grado di riconoscere il dispositivo USB o di leggerne i file se il dispositivo è collegato mediante un cavo di prolunga USB. Non scollegare i dispositivi USB durante il trasferimento di file.
- Per la connessione di un disco rigido esterno, usare la porta USB (HDD 5V 1A). Si consiglia di utilizzare un disco rigido esterno dotato di proprio alimentatore.

La porta USB (HDD 5V 1A) è supportata solo su alcuni modelli.

- Alcune videocamere digitali e dispositivi audio potrebbero non essere compatibili con il Prodotto.
- Se vi sono più dispositivi USB collegati al Prodotto, questo potrebbe non riconoscere alcuni o tutti i dispositivi. I dispositivi USB che utilizzano un ingresso ad alta potenza devono essere collegati alla porta USB (HDD 5V 1A).

La porta USB (HDD 5V 1A) è supportata solo su alcuni modelli.

- Il Prodotto supporta i file system FAT, exFAT e NTFS.
- Nell'elenco dei contenuti il Prodotto può visualizzare fino a 1.000 file per cartella. Tuttavia, se il dispositivo USB contiene più di 8000 file e cartelle, alcuni di questi potrebbero non essere accessibili.
- Potrebbe non essere possibile riprodurre sul Prodotto alcuni file a causa della loro codifica.
- Alcuni file non sono supportati su tutti i modelli.
- I codec DivX e DTS non sono supportati dai Prodotto Samsung prodotti nel 2022.

## Sottotitoli supportati

#### Formati sottotitoli

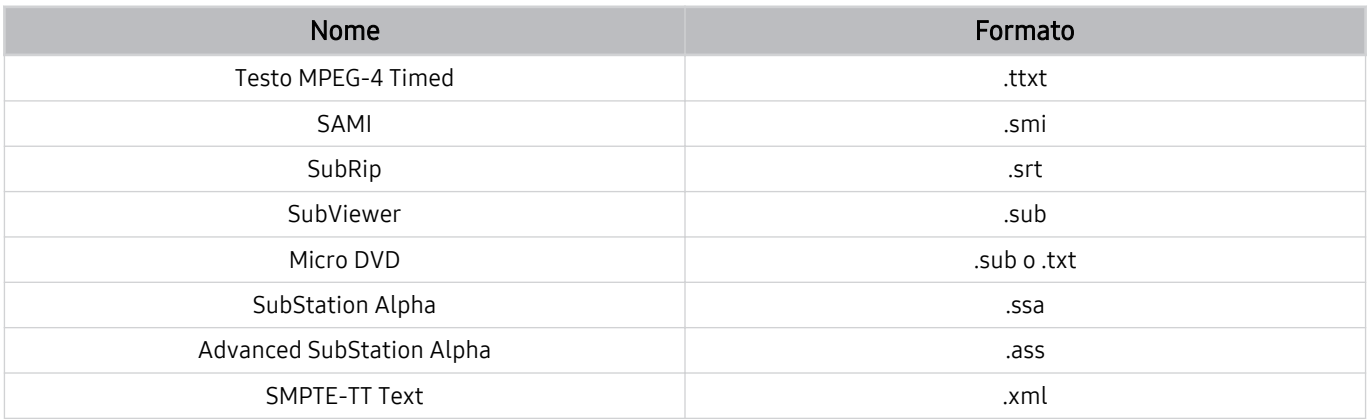

#### Formati video e sottotitoli

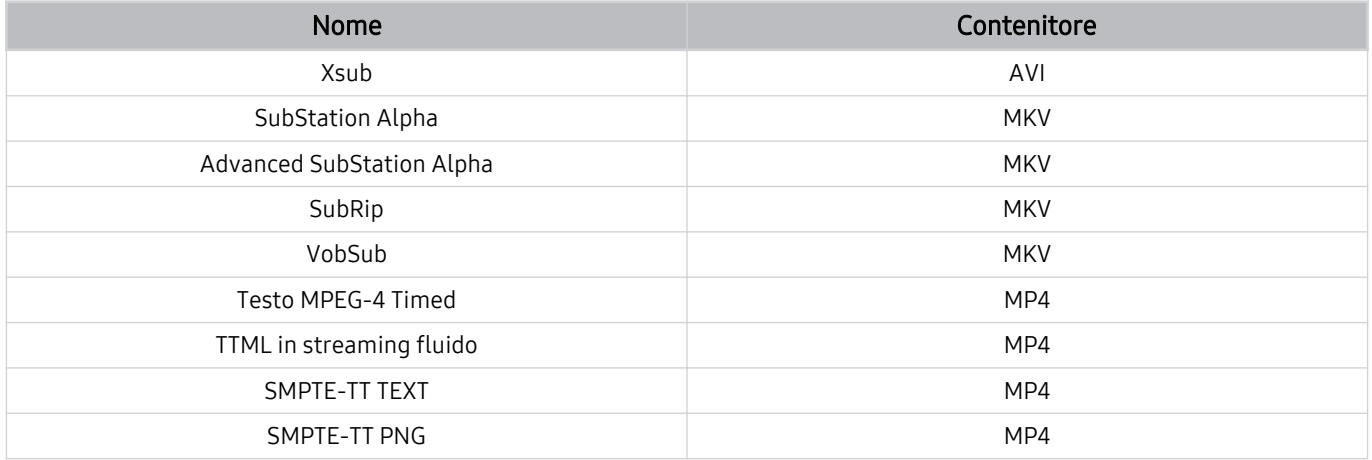

## Risoluzioni e formati immagine supportati

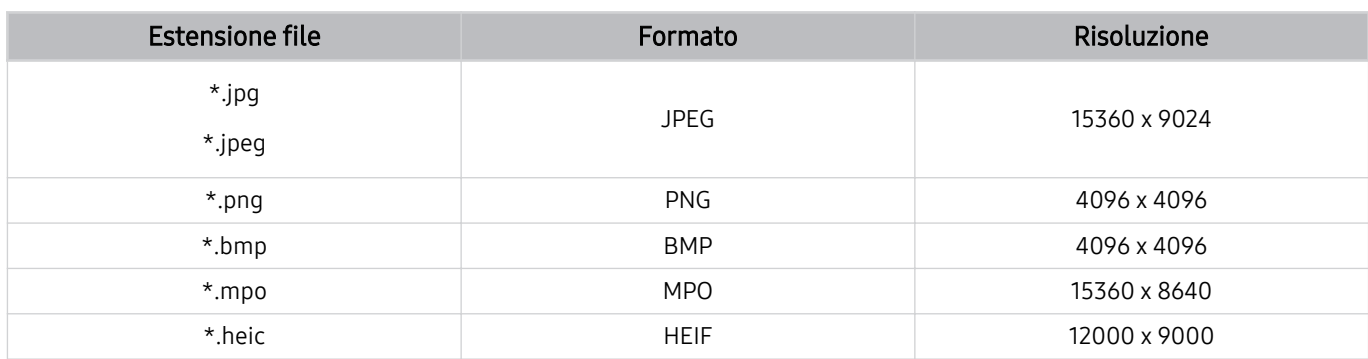

Il formato MPO è supportato parzialmente.

- Il formato HEIF potrebbe non essere supportato in base al modello in uso o all'area geografica.
- HEIF supporta solo l'immagine singola di tipo griglia (grid) e la risoluzione minima deve essere almeno 512 pixel in larghezza o altezza.

## Codec e formati musicali supportati

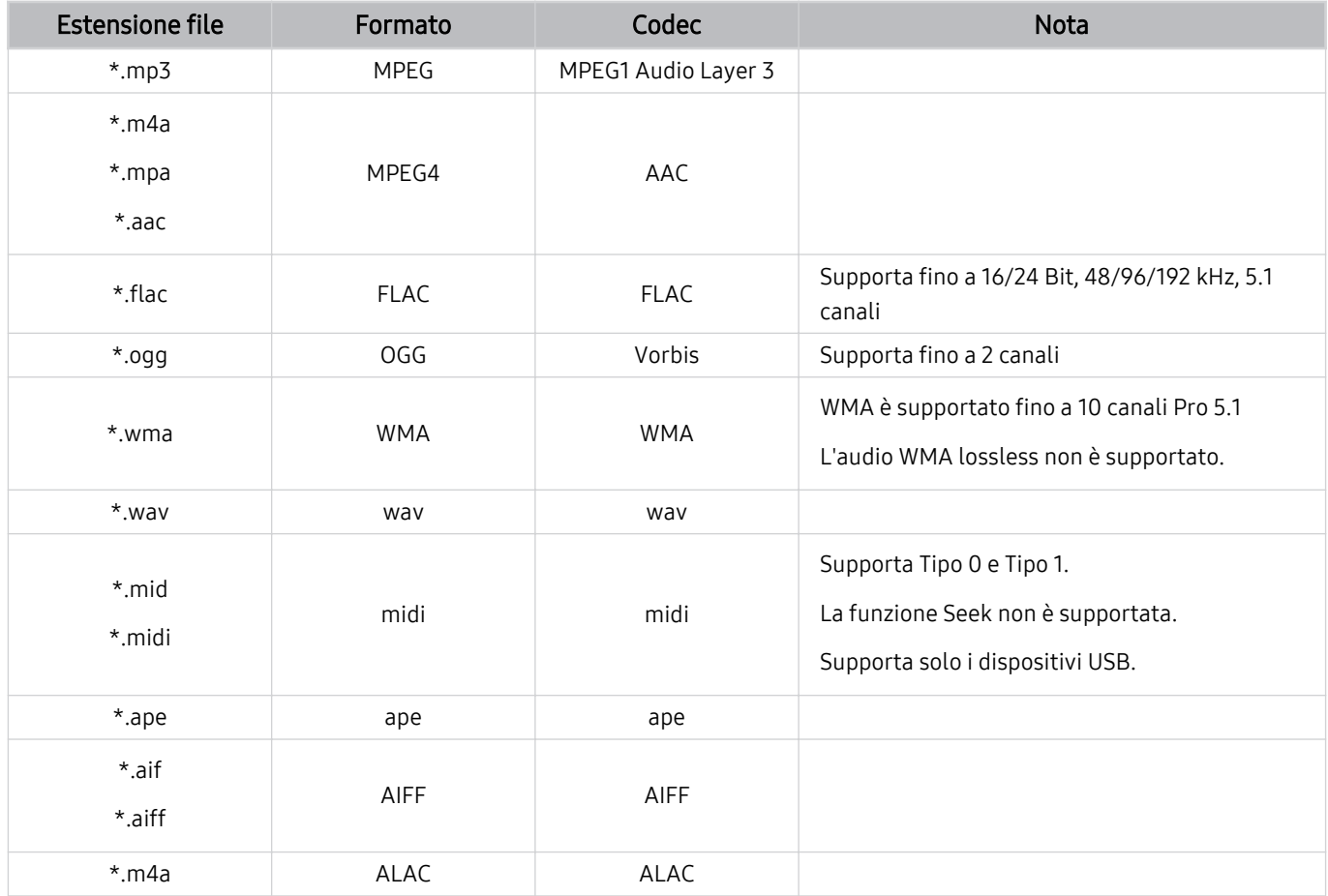

# Codec video supportati (Serie M5\*B)

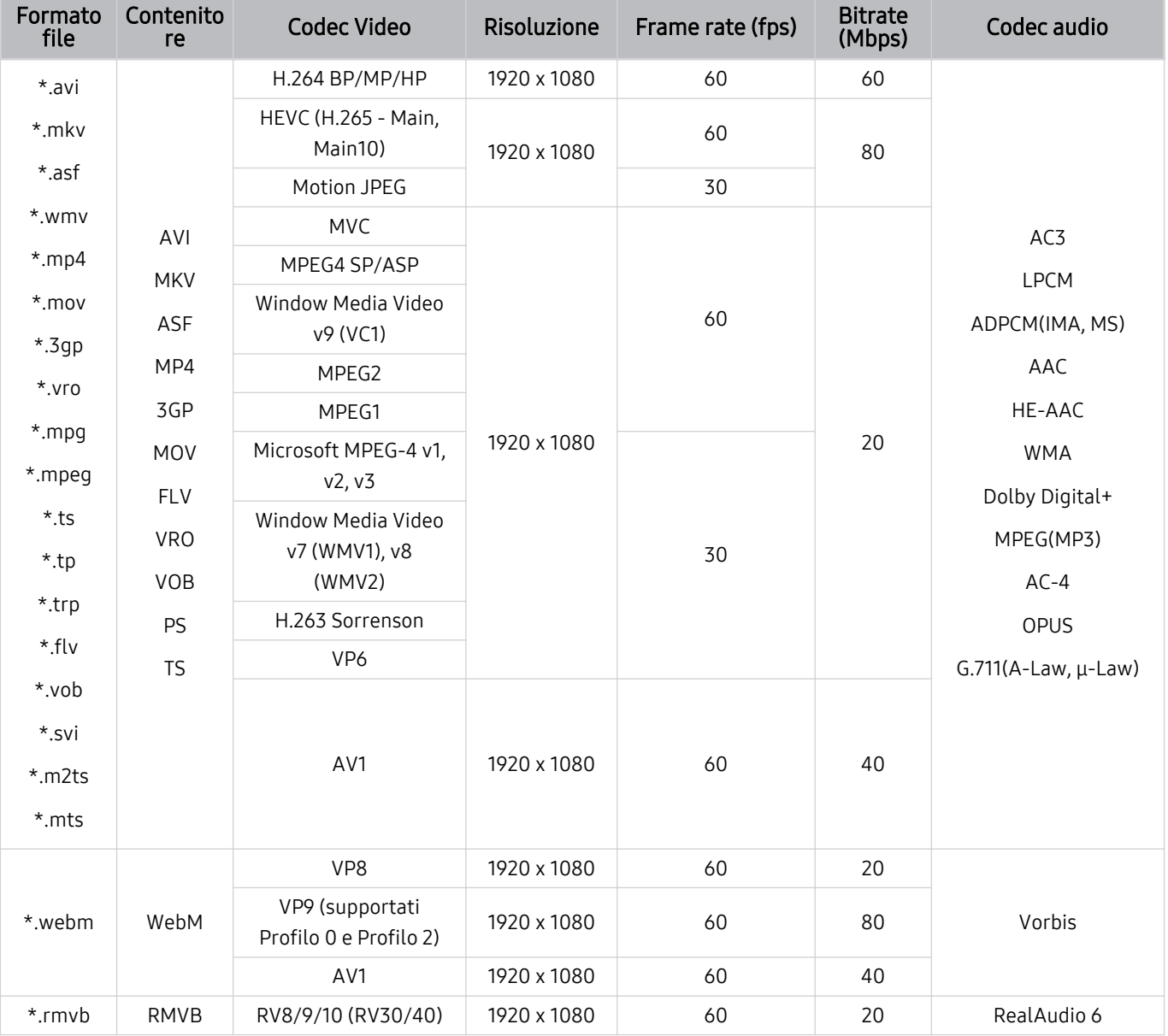

## - 138 -

#### Formato file Contenito<br>re Codec Video Risoluzione Frame rate (fps) Bitrate Codec audio \*.avi \*.mkv \*.asf \*.wmv \*.mp4 \*.mov \*.3gp \*.vro \*.mpg \*.mpeg  $*$ .ts \*.tp \*.trp  $*$ flv \*.vob \*.svi \*.m2ts \*.mts AVI **MKV** ASF MP4 3GP MOV FLV VRO VOB PS TS H.264 BP/MP/HP 4096 x 2160 60 60  $AC3$ LPCM ADPCM(IMA, MS) AAC HE-AAC WMA Dolby Digital+ MPEG(MP3) AC-4 OPUS G.711(A-Law, μ-Law) HEVC (H.265 - Main,  $\begin{array}{|c|c|c|c|c|}\n\hline\n\text{Main10)} & & 4096 \times 2160 & & 60 \\
\hline\n\end{array}$ Motion JPEG 3840 x 2160 30 30 30 MVC 1920 x 1080 60 20 MPEG4 SP/ASP Window Media Video v9 (VC1) MPEG2 MPEG1 Microsoft MPEG-4 v1, v2, v3 30 Window Media Video v7 (WMV1), v8 (WMV2) H.263 Sorrenson VP6 AV1 3840 x 2160 60 40 \*.webm WebM VP8 1920 x 1080 60 20 VP9 (supportati  $\begin{array}{|c|c|c|c|c|c|}\n\hline\n&3840 \times 2160 & 60 & 80 & \text{Vorbis}\n\end{array}$ Profilo 0 e Profilo 2) AV1 3840 x 2160 60 40 \*.rmvb RMVB RV8/9/10 (RV30/40) 1920 x 1080 60 20 RealAudio 6

## Codec video supportati (Serie M7\*B)

#### Formato file Contenito<br>re Codec Video Risoluzione Frame rate (fps) Bitrate Codec audio \*.avi \*.mkv \*.asf \*.wmv \*.mp4 \*.mov \*.3gp \*.vro \*.mpg \*.mpeg  $*$ .ts \*.tp \*.trp  $*$ flv \*.vob \*.svi \*.m2ts \*.mts AVI **MKV** ASF MP4 3GP MOV FLV VRO VOB PS TS H.264 BP/MP/HP 4096 x 2160 60 60  $AC3$ LPCM ADPCM(IMA, MS) AAC HE-AAC WMA Dolby Digital+ MPEG(MP3) AC-4 OPUS G.711(A-Law, μ-Law) HEVC (H.265 - Main,  $\begin{array}{|c|c|c|c|c|}\n\hline\n\text{Main10)} & & 4096 \times 2160 & & 60 \\
\hline\n\end{array}$ Motion JPEG 3840 x 2160 30 30 30 MVC 1920 x 1080 60 20 MPEG4 SP/ASP Window Media Video v9 (VC1) MPEG2 MPEG1 Microsoft MPEG-4 v1, v2, v3 30 Window Media Video v7 (WMV1), v8 (WMV2) H.263 Sorrenson VP6 AV1 3840 x 2160 60 40 \*.webm WebM VP8 1920 x 1080 60 20 VP9 (supportati  $\begin{array}{|c|c|c|c|c|c|}\n\hline\n&3840 \times 2160 & 60 & 80 & \text{Vorbis}\n\end{array}$ Profilo 0 e Profilo 2) AV1 3840 x 2160 60 40 \*.rmvb RMVB RV8/9/10 (RV30/40) 1920 x 1080 60 20 RealAudio 6

## Codec video supportati (Serie M8\*B)

# Codec video supportati (Odyssey Ark)

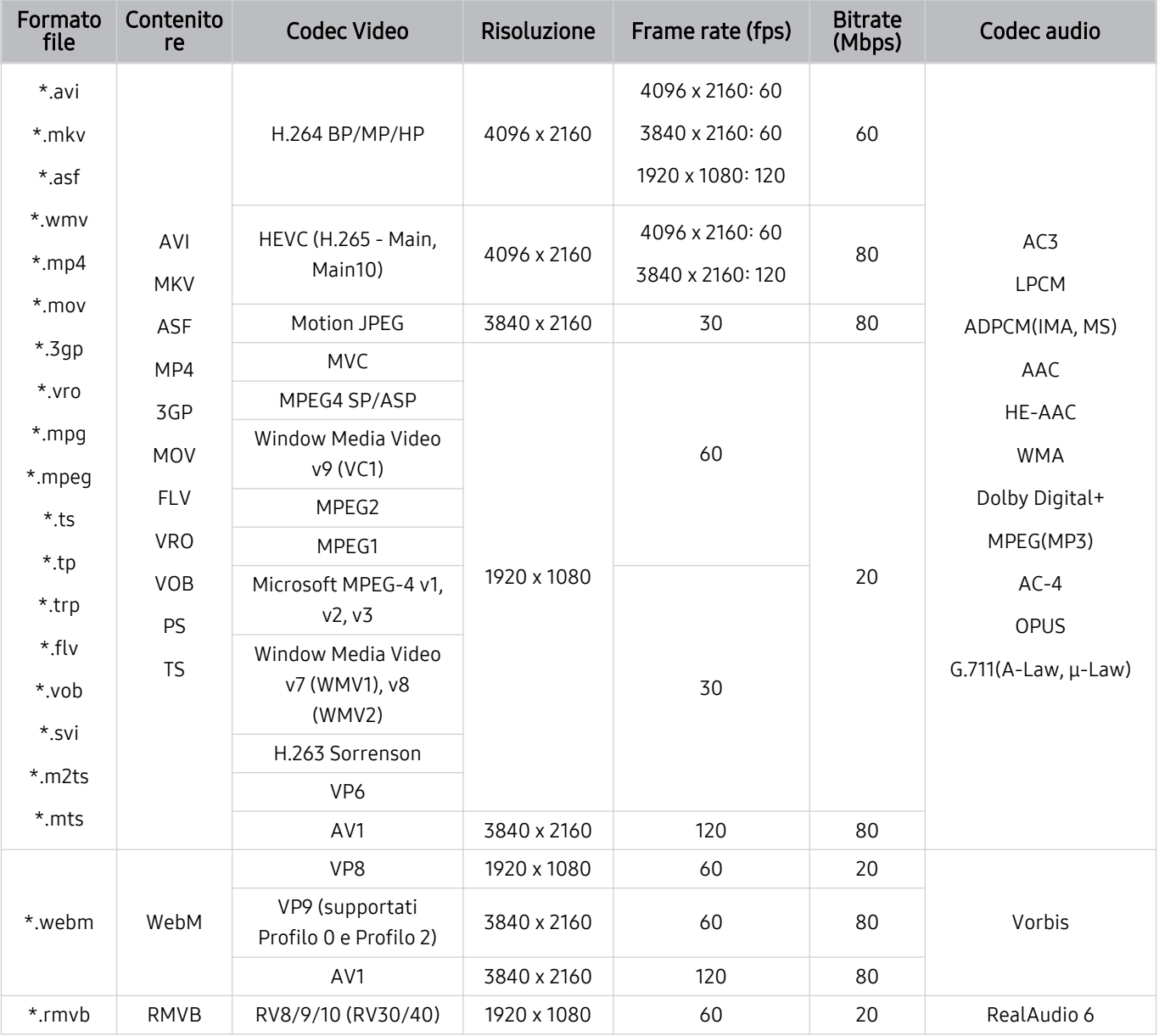

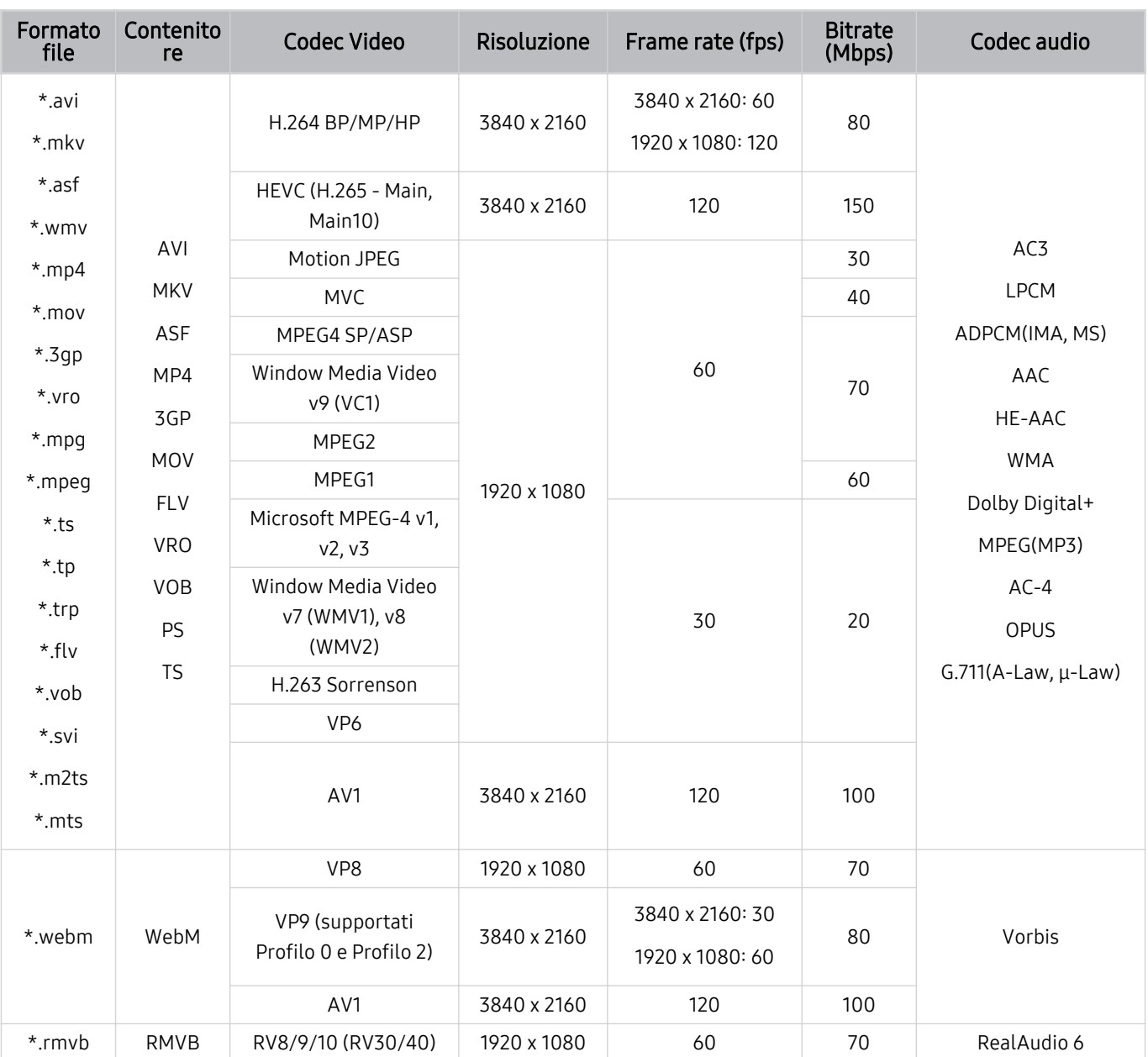

# Codec video supportati (Serie OLED/G7\*B/G6\*B)

#### Altre limitazioni

- I Codec potrebbero funzionare in modo anomalo in caso di problemi con il contenuto.
- In caso di errore nel contenitore o nel contenuto non sarà possibile riprodurre il video o la sua riproduzione non sarà corretta.
- L'audio o il video potrebbe non funzionare se i rispettivi bit rate/frame rate standard superano i limiti di compatibilità del Prodotto.
- Se la tabella degli indici è errata, la funzione Seek (Salta) non funziona.
- La riproduzione di un video attraverso una connessione di rete potrebbe non essere fluida a causa della ridotta velocità di trasmissione.
- Alcuni dispositivi USB/fotocamere digitali potrebbero non essere compatibili con il Prodotto.
- Il codec HEVC è disponibile solo per contenitori MKV /MP4 / TS.

#### Decoder video

(Serie M5\*B/M7\*B/M8\*B, Odyssey Ark, serie OLED/G7\*B/G6\*B)

- H.264 FHD è supportata fino a Level 4.2, mentre il prodotto non supporta FMO / ASO / RS).
- HEVC FHD supportato fino al livello 4,1.
- VC1 AP L4 non è supportato.
- Il formato GMC 2 non è supportato.

#### (serie M7\*B)

- H.264 UHD è supportata fino a Level 5.1, mentre la modifica continua della risoluzione è supportata fino a 3840 x 2160.
- HEVC UHD è supportata fino a Level 5.1, mentre la modifica continua della risoluzione è supportata fino a 3840 x 2160.

#### (serie M8\*B, Odyssey Ark)

- H.264 UHD è supportata fino a Level 5.1, mentre la modifica continua della risoluzione è supportata fino a 3840 x 2160.
- HEVC UHD è supportata fino a Level 5.2, mentre la modifica continua della risoluzione è supportata con Level 5.1 fino a 3840 x 2160.

#### (serie OLED/G7\*B/G6\*B)

- H.264 UHD è supportata fino a BP Level 5.1 e MP/HP Level 5.2. La modifica della risoluzione senza interruzioni è supportata.
- HEVC UHD è supportata fino a Level 6.1. La modifica della risoluzione senza interruzioni è supportata.

#### Decoder audio

- WMA è supportata fino a 10 canali Pro 5.1, profilo M2.
- WMA1, WMA lossless / Voice non sono supportate.
- QCELP e AMR NB/WB non sono supportati.
- Vorbis è supportato fino a 5,1 canali.
- Dolby Digital+ è supportato fino a 5,1 canali.
- Le velocità di campionamento supportate sono 8, 11.025, 12, 16, 22.05, 24, 32, 44.1 e 48 KHz, e differiscono in base al codec utilizzato.
#### Leggere prima dell'uso di dispositivi Bluetooth

Leggere queste informazioni prima di usare un dispositivo Bluetooth.

◆ Questa funzione potrebbe non essere supportata in base al modello posseduto ed all'area geografica di appartenenza.

#### Limitazioni per l'uso di dispositivi Bluetooth

- Non è possibile utilizzare contemporaneamente i dispositivi Bluetooth e la funzione Configurazione surround altoparlante Wi-Fi.
- Possono verificarsi problemi di compatibilità in base al dispositivo Bluetooth utilizzato (potrebbe non essere possibile utilizzare una cuffia che funzioni esclusivamente con tecnologia mobile).
- Potrebbero verificarsi errori di sincronia labiale.
- Un'eccessiva distanza tra il Prodotto ed un dispositivo Bluetooth potrebbe provocarne la disconnessione.
- Un dispositivo Bluetooth potrebbe risultare rumoroso o funzionare in modo irregolare:
	- Quando una parte del corpo è a contatto con il sistema di ricezione/trasmissione del dispositivo Bluetooth o del Prodotto.
	- Quando il dispositivo è soggetto a variazioni elettriche provocate da ostacoli come pareti, angoli o pareti divisorie in ambienti open space.
	- Quando il dispositivo è esposto a interferenze elettriche provenienti da dispositivi che utilizzano la stessa banda di frequenza, compresi dispositivi elettromedicali, forni a microonde e LAN wireless.
- e il problema persiste, si consiglia di usare una connessione con cavo.
	- Porta USCITA AUDIO DIGITALE (OTTICA)
	- Porta HDMI (ARC)

### Licenze

Verificare le informazioni sulle licenze d'uso e sui marchi registrati applicati al proprio Prodotto.

## **DCDolby Audio**

Dolby, Dolby Atmos, Dolby Audio and the double-D symbol are registered trademarks of Dolby Laboratories licensing Corporation. Manufactured under license from Dolby Laboratories. Confidential unpublished works. Copyright © 2012-2021 Dolby Laboratories. All rights reserved.

Questa funzione potrebbe non essere supportata in base al modello posseduto.

## HDMI

The terms HDMI and HDMI High-Definition Multimedia Interface, and the HDMI Logo are trademarks or registered trademarks of HDMI licensing Administrator, Inc. in the United States and other countries.

#### Open Source License Notice

Open Source used in this product can be found on the following webpage (https://opensource.samsung.com).

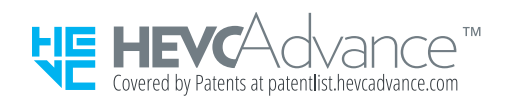

#### Installazione del software

Installazione del software

#### Easy Setting Box

### **Easy Setting Box**

Easy Setting Box consente agli utenti di utilizzare il prodotto suddividendo più sezioni.

Per installare la versione più aggiornata di Easy Setting Box, scaricarla dal sito Web Samsung (https:// displaysolutions.samsung.com/solutions/monitor-solution/easy-setting-box).

- Il software potrebbe non funzionare correttamente se non si riavvia il PC dopo l'installazione.
- L'icona Easy Setting Box potrebbe non essere visibile a seconda del sistema del PC e delle specifiche del prodotto.
- Se l'icona di scelta rapida non è visibile, premere il tasto F5.

#### Limitazioni e problemi di installazione

L'installazione di Easy Setting Box potrebbe dipendere dalla scheda grafica, dalla scheda madre e dall'ambiente di rete.

#### Requisiti di sistema

#### SO

- Windows 7 32 bit/64 bit
- Windows 8 32 bit/64 bit
- Windows 8,1 32 bit/64 bit
- Windows 10 32 bit/64 bit

#### Hardware

- Almeno 32 MB di memoria
- Almeno 60 MB di spazio disponibile sull'unità disco rigido

#### Installazione del driver

#### Per installare la versione più aggiornata del driver del prodotto, scaricarla dal sito Web Samsung (http:// www.samsung.com).

 $\bullet$  È possibile impostare la frequenza e la risoluzione ottimale per questo prodotto installando i driver corrispondenti.

# Risoluzione dei problemi

Di seguito sono riportate le risoluzioni di ogni problema.

## Problemi con le immagini

Quando sul Prodotto si verifica un problema di immagine, queste indicazioni potrebbero essere utili per risolvere il problema.

#### Lo schermo lampeggia o diventa nero

Se sul Prodotto si verifica saltuariamente uno sfarfallio o variazioni di luminosità, potrebbe risultare necessario disabilitare alcune funzioni di efficienza energetica.

Disabilitare Ottimizzazione della luminosità, Riduzione della luminosità, Illuminazione moto o Ottimizzatore contrasto.

- $\langle \bullet \rangle \equiv$  Menu  $\rangle \otimes$  Impostazioni  $\rangle$  Tutte le impostazioni  $\rangle$  Generale e privacy  $\rangle$  Risparmio energetico  $\rangle$ Ottimizzazione della luminosità Prova ora
- $\bullet$   $\bullet$   $> \equiv$  Menu  $>$   $\circledR$  Impostazioni  $>$  Tutte le impostazioni  $>$  Generale e privacy  $>$  Risparmio energetico  $>$ Riduzione della luminosità Prova ora
- $\langle \bullet \rangle \equiv$  Menu  $\rangle \otimes$  Impostazioni  $\rangle$  Tutte le impostazioni  $\rangle$  Generale e privacy  $\rangle$  Risparmio energetico  $\rangle$ Illuminazione moto Prova ora
- $\textbf{a}$  >  $\equiv$  Menu >  $\otimes$  Impostazioni > Tutte le impostazioni > Immagine > Impostazioni avanzate > Ottimizzatore contrasto Prova ora

Avviare Test immagine. Quando l'immagine di test risulta normale, verificare il segnale dei dispositivi collegati.

 $\textbf{m} > \textbf{m}$  Menu  $> \textcircled{\textsc{g}}$  Impostazioni  $>$  Supporto  $>$  Manutenzione dispositivo  $>$  Auto diagnosi  $>$  Test immagine Prova ora

#### L'immagine non è luminosa o i colori non risultano chiari

Se lo schermo appare offuscato, provare a cambiare le impostazioni in Reimposta immagine o a disattivare Ottimizzazione della luminosità, Riduzione della luminosità.

- $\textbf{a}$  >  $\textbf{b}$  Menu >  $\textcircled{\tiny{B}}$  Impostazioni > Tutte le impostazioni > Immagine > Impostazioni avanzate > Reimposta immagine Prova ora
- $\bigcirc$  >  $\equiv$  Menu >  $\otimes$  Impostazioni > Tutte le impostazioni > Generale e privacy > Risparmio energetico > Ottimizzazione della luminosità Prova ora
- $\bullet$   $\bullet$   $> \equiv$  Menu  $>$   $\circledR$  Impostazioni  $>$  Tutte le impostazioni  $>$  Generale e privacy  $>$  Risparmio energetico  $>$ Riduzione della luminosità Prova ora

Andare a Immagine e regolare le impostazioni Modalità immagine, Contrasto, Luminosità e Nitidezza.

- $\textbf{(a)}$  >  $\equiv$  Menu >  $\textcircled{\$}$  Impostazioni > Tutte le impostazioni > Immagine > Modalità immagine Prova ora
- $\textbf{a} > \text{b}$  >  $\text{c}$  Menu >  $\text{c}$  Impostazioni > Tutte le impostazioni > Immagine > Impostazioni avanzate > Contrasto Prova ora
- $\textbf{a}$  >  $\equiv$  Menu >  $\otimes$  Impostazioni > Tutte le impostazioni > Immagine > Impostazioni avanzate > Luminosità Prova ora
- $\bigcirc$  >  $\equiv$  Menu >  $\otimes$  Impostazioni > Tutte le impostazioni > Immagine > Impostazioni avanzate > Nitidezza Prova ora
- $\textbf{M} > \text{M}$ enu  $>$   $\otimes$  Impostazioni  $>$  Tutte le impostazioni  $>$  Immagine  $>$  Impostazioni avanzate  $>$  Colore Prova ora
- $\textbf{a} > \textbf{b}$  >  $\textbf{b} > \textbf{c}$  Impostazioni > Tutte le impostazioni > Immagine > Impostazioni avanzate > Tinta (V/R) Prova ora

#### I colori dell'immagine sono simili al bianco e nero e non sono come dovrebbero essere

Se i colori del prodotto o i bianchi/neri assoluti sembrano spenti, avviare Test immagine.

•  $\bigcirc$   $\rightarrow$   $\bigcirc$   $\rightarrow$   $\mathbb{R}$  menostazioni  $\rightarrow$  Supporto  $\rightarrow$  Manutenzione dispositivo  $\rightarrow$  Auto diagnosi  $\rightarrow$  Test immagine Prova ora

Se il risultato del test indica che il problema non è causato dal Prodotto:

Durante l'uso della One Connect Box, verificare che i connettori di ingresso video del televisore siano collegati ai connettori di uscita video del dispositivo esterno corretto.

In caso di utilizzo di un cavo Component, verificare che i cavi verde (Y), blu (Pb) e rosso (Pr) siano collegati correttamente. Connessioni non corrette possono causare problemi di colore o una schermata vuota.

La porta Component potrebbe non essere supportata in base al modello.

Controllare se l'opzione Scala dei grigi è impostata su On.

•  $\textbf{a}$  >  $\equiv$  Menu >  $\otimes$  Impostazioni > Tutte le impostazioni > Generale e privacy > Accessibilità > Scala dei grigi Prova ora

#### Il Prodotto si spegne automaticamente

Se il Prodotto si spegne da solo, provare a disattivare alcune funzioni di efficienza energetica.

Controllare se la funzione Timer stand-by è stata abilitata. La funzione Timer stand-by spegne automaticamente il Prodotto al termine del periodo di tempo specificato dall'utente.

•  $\bigcirc$  >  $\equiv$  Menu >  $\otimes$  Impostazioni > Tutte le impostazioni > Generale e privacy > Gestione sistema > Ora > Timer stand-by Prova ora

Se la funzione Timer stand-by non è stata abilitata, controllare se Spegnimento automatico, Timer spegnimento o Timer Modalità standby è abilitata e disabilitata.

- $\textbf{m} > \text{m}$ Menu  $>$   $\otimes$  Impostazioni  $>$  Tutte le impostazioni  $>$  Generale e privacy  $>$  Risparmio energetico  $>$ Spegnimento automatico Prova ora
- $\textbf{m} > \text{m}$  menu  $\text{m} > \text{m}$  impostazioni  $\text{m} > \text{m}$  and  $\text{m} > \text{m}$  and  $\text{m} > \text{m}$  and  $\text{m} > \text{m}$ Timer spegnimento Prova ora
- $\langle \bullet \rangle \equiv$  Menu  $\rangle \otimes$  Impostazioni  $\rangle$  Tutte le impostazioni  $\rangle$  Generale e privacy  $\rangle$  Gestione sistema  $\rangle$  Ora  $\rangle$ Timer Modalità standby

### La qualità dell'immagine del Prodotto non sembra all'altezza di quella vista in negozio

I TV in esposizione nei punti vendita sono sintonizzati su un canale HD o UHD digitale.

Cambiare la risoluzione di uscita dei propri dispositivi come il ricevitore digitale e set-top box a UHD o HD.

Usare un cavo HDMI per godere di una maggiore qualità video.

•  $\mathbf{\hat{\omega}}$  >  $\equiv$  Menu >  $\mathbf{\hat{\omega}}$  Dispositivi connessi > Guida alla connessione > Dispositivo video > HDMI

Per collegare il Prodotto al PC, accertarsi che la scheda grafica del PC supporti le risoluzioni UHD.

- Accertarsi che il set-top box o il cable box supporti il contenuto o la trasmissione UHD ed impostare la risoluzione. Per maggiori informazioni, contattare il proprio service provider.
- in caso di uso di un canale Samsung TV Plus verificare la connessione di rete. Quando la velocità di rete è bassa, la app potrebbe non funzionare o la qualità dell'immagine potrebbe essere scarsa.

#### Il video visualizzato appare sfocato

Qualora vengano visualizzate immagini sfocate o poco fluide, utilizzare la funzione Impostazioni nitidezza schermo per risolvere il problema.

•  $\bigcirc$  >  $\equiv$  Menu >  $\otimes$  Impostazioni > Tutte le impostazioni > Immagine > Impostazioni avanzate > Impostazioni nitidezza schermo Prova ora

### L'immagine è distorta

La compressione di contenuti video può causare la distorsione delle immagini, specialmente se in rapido movimento come quelle di eventi sportivi o film d'azione.

Rimuovere e ricollegare il cavo di alimentazione, quindi verificare la batteria del telecomando.

Se la ricezione del segnale è debole o cattiva, si può notare una distorsione dello schermo ma ciò non indica un malfunzionamento.

L'uso di telefoni cellulari vicino al Prodotto (fino a 1 metro) può causare interferenze nella trasmissione di canali analogici e digitali.

#### Sul bordo dello schermo è visibile una linea punteggiata

Cambiare Dimensione immagine in 16:9 standard.

•  $\textbf{a}$  >  $\equiv$  Menu >  $\otimes$  Impostazioni > Tutte le impostazioni > Immagine > Impostazioni dimensione immagine > Dimensione immagine Prova ora

Cambiare la risoluzione d'uscita del di dispositivo esterno.

### L'immagine non viene visualizzata a pieno schermo

I canali HD presentano barre scure verticali su entrambi i lati dello schermo durante la visualizzazione di contenuti  $SD(4:3)$ .

Quando vengono trasmessi film con un rapporto diverso da quello del Prodotto, appaiono barre nere sui lati superiore e inferiore dello schermo.

Regolare le opzioni del formato immagine sul dispositivo esterno o impostare il Prodotto per visualizzare l'immagine a schermo intero.

•  $\textbf{a}$  >  $\equiv$  Menu >  $\otimes$  Impostazioni > Tutte le impostazioni > Immagine > Impostazioni dimensione immagine > Dimensione immagine Prova ora

#### La funzione Sottotitoli nel menu del Prodotto è disattivata

Quando è collegato un dispositivo esterno mediante un cavo HDMI o Component, la funzione Sottotitoli non è disponibile. Regolare l'impostazione dei sottotitoli sul dispositivo esterno.

#### I Sottotitoli vengono visualizzati sullo schermo del Prodotto

Disattivare la funzione Sottotitoli in Impost. sottotitoli.

•  $\textbf{a}$  >  $\equiv$  Menu >  $\otimes$  Impostazioni > Tutte le impostazioni > Generale e privacy > Accessibilità > Impost. sottotitoli > Sottotitoli Prova ora

#### La funzione HDR del dispositivo esterno collegato si disattiva

Se la funzionalità Segnale di ingresso Plus è attivata, l'intervallo di ricezione dei segnali di input HDMI viene ampliato, consentendo la visualizzazione dei contenuti HDR inviati da un dispositivo esterno.

- $\bullet$   $\bullet$   $> \equiv$  Menu  $>$   $\circledR$  Impostazioni  $>$  Tutte le impostazioni  $>$  Connessione  $>$  Gestione dispositivi esterni  $>$ Segnale di ingresso Plus Prova ora
- Se una sorgente di ingresso è connessa alla porta USB Type-C, la funzione HDR non è supportata anche se Segnale di ingresso Plus è selezionata.

## Problemi audio e disturbi

Quando sul Prodotto si verifica un problema di audio, queste indicazioni potrebbero essere risolutive.

#### Come posso collegare un dispositivo audio al Prodotto?

Il metodo di connessione può variare in base al dispositivo audio come HDMI (ARC), Bluetooth e Wi-Fi.

Per maggiori informazioni su come collegare un dispositivo audio, eseguire Guida alla connessione.

•  $\mathbf{\hat{\omega}}$  >  $\equiv$  Menu >  $\mathbf{\hat{\nu}}$  Dispositivi connessi > Guida alla connessione > Dispositivo audio

### L'audio non viene riprodotto oppure il livello del volume risulta troppo basso anche se impostato al valore massimo.

Verificare il controllo del volume del Prodotto, quindi verificare il controllo del volume del dispositivo esterno (ricevitore via cavo/satellitare, lettore DVD, Blu-ray, ecc) collegato al Prodotto.

Verificare la connessione del cavo tra un dispositivo esterno ed il Prodotto, quindi collegare nuovamente il cavo.

#### L'immagine è buona ma senza audio.

Verificare l'impostazione Uscita audio. Se impostato sul Prodotto, verificare la regolazione del volume.

•  $\textbf{a} > \textbf{b}$   $\textbf{b} > \textbf{c}$  Menu  $>$   $\textbf{c}$  Impostazioni  $>$  Tutte le impostazioni  $>$  Audio  $>$  Uscita audio Prova ora

Se si sta utilizzando un dispositivo esterno, controllare l'opzione dell'uscita audio del dispositivo stesso.

Ad esempio potrebbe essere necessario cambiare l'opzione audio del ricevitore via cavo in HDMI, se il ricevitore collegato al Prodotto è dotato di cavo HDMI.

Per ascoltare l'audio del computer, collegare un altoparlante esterno alla presa di uscita audio del computer.

Se il Prodotto è dotato di un jack cuffie, verificare che non vi sia un dispositivo collegato.

Riavviare il dispositivo connesso dopo averne scollegato e ricollegato il cavo di alimentazione.

Con un set-top box o un cable box, verificare la connessione del cavo e riavviare il dispositivo esterno. Se il problema persiste, contattare il proprio Service Provider.

#### HDMI (ARC) è connesso, ma non viene emesso alcuno suono.

Controllare se l'opzione Formato audio dell'uscita digitale è impostata su Pass-through.

Se si utilizza una soundbar o un ricevitore A/V che non supporta Dolby Digital+ e l'opzione Pass-through è selezionata, non viene emesso alcun suono quando si riceve una sorgente Dolby Digital+.

È consigliabile impostare Formato audio dell'uscita digitale su Auto se è supportato un formato audio limitato in base alle prestazioni della soundbar o del ricevitore A/V collegato.

•  $\bigcirc$  >  $\equiv$  Menu >  $\otimes$  Impostazioni > Tutte le impostazioni > Audio > Impostazioni avanzate > Formato audio dell'uscita digitale > Auto

#### Il suono riprodotto dagli altoparlanti è anomalo.

Avviare Test audio.

•  $\textbf{M} > \textbf{M}$ enu > ® Impostazioni > Supporto > Manutenzione dispositivo > Auto diagnosi > Test audio Prova ora

Verificare che il cavo audio sia correttamente collegato al connettore di uscita audio del dispositivo esterno.

Verificare le Informazioni sul segnale. Un segnale basso può causare la distorsione dell'audio.

•  $\bigcirc$   $\rightarrow \bigcirc$   $\Rightarrow$  Menu  $\rightarrow$   $\circ$  Impostazioni  $\rightarrow$  Supporto  $\rightarrow$  Manutenzione dispositivo  $\rightarrow$  Auto diagnosi  $\rightarrow$  Informazioni sul segnale Prova ora

#### L'audio si è interrotto.

La qualità audio potrebbe risentirne se il router wireless è vicino all'altoparlante Bluetooth. Posizionare l'altoparlante Bluetooth il più vicino possibile al Prodotto senza ostacoli tra di essi. Non posizionare il router wireless vicino al corpo dell'altoparlante Bluetooth.

Al fine di ridurre al minimo le interruzioni, si consiglia di utilizzare un router wireless che utilizzi la frequenza di 5 GHz. La modalità 5 GHz potrebbe non essere disponibile in base al modello in uso.

Se il sintomo persiste, si consiglia di usare una connessione cablata come HDMI (ARC).

### Quando si utilizza una funzione sul Prodotto o si cambia canale, il Prodotto fornisce un riscontro vocale. Il Prodotto spiega in fuoricampo le scene video visualizzate sullo schermo.

Disattivare la funzione Guida vocale in Impostazioni Guida vocale.

•  $\textbf{m} > \text{m}$ Menu  $>$   $\textcircled{x}$  Impostazioni  $>$  Tutte le impostazioni  $>$  Generale e privacy  $>$  Accessibilità  $>$  Impostazioni Guida vocale > Guida vocale Prova ora

### L'audio del Prodotto audio non viene riprodotto attraverso la soundbar o al ricevitore A/V.

Verificare l'alimentazione del ricevitore A/V o della soundbar e le sue impostazioni.

• In caso di una connessione HDMI ARC, accertarsi che sia collegata alla porta HDMI ARC dedicata del proprio Prodotto. Tuttavia, la porta ARC deve essere usata solo se la soundbar o il ricevitore A/V supporta la funzione ARC.

### L'audio non è chiaro.

Cambiare la modalità audio ad una appropriata.

•  $\textbf{a}$  >  $\equiv$  Menu >  $\otimes$  Impostazioni > Tutte le impostazioni > Audio > Modalità audio Prova ora

Quando Modalità intelligente (o Modalità audio intelligente) e Suono adattivo+ sono attivate, gli effetti audio vengono automaticamente regolati in base alle condizioni ambientali.

- $\bigcirc$  >  $\equiv$  Menu >  $\otimes$  Impostazioni > Tutte le impostazioni > Audio > Impostazioni della Modalità audio  $int$ elligente > Modalità intelligente Prova ora
- $\bigcirc$  >  $\equiv$  Menu >  $\otimes$  Impostazioni > Tutte le impostazioni > Generale e privacy > Impostazioni modalità  $intelligente > Modalità intelligente Prova ora$
- Questa funzione potrebbe non essere supportata in base al modello posseduto.

Per ottimizzare l'audio in base alle condizioni ambientali, selezionare Suono adattivo+.

- $\textbf{a}$  >  $\equiv$  Menu >  $\otimes$  Impostazioni > Tutte le impostazioni > Audio > Impostazioni della Modalità audio intelligente > Suono adattivo+ Prova ora
- $\bigcirc$   $\rightarrow$   $\equiv$  Menu  $\rightarrow$   $\circ$  Impostazioni  $\rightarrow$  Tutte le impostazioni  $\rightarrow$  Generale e privacy  $\rightarrow$  Impostazioni modalità intelligente > Suono adattivo+ Prova ora
- Questa funzione potrebbe non essere supportata in base al modello posseduto.

### Il volume del dispositivo esterno non può essere modificato.

Verificare la connessione del cavo tra il Prodotto ed il dispositivo esterno.

Collegando un altoparlante esterno come un sistema di home theatre mediante la porta HDMI, accertarsi che sia collegato alla porta HDMI (ARC) del Prodotto. Assicurarsi che  $\textcircled{a}$  >  $\equiv$  Menu >  $\otimes$  Impostazioni > Tutte le impostazioni > Connessione > Gestione dispositivi esterni > Anynet+ (HDMI-CEC) sia attivo sul Prodotto. Prova ora

### Desidero spegnere e riaccendere il Prodotto e il dispositivo audio contemporaneamente.

Quando si collega la Soundbar Samsung al Prodotto tramite Bluetooth, i due dispositivi si accendono contemporaneamente. Questa funzione servizio potrebbe non essere supportata in base modello di Soundbar Samsung in uso.

Collegando un dispositivo audio che supporta la funzione HDMI ARC alla porta HDMI (ARC) del Prodotto, i due dispositivi si accendono e spengono contemporaneamente.

## Problemi di connettività con dispositivi esterni

Qualora il Prodotto incontri difficoltà nel collegamento ad un dispositivo esterno quale un PC, una console per giochi o un dispositivo mobile, queste indicazioni potrebbero aiutare a risolvere il problema.

#### Viene visualizzato il messaggio "Modal non supportata"

Regolare la risoluzione di uscita del dispositivo esterno ad una risoluzione supportata dal Prodotto.

#### L'immagine è buona ma senza audio.

Se si sta utilizzando una connessione HDMI, verificare le impostazioni di uscita audio del PC.

Se si usa un cavo DVI-HDMI, è necessario utilizzare un cavo audio separato.

Per ascoltare l'audio del computer, collegare gli altoparlanti esterni al connettore di uscita audio del computer.

### Vorrei collegare un PC ed un dispositivo mobile mediante il mirroring dello schermo.

Per collegare in modo wireless il Prodotto al PC, leggere le istruzioni in PC  $>$  Condivisione schermo (Wireless) in Guida alla connessione, e provare la connessione.

•  $\bigcirc$   $> \equiv$  Menu  $>$   $\circ$ <sup>o</sup> Dispositivi connessi  $>$  Guida alla connessione  $>$  PC  $>$  Condivisione schermo (Wireless)

Accertarsi che il Prodotto ed il PC siano collegati alla stessa rete.

Per collegare in modo wireless il Prodotto al dispositivo mobile, leggere le istruzioni in Smartphone > Condivisione schermo (Smart View) in Guida alla connessione e provare la connessione.

•  $\textbf{m} > \text{m}$ enu  $\rightarrow \textbf{m}'$  Dispositivi connessi  $\rightarrow$  Guida alla connessione  $\rightarrow$  Smartphone  $\rightarrow$  Condivisione schermo (Smart View) Prova ora

Se il Prodotto riscontra problemi nel collegarsi al PC o al dispositivo mobile a causa di interferenze radio circostanti, cambiare la frequenza della banda di accesso wireless e riprovare la connessione.

### Durante la connessione del Prodotto ad un dispositivo esterno non viene visualizzata alcuna schermata.

Per maggiori informazioni su come collegare un dispositivo esterno, eseguire Guida alla connessione.

•  $\mathbf{\hat{m}}$  >  $\equiv$  Menu >  $\mathbf{\hat{v}}$  Dispositivi connessi > Guida alla connessione Prova ora

Accertarsi che il dispositivo esterno sia collegato in modo stabile e sia acceso. Passare a Sorgenti per accedere ad altre sorgenti di ingresso.

•  $\mathbf{\hat{\omega}}$  >  $\equiv$  Menu >  $\mathbf{\hat{\omega}}$  Dispositivi connessi > Sorgenti

Usando Risoluzione dei problemi HDMI, è possibile verificare la connessione del cavo HDMI con i dispositivi esterni (l'operazione dura circa 2 minuti).

•  $\textbf{m} > \text{m}$ enu  $\rightarrow \textbf{v}$ <sup>o</sup> Dispositivi connessi  $\rightarrow$  Guida alla connessione  $\rightarrow$  Dispositivo video  $\rightarrow$  Risoluzione dei problemi HDMI

Usando un set-top box o un cable box, verificare i segnali trasmessi o la connessione di rete del dispositivo esterno.

#### Vorrei collegare un altoparlante Bluetooth.

Per maggiori informazioni su come collegare un altoparlante Bluetooth, vedere Dispositivo audio  $\geq$  Bluetooth in Guida alla connessione.

•  $\mathbf{m} > \mathbf{m}$ enu  $\rightarrow \mathbf{v}'$  Dispositivi connessi  $\rightarrow$  Guida alla connessione  $\rightarrow$  Dispositivo audio  $\rightarrow$  Bluetooth

### Lo schermo del PC non viene visualizzato o ha un tremolio.

Qualora lo schermo del PC non venga visualizzato o il PC non venga riconosciuto, controllare l'alimentazione elettrica del PC, quindi collegare nuovamente il cavo HDMI tra il PC ed il Prodotto. Qualora il sintomo persista, controllare che il PC sia in modalità Sospesa quindi impostare Segnale di ingresso Plus a On.

•  $\textbf{m} > \text{m}$ Menu  $>$   $\otimes$  Impostazioni  $>$  Tutte le impostazioni  $>$  Connessione  $>$  Gestione dispositivi esterni  $>$ Segnale di ingresso Plus Prova ora

Quando la risoluzione impostata non corrisponde, lo schermo potrebbe essere vuoto o tremolare.

### Un tasto speciale sulla tastiera o un clic del mouse viene eseguito automaticamente.

Se il prodotto è connesso a una porta USB Type-C e una tastiera o un mouse viene connesso alla porta USB del prodotto, potrebbero verificarsi malfunzionamenti dovuti agli errori di gestione del pacchetto USB della scheda grafica.

Se si verificano degli errori, è consigliabile contattare il produttore della scheda grafica o connettere la tastiera o il mouse direttamente alla scheda madre del computer.

### La dimensione dell'immagine visualizzata non si adatta allo schermo, i colori dell'immagine sono sfocati o il testo non appare chiaro.

Modificare il nome del dispositivo esterno. Specialmente quando il PC è collegato, controlla se il nome del dispositivo è modificato in PC.

 $\textbf{M}$  >  $\equiv$  Menu >  $\textbf{v}$ <sup>o</sup> Dispositivi connessi > HDMI1 o HDMI2 > tasto direzionale Giù > Modifica

### Un computer è stato collegato, ma l'opzione Impostazioni avanzate è disattivata.

Se il nome del dispositivo esterno non è impostato su PC, cambiarlo in PC.

 $\textbf{M}$   $>$   $\equiv$  Menu  $>$   $\sim$ <sup>o</sup> Dispositivi connessi  $>$  HDMI1, HDMI2 o USB-C  $>$  tasto direzionale Giù  $>$  Modifica

## Problemi di rete

Quando il Prodotto ha difficoltà nel collegamento alla rete, queste indicazioni potrebbero essere risolutive.

### Mancata connessione ad una rete wireless. Impossibile collegarsi a un router wireless. Impossibile collegarsi alla rete.

 $\bigcirc$  >  $\equiv$  Menu >  $\otimes$  Impostazioni > Supporto > Manutenzione dispositivo > Auto diagnosi > Test di connessione a Smart Hub Prova ora Prova ora

Assicurarsi che il cavo di rete sia collegato e che il router sia acceso.

Collegare il dispositivo mobile al router tramite Wi-Fi.

Spegnere e riaccendere il router. (Sono necessari 2 - 3 minuti)

Se è necessaria una chiave di sicurezza, assicurarsi che venga immessa correttamente.

Scollegare il cavo di alimentazione del Prodotto e ricollegarlo oppure premere il tasto di accensione per almeno 3 secondi.

Assicurarsi che non siano presenti dispositivi che generano onde elettromagnetiche tra il Prodotto e il router.

Se non è possibile stabilire una connessione internet wireless, collegare il Prodotto al router wireless tramite cavo.

Se il Prodotto riesce a collegarsi a Internet regolarmente mediante la connessione con cavo, il problema potrebbe risiedere nel router wireless. In questo caso, provare a utilizzare un altro router wireless.

Le reti cablate non sono supportate in alcuni modelli.

#### Mancata connessione di rete cablata.

Assicurarsi che il cavo LAN sia collegato ad entrambe le estremità. Se è collegato, assicurarsi che il router sia acceso. Se è acceso, spegnetelo, attendete 1 o 2 minuti quindi riaccendetelo.

Le reti cablate non sono supportate in alcuni modelli.

#### Connessione alla rete locale attiva ma impossibile collegarsi a Internet

Connessione alla rete locale attiva ma impossibile collegarsi a Internet

Le reti cablate non sono supportate in alcuni modelli.

- 1. Verificare che il cavo LAN Internet sia collegato alla porta LAN esterna del router.
- 2. Verificare i parametri DNS in Impost. IP.

 $-$  **Menu**  $\gg$   $\cong$  Menu  $\gg$   $\otimes$  Impostazioni  $\gg$  Tutte le impostazioni  $\gg$  Connessione  $\gg$  Rete  $\gg$  Stato rete  $\gg$  Impost. IP

## Problemi Anynet+ (HDMI-CEC)

Quando Anynet+ (HDMI-CEC) non funziona, queste indicazioni potrebbero aiutare a risolvere il problema.

### Cos'è Anynet+?

È possibile utilizzare il telecomando del Prodotto per controllare i dispositivi esterni che supportano Anynet+ (HDMI-CEC) e sono collegati al Prodotto mediante un cavo HDMI. Ad esempio, se un dispositivo esterno supporta la funzione Anynet+, è possibile accendere o spegnere il dispositivo collegato all'accensione o spegnimento del Prodotto.

### Anynet+ non funziona. Il dispositivo collegato non è visualizzato.

Assicurarsi che il dispositivo sia Anynet+ (HDMI-CEC). Dal menu impostazioni sul dispositivo, verificare e confermare che l'opzione HDMI-CEC sia attivata.

Dal Prodotto, verificare e confermare che la funzione Anynet+ (HDMI-CEC) sia impostata su On.

•  $\bullet$   $\bullet$   $> \equiv$  Menu  $>$   $\circledR$  Impostazioni  $>$  Tutte le impostazioni  $>$  Connessione  $>$  Gestione dispositivi esterni  $>$ Anynet+ (HDMI-CEC) Prova ora

Verificare e confermare che il cavo di alimentazione del dispositivo sia saldamente collegato.

Verificare la connessione del cavo HDMI del dispositivo.

Anynet+ (HDMI-CEC) non funziona in circostanze specifiche. (Quando il Prodotto esegue la ricerca di canali o esegue un Reset)

Quando si collega o scollega un cavo HDMI, spegnere e riaccendere il Prodotto.

### Per avviare Anynet+. Desidero che anche i dispositivi collegati si accendano all'accensione del Prodotto.

Evidenziare il dispositivo Anynet+ in  $\textcircled{a}$  >  $\equiv$  Menu >  $\textcircled{a}$  Dispositivi connessi > Sorgenti, premere il tasto direzionale giù per passare a Anynet+ (HDMI-CEC), quindi premere il tasto Selezione.

Verificare se il dispositivo Anynet+ è collegato correttamente al Prodotto, quindi selezionare il menu Anynet+ (HDMI-CEC) per vedere se Anynet+ (HDMI-CEC) è impostato su On.

•  $\textbf{a}$  >  $\equiv$  Menu >  $\otimes$  Impostazioni > Tutte le impostazioni > Connessione > Gestione dispositivi esterni > Anynet+ (HDMI-CEC) Prova ora

### Per uscire da Anynet+. Non accendere altri dispositivi perché si accende anche il Prodotto. Non è conveniente perché i dispositivi collegati (es. settop box) si spengono insieme.

Per disattivare la funzione Anynet+ di un dispositivo collegato al Prodotto, disattivare la funzione Anynet+ (HDMI-CEC) del dispositivo.

•  $\bullet$   $\bullet$   $> \equiv$  Menu  $>$   $\circledast$  Impostazioni  $>$  Tutte le impostazioni  $>$  Connessione  $>$  Gestione dispositivi esterni  $>$ Anynet+ (HDMI-CEC) Prova ora

Quando la funzione Anynet+ (HDMI-CEC) viene disattivata, la soundbar collegata tramite la porta HDMI (ARC) non si spegne e si accende con il Prodotto. Per impedire che un dispositivo specifico collegato al Prodotto si spenga automaticamente, disattivare la funzione HDMI-CEC su un dispositivo collegato al Prodotto.

### Sullo schermo viene visualizzato il messaggio "Connessione a un dispositivo Anynet+" o "Disconnessione da un dispositivo Anynet+".

Non è possibile utilizzare il telecomando mentre il Prodotto sta configurando Anynet+ durante il passaggio allo schermo del Prodotto.

Utilizzare il telecomando dopo che il Prodotto ha completato la configurazione Anynet+ o è passato allo schermo del Prodotto.

#### Non è possibile avviare la riproduzione dal dispositivo Anynet+.

Non è possibile riprodurre contenuti durante la procedura di Reset.

## Problemi con il telecomando

Quando il telecomando non funziona, queste azioni potrebbero aiutare a risolvere il problema.

#### Il telecomando non funziona.

La connessione tra il telecomando ed il Prodotto potrebbe essere stata interrotta.

Puntare il Samsung Smart Remote al Prodotto e tenere premuti contemporaneamente i tasti  $\bigcirc$  e  $\bigcirc$  per 3 o più secondi.

Abbinamento non disponibile nella serie M5\*B.

Inoltre, se il telecomando non funziona in modo corretto o risulta rallentato, le pile potrebbero essere scariche.

- Caricare il telecomando usando la porta USB (tipo C) nella parte inferiore.
- Se il telecomando ha le batterie, sostituirle con delle nuove.

#### I dispositivi esterni non possono essere azionati con il telecomando del Prodotto.

Verificare la connessione del cavo tra il Prodotto ed il dispositivo esterno.

Qualora il sintomo persista, impostare manualmente in  $\textcircled{a}$  >  $\equiv$  Menu >  $\cdot$  Dispositivi connessi > Telecomando universale.

### Quando si accende il prodotto con il telecomando, si accende anche un altro dispositivo.

I telecomandi a infrarossi forniti da Samsung sono compatibili tra loro. Si noti, tuttavia, che più dispositivi possono essere attivati contemporaneamente. Se non si desidera che questo accada, utilizzare l'app SmartThings per manipolare ciascun prodotto.

Quando le app non funzionano, queste indicazioni potrebbero essere risolutive.

### Ho avviato una app, ma è in una lingua diversa dalla mia. Come faccio a cambiare la lingua?

Le lingue supportate da un'app possono essere diverse dalla lingua impostata nel menu Lingua del Prodotto.

La possibilità di cambiare la lingua dipende dal fornitore della app. Modificare la lingua dal menu impostazioni dell'app.

#### La app non funziona correttamente. La qualità dell'immagine è scarsa.

Verificare lo stato della connessione di rete. Quando la velocità di rete è bassa, la app potrebbe non funzionare o la qualità dell'immagine potrebbe essere scarsa.

Disinstallare e reinstallare l'app. Per ulteriori informazioni sulla disinstallazione dell'app, vedere ["Gestione delle](#page-64-0) [app installate"](#page-64-0).

I servizi dell'applicazione non vengono forniti dal Prodotto ma dal fornitore della applicazione.

Consultare la sezione Guida fornita sul sito web del service provider.

### La Schermo Principale dello Smart Hub continua ad apparire ogni volta che si accende il Prodotto.

Disattivare la funzione Inizia con Smart Hub Home in Opzione Schermata Start.

•  $\bullet$   $\bullet$   $> \equiv$  Menu  $>$   $\circledR$  Impostazioni  $>$  Tutte le impostazioni  $>$  Generale e privacy  $>$  Opzione Schermata Start  $>$ Inizia con Smart Hub Home Prova ora

## File multimediali

Quando i file non vengono riprodotti, queste indicazioni potrebbero essere risolutive.

#### Alcuni file si interrompono durante la riproduzione.

Questo problema può verificarsi non supportati o con file a elevato bit rate. La maggior parte dei file può essere riprodotta, ma alcuni file potrebbero non essere riprodotti in modo fluido.

### Alcuni file non vengono riprodotti.

Alcuni file che utilizzano un codec non supportato potrebbero non essere riprodotti.

Accertarsi che il codec sia supportato dal Prodotto. Per maggiori informazioni, vedere "[Leggere prima di riprodurre](#page-134-0) file contenenti foto, video o musica".

## Problemi Assistente vocale

#### Quando Assistente vocale non funziona, queste indicazioni potrebbero aiutare a risolvere il problema.

#### Il microfono è disattivo.

Attivare l'interruttore del microfono nella parte inferiore del Prodotto. Ogni volta che si attiva o disattiva l'interruttore, sullo schermo viene visualizzata una finestra che indica se il microfono è attivo o disattivo.

- Se il microfono è disattivo, tutte le funzioni di riconoscimento vocale e alcune funzioni audio che implicano l'uso microfono non funzionano.
- La posizione e l'aspetto dell'interruttore del microfono potrebbero variare in base al modello.

#### Il comando vocale non funziona bene.

I comandi vocale possono variare in base al Assistente vocale. Vedere gli esempi di comandi per ogni Assistente vocale.

- Bixby:  $\mathbf{Q} >$  Esplora ora
- Amazon Alexa:  $\textbf{m} > \equiv$  Menu  $\geq$  ® Impostazioni  $\geq$  Tutte le impostazioni  $\geq$  Generale e privacy  $\geq$  Voce  $\geq$ Impostazioni Amazon Alexa Prova ora

#### Bixby/Alexa risponde anche se non l'ho chiamato.

Il Prodotto può riconoscere un rumore ambientale o la conversazione quotidiana come fosse una chiamata a Assistente vocale.

Disattivare la funzione Attivazione vocale o impostare la Sensibilità di attivazione a Basso.

- $\bigcirc$  > Esplora ora >  $\otimes$  Impostazioni > Attivazione vocale
- ta funzione potrebbe non essere supportata in base al modello posseduto o all'area geografica di appartenenza.

### Ho pronunciato "Hi, Bixby/Alexa" ma Bixby/Alexa non risponde.

Se il Prodotto è troppo lontano o se l'ambiente è molto rumoroso, il Prodotto potrebbe non riconoscere la voce.

• Per ottenere i migliori risultati, è necessario essere entro 3-4 m dal Prodotto. Guardare lo schermo del Prodotto e parlare.

Attivare la funzione Attivazione vocale.

- $\bigcirc$  > Esplora ora >  $\otimes$  Impostazioni > Attivazione vocale
- ta funzione potrebbe non essere supportata in base al modello posseduto o all'area geografica di appartenenza.

### Il riconoscimento vocale non funziona con il Samsung Smart Remote a differenza di altre funzioni. Non si ha alcuna risposta anche dopo aver premuto il tasto Assistente vocale.

La connessione tra il telecomando ed il Prodotto potrebbe essere stata interrotta. Provare ad abbinare il telecomando al Prodotto.

Puntare il Samsung Smart Remote al Prodotto e tenere premuti contemporaneamente i tasti  $\bigodot$  e  $\bigcirc$  per 3 o più secondi.

Inoltre, se il telecomando non funziona in modo corretto o risulta rallentato, le pile potrebbero essere scariche.

- Caricare il telecomando usando la porta USB (tipo C) nella parte inferiore.
- Se il telecomando ha le batterie, sostituirle con delle nuove.

### Durante il riconoscimento vocale, viene visualizzato un messaggio di carico elevato e la funzione non è operativa.

Scollegare e ricollegare il cavo di alimentazione del Prodotto e riprovare dopo 1 minuto e mezzo. Qualora il server del riconoscimento vocale venga esaminato potrebbe essere necessario attendere un po' di tempo.

### Desidero visualizzare le informazioni sulle previsioni meteo dell'area di interesse.

Pronunciare specificando il nome dell'area da visualizzare.

## Altri problemi

Seguire queste procedure per risolvere altri problemi che potrebbero verificarsi.

### Il Prodotto è caldo.

La visione del Prodotto per un periodo prolungato provoca il surriscaldamento del pannello.

Il calore proveniente dal pannello viene dissipato attraverso le aperture di ventilazione posizionate nella parte superiore del Prodotto.

La parte inferiore potrebbe essere calda al tatto dopo un lungo periodo d'uso.

Non lasciare che i bambini tocchino il Prodotto durante la visione dei programmi.

Il calore generato non rappresenta un difetto del Prodotto e non ne influenza le funzionalità.

#### Il Prodotto emana odore di plastica.

Ciò è normale e l'odore si dissiperà nel corso del tempo.

#### Le impostazioni vengono azzerate dopo 5 minuti o ad ogni spegnimento del Prodotto.

Se Modalità d'uso è impostato su Modalità di rivendita, le impostazioni audio e video del Prodotto vengono reimpostate automaticamente ogni 5 minuti.

Cambiare Modalità d'uso in Modalità Casa.

•  $\langle \bullet \rangle \equiv$  Menu  $\rangle$   $\otimes$  Impostazioni  $\rangle$  Tutte le impostazioni  $\rangle$  Generale e privacy  $\rangle$  Gestione sistema  $\rangle$  Modalità d'uso Prova ora

#### Il Prodotto è inclinato su un lato.

Rimuovere la base del piedistallo dal Prodotto e rimontarla.

#### Il piedistallo è instabile o scomposto.

Vedere la Guida di impostazione rapida ed accertarsi che il piedistallo sia montato correttamente.

### Sullo schermo viene visualizzato un messaggio POP (banner interno del Prodotto).

Cambiare Modalità d'uso in Modalità Casa.

•  $\textbf{m} > \text{m}$ enu  $\rightarrow \textbf{w}$  Impostazioni  $\rightarrow$  Tutte le impostazioni  $\rightarrow$  Generale e privacy  $\rightarrow$  Gestione sistema  $\rightarrow$  Modalità d'uso Prova ora

#### Il Prodotto emette scricchiolii.

L'espansione e la contrazione del telaio esterno del Prodotto può provocare scricchiolii.

Non si tratta di un malfunzionamento del prodotto.

L'uso del Prodotto è sicuro.

#### Il Prodotto emette un rumore fastidioso.

Il Prodotto utilizza circuiti di commutazione ad alta velocità e corrente ad alta frequenza. In base al livello di luminosità del Prodotto, il Prodotto potrebbe risultare leggermente più rumoroso rispetto ai Prodotto tradizionali.

Per garantire che questo Prodotto sia conforme ai nostri elevati requisiti prestazionali e di affidabilità lo abbiamo sottoposto a rigorosi controlli di qualità.

Alcuni rumori provenienti dal Prodotto sono normali, pertanto non saranno accettate richieste di rimborso o sostituzione per tali cause.

#### Il Prodotto descrive le scene in modalità fuoricampo.

Per disattivare la Guida vocale, spostare l'evidenziazione da Collegamenti di accessibilità a Guida vocale e premere il tasto Selezione. Guida vocale può essere attivata o disattivata. Per eseguire Collegamenti di accessibilità, vedere quanto segue:

- Tenere premuto il tasto  $+\prime$  (Volume) sul Samsung Smart Remote o sul telecomando.
- $\textbf{m} > \textbf{m}$ enu  $>$  ® Impostazioni  $>$  Tutte le impostazioni  $>$  Generale e privacy  $>$  Accessibilità  $>$  Impostazioni Guida vocale  $\geq$  Guida vocale

### D & R

Consultare il manuale dell'utente della scheda grafica o del PC per ulteriori istruzioni sulla regolazione.

#### Come cambio la frequenza?

Impostare la frequenza sulla scheda grafica.

- Windows 7: Accedere a Pannello di controllo > Aspetto e personalizzazione > Schermo > Risoluzione dello schermo > Impostazioni avanzate > Monitor, quindi regolare Frequenza di aggiornamento in Impostazioni monitor.
- Windows 8 (Windows 8.1): Accedere a Impostazioni > Pannello di controllo > Aspetto e personalizzazione > Schermo > Risoluzione dello schermo > Impostazioni avanzate > Monitor, quindi regolare Frequenza di aggiornamento in Impostazioni monitor.
- Windows 10: Accedere a Impostazioni > Sistema > Schermo > Impostazioni schermo avanzate > Visualizza proprietà scheda > Monitor, quindi regolare Frequenza di aggiornamento in Impostazioni monitor.

#### Come cambio la risoluzione?

- Windows 7: Accedere a Pannello di controllo > Aspetto e personalizzazione > Schermo > Risoluzione dello  $s$ chermo  $\geq$  Modifica risoluzione.
- Windows 8 (Windows 8.1): Accedere a Impostazioni > Pannello di controllo > Aspetto e personalizzazione > Schermo  $\geq$  Modifica risoluzione, quindi regolare la risoluzione.
- Windows 10: Accedere a Impostazioni > Sistema > Schermo > Impostazioni schermo avanzate, quindi regolare la risoluzione.

#### Come imposto la modalità di risparmio energetico?

- Windows 7: Accedere a Pannello di controllo > Aspetto e personalizzazione > Personalizzazione > Impostazioni screen saver  $\geq 0$ pzioni risparmio energia o al SETUP DEL BIOS PC.
- Windows 8 (Windows 8.1): Accedere a Impostazioni > Pannello di controllo > Aspetto e personalizzazione > Personalizza > Impostazioni screen saver > Opzioni risparmio energia o accedere al SETUP DEL BIOS sul PC.
- Windows 10: Accedere a Impostazioni > Personalizzazione > Schermata di blocco > Impostazioni timeout schermo > Alimentazione & sospensione o accedere al SETUP DEL BIOS sul PC.

## Diagnostica dei problemi operativi del Prodotto

È possibile diagnosticare eventuali problemi con il Prodotto e lo Smart Hub ed eseguire funzioni di ripristino.

### Auto diagnosi

#### $\textbf{M}$  >  $\equiv$  Menu >  $\otimes$  Impostazioni > Supporto > Manutenzione dispositivo > Auto diagnosi Prova ora

È possibile usare la funzione Test immagine per facilitare la diagnosi di eventuali problemi video ed il comando Test audio per diagnosticare eventuali problemi audio. È anche possibile visualizzare le informazioni relative alla forza del segnale per i segnali digitali trasmessi, testare la connessione di rete dello Smart Hub ed eseguire le funzioni di ripristino ai valori di fabbrica dello Smart Hub e del Prodotto.

- Test video
- Test immagine Prova ora
- Test audio Prova ora
- Risoluzione dei problemi HDMI
- Informazioni sul segnale Prova ora
- Test di connessione a Smart Hub Prova ora
- Ripristina Smart Hub Prova ora

#### Impossibile selezionare Informazioni sul segnale in Auto diagnosi.

Verificare che il canale corrente sia un canale digitale.

La funzione Informazioni sul segnale è disponibile solo per i canali digitali.

•  $\bigcirc$  >  $\equiv$  Menu >  $\otimes$  Impostazioni > Supporto > Manutenzione dispositivo > Auto diagnosi > Informazioni sul segnale Prova ora

#### Reimposta Smart Hub

Ripristina tutte le impostazioni dello Smart Hub ai valori di fabbrica ed elimina le informazioni relative agli account Samsung, agli account di servizio collegati, ai contratti di assistenza Smart Hub e alle applicazioni Smart Hub.

•  $\bigcirc$  >  $\equiv$  Menu >  $\otimes$  Impostazioni > Supporto > Manutenzione dispositivo > Auto diagnosi > Ripristina Smart Hub Prova ora

#### Reimposta immagine

Ripristina le impostazioni correnti delle immagini ai valori predefiniti.

•  $\textbf{a}$  >  $\equiv$  Menu >  $\otimes$  Impostazioni > Tutte le impostazioni > Immagine > Impostazioni avanzate > Reimposta immagine Prova ora

#### Reimposta audio

Ripristina le impostazioni audio correnti ai valori predefiniti.

•  $\textbf{m} > \text{m}$ Menu  $>$   $\textcircled{\tiny{8}}$  Impostazioni  $>$  Tutte le impostazioni  $>$  Audio  $>$  Impostazioni avanzate  $>$  Reset audio Prova ora

## Ricevere assistenza

Ottenere aiuto direttamente da Samsung in caso di problemi con il Prodotto.

### Reperimento delle informazioni di contatto per l'assistenza

#### $\bigcirc$  >  $\equiv$  Menu >  $\otimes$  Impostazioni > Supporto > Informazioni su questo Monitor (o Informazioni su Odyssey Ark) Prova ora

È possibile visualizzare l'indirizzo del sito web Samsung, il numero di telefono del call centre, il modello di Prodotto, la versione software del Prodotto, l'Accordo di Licenza Open Source e altre informazioni necessarie per ricevere assistenza da un tecnico Samsung o tramite il sito web Samsung.

- È possibile reperire le informazioni anche leggendo il codice QR del Prodotto.
- Potrete inoltre avviare questa funzione tenendo premuto il tasto  $\circled{1}$  per 5 o più secondi. Continuare a tenere premuto il tasto fino a quando non appare una finestra pop-up con le informazioni.

#### Ricevere supporto tramite Gestione remota

#### $\bigcirc$  >  $\equiv$  Menu >  $\otimes$  Impostazioni > Supporto > Gestione remota Prova ora

Dopo aver accettato il contratto di servizio, è possibile usare Gestione remota per accedere all'Assistenza Remota ed alla diagnosi del Prodotto da parte di un tecnico dell'assistenza Samsung, la correzione del problema e l'aggiornamento del software del Prodotto da remoto via web. La funzione Gestione remota può essere attivata e disattivata in base alle proprie esigenze.

Questa funzione richiede una connessione di rete.

### Controllo del Rapporto sulla calibrazione

#### $\bigcirc$  >  $\equiv$  Menu >  $\circ$  Impostazioni > Supporto > Rapporto sulla calibrazione

Mostra i risultati della misurazione e lo stato della calibrazione.

#### Richiesta di assistenza

#### $\bigcirc$  >  $\equiv$  Menu >  $\otimes$  Impostazioni > Supporto > Manutenzione dispositivo > Richiedi supporto Prova ora

In caso di problemi con il Prodotto è possibile richiedere assistenza. Selezionare l'elemento che corrisponda al problema riscontrato, accedervi, spostare la selezione su Successivo, e premere il tasto Selezione. Selezionare Richiedi adesso > Invia oppure Pianifica appuntamento > Richiedi > Invia. La tua richiesta di assistenza verrà registrata. Il Samsung Contact Centre vi contatterà per aiutarvi ad impostare o confermare un appuntamento di assistenza.

- Per effettuare una richiesta di assistenza è necessario accettare i termini e condizioni del servizio.
- Questa funzione potrebbe non essere supportata in base all'area geografica di appartenenza.
- Questa funzione richiede una connessione di rete.

# Guida alla accessibilità

Mette a disposizione un menu ed una guida al telecomando per le persone con deficit visivi.

## Info sulla schermata Menu

Vengono descritti i menu sullo schermo del Prodotto. Una volta abilitato, il Prodotto indicherà la struttura dei menu selezionati.

#### Uso del telecomando

È possibile visualizzare la descrizione dei tasti del Samsung Smart Remote o del Telecomando.

il Samsung Smart Remote potrebbe non essere supportato in base al modello posseduto o all'area geografica di appartenenza.

#### Orientamento del Samsung Smart Remote o del Telecomando

Tenere il telecomando con i tasti rivolti verso di sé. Il telecomando è leggermente più sottile nella parte superiore e più spesso in quella inferiore.

#### Descrizione del Samsung Smart Remote o del Telecomando

te immagini, i tasti e le funzioni del telecomando possono variare in base al modello o all'area qeografica.

#### Dall'alto verso il basso e da sinistra verso destra:

- $\bullet$  Il tasto  $\bullet$  è situato in alto a sinistra.
- $\hat{E}$  presente un piccolo LED (microfono) sul lato destro del tasto  $\bigcirc$ , ma non è individuabile premendolo con la mano.
- Per il Samsung Smart Remote, c'è un tasto rotondo sotto il LED, che è il tasto  $\mathbf{Q}$ .
- Al di sotto di questi due pulsanti è riportato un tasto tondo ed un tasto circolare più grande. Il tasto tondo è il tasto Selezione, mentre il tasto circolare più grande è composto da 4 tasti direzionali (Su / Giù / Sinistra / Destra).
- Al di sotto del tasto direzionale vi sono tre tasti, uno sulla sinistra, uno sulla destra ed uno in centro. Quello sulla sinistra è il tasto  $\bigodot$  mentre quello sulla destra il tasto  $\mathbb Q$ . Il tasto circolare nel mezzo è il tasto  $\bigcirc$ .
- Sotto il tasto  $\textcircled{a}$  vi sono due sottili tasti orizzontali. Questi tasti sporgono maggiormente sulla superficie rispetto ad altri tasti del telecomando. Quello sulla sinistra è il tasto di regolazione del volume mentre quello sulla destra il tasto di regolazione del canale di visione. Spingere dal basso verso l'alto o dall'alto verso il basso per usarli come una altalena per cambiare il canale di visione o regolare il volume.
	- Premere brevemente il tasto  $+\prime$  (Volume) per escludere temporaneamente l'audio.
	- $-$  Tenere premuto il tasto  $+\prime$  (Volume) per aprire il menu Collegamenti di accessibilità.
	- Premere brevemente il tasto  $\wedge/\vee$  (Canale) per accedere alla Guida.
	- Questa funzione potrebbe non essere supportata in base al modello posseduto ed all'area geografica di appartenenza.

#### Uso del menu Accessibilità

Visualizzare come utilizzare le funzioni del menu Accessibilità e le descrizioni delle sue funzioni.

◆ Questa funzione potrebbe non essere supportata in base al modello posseduto ed all'area geografica di appartenenza.

#### Accedere al menu Collegamenti di accessibilità

È possibile attivare o disattivare le funzioni di accessibilità quali Guida vocale, Sottotitoli, Zoom lingua dei segni, Immagine off, Contrasto elevato, Ingrandisci, Scala dei grigi, Inversione colore, Ripetizione pulsante lenta, ed è possibile spostare sulle pagine Informazioni sul telecomando, Info sulla schermata Menu, Audio uscita multipla e Accessibility Settings.

- Il nome del menu potrebbe differire in base al modello TV.
- Samsung Smart Remote / Telecomando

Sul Samsung Smart Remote o Telecomando, vi sono due sottili tasti orizzontali basculanti uno vicino all'altro situati poco al di sotto della metà del telecomando. Quello sulla sinistra è il tasto di regolazione del volume. Tenere premuto il tasto basculante del volume per accedere al menu Collegamenti di accessibilità.

Anche se Guida vocale è impostata a Disattiva o la guida vocale è esclusa, tenendo premuto il tasto del volume, la guida vocale di Collegamenti di accessibilità viene attivata.

#### Eseguire le funzioni del menu Accessibilità usando il menu Generali

#### $\bigcirc$  >  $\equiv$  Menu >  $\otimes$  Impostazioni > Tutte le impostazioni > Generale e privacy > Accessibilità Prova ora

È anche possibile accedere al menu Accessibilità dal menu delle impostazioni del Prodotto. Tale menu è dotato di diverse opzioni ad esempio per cambiare la velocità della Guida vocale.

Il Prodotto non pronuncerà verbalmente le voci del menu a meno che Guida vocale sia già attivata.

- 1 Premere il tasto **m**
- 2. Premere il tasto direzionale sinistro per accedere al  $\equiv$  Menu, quindi premere il tasto direzionale destro per accedere a ® Impostazioni.
- 3. Premere il tasto Selezione, quindi premere Tutte le impostazioni per aprire il menu. Premere Selezione per caricare il menu Imposta del Prodotto.
- 4. Premere il tasto Giù per raggiungere Generale e privacy e premere il tasto Selezione per accedere a questo menu.
- 5. Evidenziare Accessibilità, quindi premere il tasto Selezione per aprire il menu.
- 6. Verrà visualizzato un menu nel quale Impostazioni Guida vocale è la prima voce. Evidenziare Impostazioni Guida vocale e premere il tasto Selezione.
- 7. Verrà visualizzato un menu con le opzioni per modificare i valori Guida vocale, Volume, Velocità, Tono e Volume sottofondo dello Smart Monitor (o Odyssey Ark).
- 8. Selezionare il menu usando i tasti direzionali, quindi premere Selezione.
	- I menu sono attivi quando è attiva la Guida vocale.

#### Eseguire le funzioni del menu Accessibilità usando Bixby

- Questa funzione è disponibile solo quando Assistente vocale è impostato su Bixby. ( $\textcircled{a}$  >  $\equiv$  Menu >  $\otimes$  Impostazioni > Tutte le impostazioni > Generale e privacy > Voce > Assistente vocale) Prova ora
- Bixby potrebbe non essere supportato in base al modello o all'area geografica di appartenenza.

Per utilizzare Bixby, il Prodotto deve essere impostato, sintonizzato e connesso alla rete. È possibile collegare il Prodotto alla rete durante l'impostazione iniziale o effettuare l'operazione successivamente mediante il menu delle impostazioni.

Esistono moltissimi comandi vocali per controllare il Prodotto. Tali comandi possono essere usati insieme alla Guida vocale per ottenere un ingresso ed una uscita vocali. Per utilizzare il Samsung Smart Remote, il Prodotto deve essere collegato alla rete.

Per pronunciare un comando, tenere premuto il tasto (b) (il tasto vicino al bordo superiore del Samsung Smart Remote, appena sotto il piccolo LED (microfono) e sopra il tasto direzionale) e pronunciare il comando, quindi rilasciare il tasto  $\mathbf 0$ . Il Prodotto confermerà il comando.

Ad esempio è possibile:

• Attivare la Guida vocale

Premere il tasto  $\bullet$  sul telecomando Samsung Smart Remote e pronunciare "Voice Guide on ".

• Attivare la Contrasto elevato

Premere il tasto  $\bullet$  sul telecomando Samsung Smart Remote e pronunciare "High Contrast on ".

#### Conoscere le funzioni del menu Accessibilità

#### • Impostazioni Guida vocale

Fornisce guide vocali per consentire agli ipovedenti di utilizzare il Prodotto. La guida vocale supporta operazioni di base come il cambio dei canali e la regolazione del volume e offre indicazioni sulla configurazione degli eventi di visualizzazione programmata. La funzione fornisce descrizioni vocali su Internet, Ricerca, e altri dispositivi smart.

Spostarsi su Guida vocale e premere il tasto Selezione per abilitare/disabilitare la funzione.

#### • Impost. sottotitoli

#### È possibile visualizzare il sottotitoli nei programmi che li trasmettono.

- <u>● Nei programmi che forniscono i sottotitoli, la funzione Posizione viene attivata in modo da poter cambiare la posizione</u> dei sottotitoli.
- the Durante la visione di un canale su un dispositivo esterno quale un set-top box ed un cable box, attivare la funzione sottotitoli sul dispositivo. Per maggiori informazioni, contattare il proprio service provider.

#### • Impostazioni zoom lingua dei segni

È possibile ingrandire la schermata della lingua dei segni quando il programma in visione la fornisce. Impostare Zoom lingua dei segni su On e regolare la posizione e le proporzioni della finestra sotto Modifica zoom lingua dei segni.

Questa funzione potrebbe non essere supportata in base al modello posseduto ed all'area geografica di appartenenza.

#### • Informazioni sul telecomando

Conoscere i nomi e le funzioni dei tasti del telecomando. Nella schermata la pressione del tasto di accensione (in alto a sinistra) spegnerà il Prodotto ma alla pressione di qualsiasi altro tasto il Prodotto pronuncerà il nome del tasto descrivendone brevemente la funzione. Questa modalità di insegnamento aiuta l'utente ad imparare la posizione e la funzione dei tasti del telecomando senza influenzare il normale funzionamento del Prodotto. Premere il tasto  $\bigcirc$  due volte per uscire da Informazioni sul telecomando.
### • Info sulla schermata Menu

Vengono descritti i menu sullo schermo del Prodotto. Una volta abilitato, il Prodotto indicherà la struttura dei menu selezionati.

### • Immagine off

Disattivare lo schermo del Prodotto e fornire solo l'audio in modo da ridurre il consumo energetico complessivo. Premendo un tasto del telecomando diverso da Volume e Accensione mentre lo schermo è spento, lo schermo del Prodotto si riattiva.

• Audio uscita multipla

È possibile attivare contemporaneamente sia gli altoparlanti del Prodotto sia i dispositivi Bluetooth progettati per le persone con deficit uditivi. Le persone con deficit uditivi possono impostare il volume dei loro dispositivi Bluetooth ad un livello maggiore senza che ciò influenzi il livello di volume del Prodotto, permettendo così sia alle persone con deficit uditivi sia al resto della loro famiglia un ascolto confortevole del programma trasmesso.

Questa funzione potrebbe non essere supportata in base al modello posseduto ed all'area geografica di appartenenza.

## • Contrasto elevato

Per visualizzare tutti i menu con uno sfondo opaco nero ed un font di caratteri bianco, rendendo così il massimo contrasto.

Se Contrasto elevato è attiva, alcuni menu di Accessibilità non sono disponibili.

• Ingrandisci

Questa funzione attiva l'ingrandimento degli elementi importanti sullo schermo come il nome dei programmi.

• Scala dei grigi

È possibile cambiare il colore dello schermo del Prodotto in una tonalità bianco e nero in modo da migliorare l'irregolarità dei bordi provocata dai colori.

- Se Scala dei grigi è attiva, alcuni menu di Accessibilità non sono disponibili.
- Questa funzione potrebbe non essere supportata in base al modello posseduto ed all'area geografica di appartenenza.
- Inversione colore

È possibile invertire i colori del testo e dello sfondo visualizzato sullo schermo del Prodotto in modo da renderli più facili da leggerli.

- Se Inversione colore è attiva, alcuni menu di Accessibilità non sono disponibili.
- Questa funzione potrebbe non essere supportata in base al modello posseduto ed all'area geografica di appartenenza.

#### • Impostazioni ripetizione pulsante del telecomando

È possibile configurare la velocità delle operazioni dei tasti del telecomando in modo da farli rallentare tenendoli premuti.

# Uso del Prodotto con Guida vocale attiva

È possibile attivare la Guida vocale che descrive le opzioni di menu come ausilio per le persone con deficit visivo.

## Cambiare il canale visualizzato

Usare il tasto  $\wedge/\vee$  (Canale) sulla destra per modificare il canale. Ad ogni cambiamento del canale visualizzato, i dettagli del nuovo canale verranno annunciati. Modi per cambiare canale.

Dei due tasti che sporgono dal centro del Samsung Smart Remote o del Telecomando, quello di destra è il tasto  $\wedge/\vee$  (Canale). Spingere in alto o in basso il tasto  $\wedge/\vee$  (Canale) per cambiare canale.

Usare i tasti Sinistra e Destra per passare da un campo all'altro della fila e premere Selezione per selezionare la tastiera numerica. Una volta terminata la selezione di tutti i numeri (ad esempio 123), premere il tasto Su per passare all'opzione Fatto, quindi premere Selezione per terminare.

Durante la digitazione di un numero di canale, è possibile immettere il numero, quindi selezionare l'opzione Fatto nella fila superiore o digitare il numero del canale ed attendere. Dopo un breve periodo di tempo, il canale cambierà e la tastiera numerica virtuale scomparirà dallo schermo.

## Regolazione del volume

Usare il tasto +/- (Volume) sulla sinistra per regolare il livello del volume di ascolto. Ad ogni regolazione del volume, verrà annunciato il nuovo livello di regolazione.

• Samsung Smart Remote / Telecomando

Dei due tasti che sporgono dal centro del Samsung Smart Remote o del Telecomando, quello di destra è il tasto  $+/-$ (Volume). Premere il tasto  $+/-$ (Volume) per regolare il volume di ascolto.

## Uso delle informazioni del programma

Durante la visione del Prodotto, premere il tasto Selezione per richiamare le informazioni sul programma visualizzato in alto nello schermo. Guida vocale pronuncia i sottotitoli del programma trasmesso qualora disponibili. Per visualizzare maggiori informazioni dettagliate, tenere premuto il tasto Selezione. Guida vocale descrive maggiori dettagli quali ad esempio la sinossi del programma.

Premere i tasti Sinistra e Destra per visualizzare i programmi in onda successivamente sullo stesso canale. Premere i tasti Su o Giù per passare ad altri canali e vedere i programmi trasmessi in essi.

## Premere **p**er tornare o chiudere i dettagli del programma.

◆ Questa funzione potrebbe non essere supportata in base all'area geografica di appartenenza.

# Uso dello Smart Hub

#### Scoprire come accedere allo Smart Hub per accedere alle app, ai giochi, ai film e altro ancora.

## Smart Hub

#### Usare una varietà di contenuti dello Smart Hub offerti dal Prodotto Samsung.

- Alcuni dei servizi Smart Hub sono a pagamento.
- Per utilizzare lo Smart Hub, il Prodotto deve essere connesso alla rete.
- Alcune funzioni dello Smart Hub possono non essere disponibili in base al service provider, alla lingua o all'area geografica di appartenenza.
- La mancata disponibilità del servizio Smart Hub può essere causata da una interruzione nel collegamento Internet.

## Premere il tasto  $\hat{\omega}$ . Si viene reindirizzati alla Schermo Principale dei contenuti in uso. Premere il tasto direzionale sinistro, quindi provare a evidenziare altri elementi.

Usare una varietà di contenuti dello Smart Hub, come segue: Scelte sulla privacy, Ricerca, Workspace, Media, Menu.

icontenuti dello Smart Hub supportati possono variare in base al modello e all'area geografica.

# Uso di Smart HubSchermo Principale

All'estremità sinistra di Smart Hub Schermo Principale è elencato il menu statico. È possibile usare i servizi elencati nel menu in modo facile e veloce per accedere alle impostazioni principali del Prodotto o ai dispositivi esterni, effettuare ricerche ed eseguire applicazioni.

• **@ Scelte sulla privacy** 

## Dal Prodotto, gestire con facilità la politica sulla riservatezza per lo Smart Hub e verificare come vengono protette le informazioni.

- Per usare Smart Hub, è necessario accettare la licenza di uso dello Smart Hub e la raccolta e l'uso delle informazioni personali. Senza fornire il consenso, non è possibile usare le funzioni e servizi aggiuntivi. È possibile visualizzare l'intero contenuto di Termini e privacy accedendo a  $\textcircled{a}$  >  $\equiv$  Menu >  $\textcircled{a}$  Impostazioni > Tutte le impostazioni > Generale e privacy  $>$  Termini e privacy. Prova ora
- Se non si desidera più utilizzare il servizio Smart Hub, annullare l'accettazione dell'accordo. Per rifiutare l'accordo di licenza Smart Hub, selezionare Ripristina Smart Hub ( $\textcircled{a}$ ) = Menu >  $\textcircled{a}$  Impostazioni > Supporto > Manutenzione dispositivo > Auto diagnosi > Ripristina Smart Hub). Prova ora
- Ricerca

#### Cercare canali, programmi, film e app offerte dallo Smart Hub.

- Per utilizzare il servizio Ricerca, assicurarsi che il Prodotto sia connesso a una rete.
- Questa funzione potrebbe non essere supportata in base al modello posseduto ed all'area geografica di appartenenza.

## **• Ambient Mode**

Impostare il Prodotto per visualizzare i contenuti desiderati, ad esempio l'ora o le previsioni meteo quando il Prodotto non è in uso.

Per tornare alla modalità Prodotto da Ambient Mode, premere  $\widehat{\omega}$  > il tasto direzionale sinistro >  $\Sigma$  Media. Premere il tasto **D** per spegnere il Prodotto.

Questa funzione potrebbe non essere supportata in base al modello posseduto ed all'area geografica di appartenenza.

Per ulteriori informazioni su [Ambient](#page-35-0) Mode, vedere "Uso dello Ambient Mode"

#### • Workspace

#### Utilizzare il Prodotto per accedere al PC tramite PC remoto o Condivisione schermo (Wireless).

- Questa funzione potrebbe non essere supportata in base al modello posseduto ed all'area geografica di appartenenza.
- Per ulteriori informazioni su Workspace, vedere "Uso dello [Workspace"](#page-55-0).

#### • Giochi

Giocare sul Prodotto connettendo un controller al Prodotto. Configurare le impostazioni per ottimizzare il Telecomando e il dispositivo audio per giocare.

- Questa funzione potrebbe non essere supportata in base al modello posseduto ed all'area geografica di appartenenza.
- Per ulteriori informazioni su Giochi, vedere "Uso dello [Samsung](#page-41-0) Gaming Hub".

#### **D** Media

#### Installare varie app offerte dallo Smart Hub, ad esempio notizie, sport e meteo e utilizzare le app dal Prodotto.

- Per ulteriori informazioni su Media, vedere "[Informazioni](#page-43-0) su Media Schermo Principale".
- $\equiv$  Menu

Gestire i dispositivi esterni connessi al Prodotto e configurare le impostazioni per varie funzioni disponibili sul Prodotto.

Per ulteriori informazioni su Menu, vedere "[Informazioni](#page-46-0) su Menu Schermo Principale".

# Avvio dell'e-Manual.

Leggere il manuale utente incorporato nel Prodotto.

## $\textcircled{a}$  >  $\equiv$  Menu >  $\otimes$  Impostazioni > Supporto > Apri e-Manual Prova ora

## È possibile consultare l'e-Manual incorporato contenente informazioni sulle funzioni chiave del Prodotto.

- In alternativa, è possibile scaricare una copia dell'e-Manual dal sito web Samsung (https://www.samsung.com).
- Le parole in blu (per es. Internet) indicano la voce di un menu.

La Schermo Principale di e-Manualcontiene 1 riga di icone di menu. Usare i tasti Sinistra e Destra per spostarsi sulla riga. Premere il tasto Selezione per accedere alla sezione da leggere.

È possibile usare i tasti direzionali sul telecomando per usare le funzioni in alto quali Ricerca, Mappa del sito e Indice.

e-Manual contiene una sezione chiamata "Informazioni sul telecomando" in "Guida alla accessibilità". Queste informazioni sono particolarmente utili per coloro i quali non riescono a visualizzare i tasti sul telecomando o non sono sicuri della funzione svolta da ogni tasto. Durante la visione di questa sezione dell'e-Manual, la pressione dei tasti del telecomando non avrà effetto sul Prodotto.

# Uso dello Bixby

Impostare Assistente vocale su Bixby. Una guida per l'uso della funzione Bixby per controllare il Prodotto.

Per utilizzare Bixby, il Prodotto deve essere connesso alla rete ed è necessario usare il microfono sul Samsung Smart Remote.

Per usare la funzione Bixby, tenere premuto il tasto @ del Samsung Smart Remote, pronunciare un comando nel microfono incorporato nel telecomando, quindi rilasciare il tasto per eseguire la funzione Bixby.

- o Questa funzione potrebbe non essere supportata in base al modello posseduto ed all'area geografica di appartenenza.
- $\triangle$  Le specifiche esistenti della funzione potrebbero cambiare in caso di aggiornamento di Bixby.
- Questa funzione è disponibile solo quando Assistente vocale è impostato su Bixby. ( $\bigcirc$  >  $\equiv$  Menu >  $\otimes$  Impostazioni > Tutte le impostazioni > Generale e privacy > Voce > Assistente vocale) Prova ora
- Le lingue supportate possono variare in base all'area geografica di appartenenza.

# Esecuzione della Bixby

Tenere premuto il tasto  $\bm{0}$  sullo Samsung Smart Remote. Bixby è attivato in modalità ascolto, l'icona di Bixby viene visualizzata nella parte inferiore dello schermo del Prodotto. Pronunciare il comando desiderato e rilasciare il tasto . Il Prodotto fornisce un feedback sul livello di comprensione del comando ricevuto ed esegue la funzione relativa.

- Se il Prodotto non riesce ad identificare il comando, riprovare con una pronuncia più chiara.
- ico Questa funzione potrebbe non essere supportata in base al modello posseduto ed all'area qeografica di appartenenza.
- Nella Esplora Bixby è possibile trovare una descrizione dettagliata dei comandi vocali. Premere il tasto **.** In basso nella schermata viene visualizzato il tasto Esplora ora. Premere il tasto Selezione per accedere alla schermata Esplora Bixby.